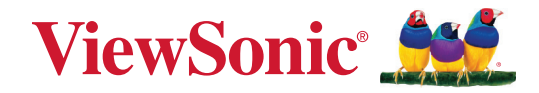

# **XG272-2K-OLED**

**Skjerm Brukerveiledning**

> Modellnr. VS19852 PN: XG272-2K-OLED

## **Takk for at du valgte ViewSonic®**

Som en verdensledende leverandør av visuelle løsninger er ViewSonic® dedikert til å overgå verdens forventninger til teknologisk evolusjon, innovasjon og enkelhet. Hos ViewSonic® tror vi på at våre produkter har potensial til å skape en positiv innvirkning på verden, og vi er sikre på at ViewSonic®-produktet du har valgt, vil tjene deg godt.

Takk igjen for at du valgte ViewSonic®!

# <span id="page-2-0"></span>**Sikkerhetsforholdsregler**

- Les følgende Sikkerhetsforholdsregler før du begynner å bruke enheten.
- Behold denne brukerveiledningen på et trygt sted for fremtidig referanse.
- Les alle advarsler, og følg alle instruksjoner.
- Sitt minst 18" (45 cm) fra enheten.
- La det være minst 4" (10 cm) klaring rundt enheten for å sikre god ventilasjon.
- Når du flytter enheten, må du være forsiktig så du ikke mister eller dunker enheten mot noe.
- Bruk alltid skap eller stativer eller installasjonsmetoder som anbefales av produsenten til skjermen.
- Bruk alltid møbler som støtter skjermen trygt.
- Sørg alltid for at skjermen ikke henger over kanten til møblet det står på.
- Ikke plasser skjermen på et sted der det kan komme barn.
- Lær alltid barna om farene ved å klatre på møbler for å nå skjermen eller tilhørende utstyr.
- Ledninger og kabler som er koblet til skjermen, skal legges og ordnes slik at de ikke kan snubles over, trekkes i eller dras i.
- Vær forsiktig når du fjerner bakdekselet på skjermen. Skjermen inneholder deler med høy spenning.
- Ikke bruk enheten i nærheten av vann. For å redusere faren for brann eller elektrisk støt skal enheten ikke utsettes for fukt.
- Ikke utsett enheten for direkte sollys eller andre vedvarende varmekilder. Ikke monter i nærheten av varmekilder som for eksempel radiatorer, varmeventiler, varmeovner eller andre enheter (inkludert forsterkere) som kan øke temperaturen til enheten til farlige nivå.
- Bruk en myk, tørr klut til å rengjøre det eksterne kabinettet. Du finner mer informasjon i delen «Vedlikehold» i denne håndboken.
- Unngå å berøre skjermen, da det kan komme olje på den hvis du berører den.
- Ikke berør overflaten til skjermen med skarpe eller harde gjenstander, da det kan skade skjermen.
- Ikke plasser skjermen på et ustabilt sted.
- Ikke plasser skjermen på høye møbler (som en skap eller bokhyller) uten at både møbelet og skjermen festes til en egnet støtte.
- Ikke plasser skjermen på en duk, og ikke legg andre materialer mellom produktet og møblet det står på.
- Plasser enheten på et godt ventilert område. Ikke plasser noe på enheten som hindrer varmeavledning.
- Ikke legg tunge gjenstander på enheten eller tilkoblingskablene.
- Ikke plasser gjenstander som kan friste barn til å klatre, for eksempel leker og fjernkontroller, oppå skjermen eller møblet den står på.
- Hvis det kommer røyk, en unormal støy eller en merkelig lukt, må du umiddelbart slå av enheten og ringe forhandleren eller ViewSonic®. Det er farlig å fortsette å bruke enheten.
- Ikke forsøk å omgå sikkerhetsfunksjonen til et polarisert eller jordet støpsel. Enkelte land bruker polariserte støpsler der stiftene har forskjellig bredde. Et jordet støpsel har to pinner og i tillegg jordingskontakt. Den brede pinnen eller jordingskontakten er der for din sikkerhet. Hvis støpselet ikke passer inn i stikkontakten, må du skaffe en adapter og ikke forsøke å tvinge støpselet inn i stikkontakten.
- Kontroller bygningens elektriske installasjon. Systemet skal ha en strømbryter klassifisert til 120/240 V, 20 A.
- Når du kobler til et stikkontakt, må du IKKE omgå jordingen. Sørg for at jordingstenger ALDRI FJERNES.
- Pass på at strømledningen ikke kan bli tråkket på eller komme i klemme, særlig ved støpselet og der ledningen kommer ut av utstyret. Sørg for at stikkontakten er i nærheten av utstyret slik at den er lett tilgjengelig.
- Bruk kun ekstrautstyr/tilbehør som er spesifisert av produsenten.
- Ved bruk av en vogn må det utvises varsomhet når apparatet og vognen flyttes for å unngå velt og personskade.
- Ta støpselet ut av stikkontakten dersom enheten ikke skal brukes over en lengre periode.
- Overlat alt reparasjonsarbeid til kvalifisert servicepersonell. Det er nødvendig med service når enheten har skadet på en eller annen måte: hvis strømforsyningsledningen eller støpslet er skadet, hvis væske søles på eller gjenstander faller inn i enheten, hvis enheten utsettes for regn eller fuktighet, hvis enheten ikke fungerer normalt eller har blitt sluppet.
- Ved bruk av øre-/hodetelefoner, må du justere lydstyrken til et passende nivå, ellers kan det oppstå hørselsskade.
- Stabilitetsfare: Skjermen kan falle ned og forårsake alvorlig personskade eller død. For å unngå personskade må skjermen festes godt til gulv/vegg i samsvar med installasjonsinstruksjonene.
- Skjermen kan festes til en vegg eller fast gjenstand med ledning eller annen festeanordning for å bidra til å støtte vekten til skjermen og forhindre at den faller over.

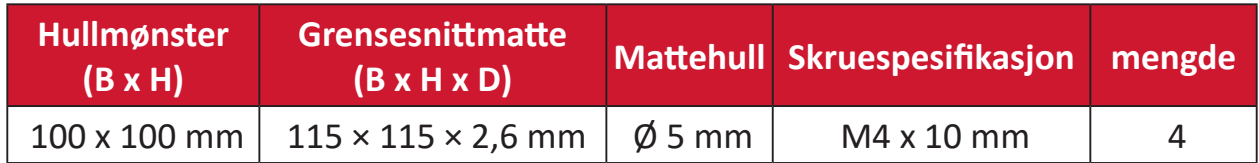

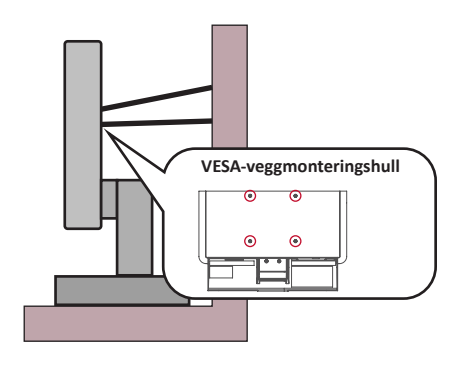

#### **MERKNAD:**

- Festeanordning/ledning skal kunne tåle 100 N kraft.
- Sørg for at ledningen er rett og at eventuell slakk fjernes. Baksiden på festeanordningen skal vende mot veggen for å sikre at den ikke kan vippe under ytre kraft.
- Sørg for at skjermen ikke vipper under ytre kraft uansett høyden eller rotasjonsvinkelen til festeanordningen.
- Hvis skjermen skal flyttes, er det viktig å huske forholdsreglene over.

# **Innhold**

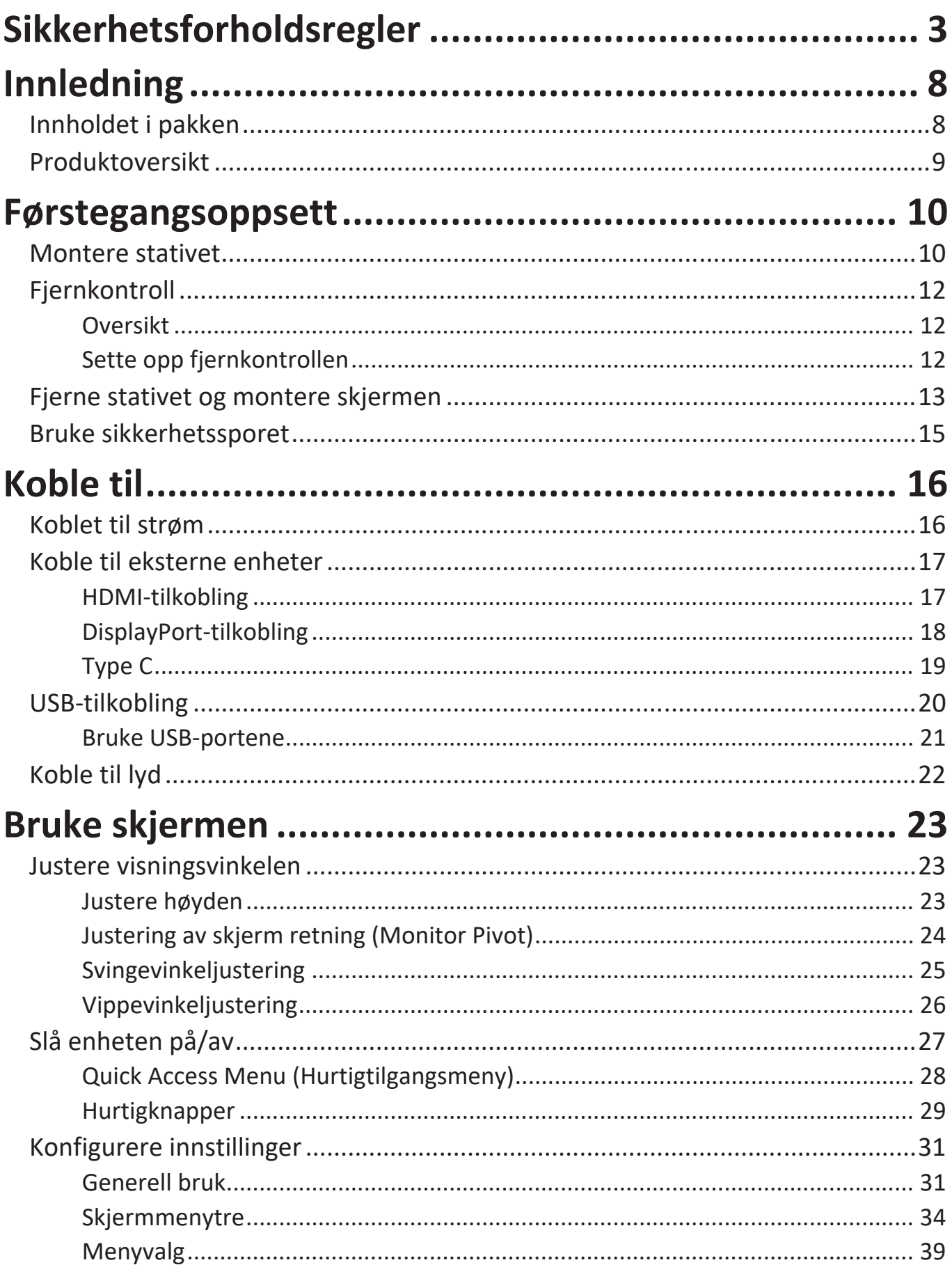

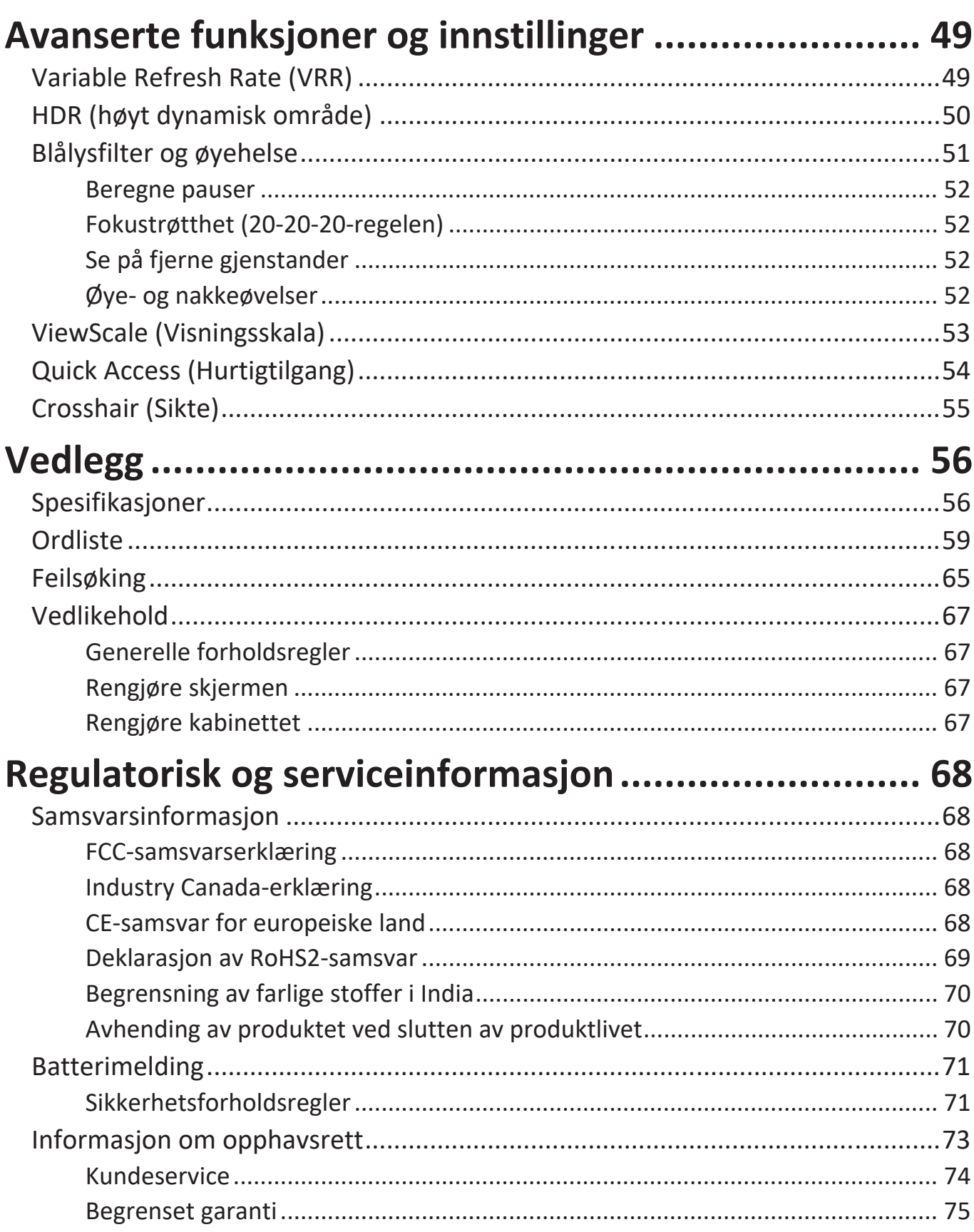

# <span id="page-7-0"></span>**Innledning**

## **Innholdet i pakken**

- Skjerm
- Skjermstativ
- Strømadapter
- Videokabel
- Fjernkontroll
- Batteri
- Hurtigstartveiledning
	- **MERKNAD:**  Strømledningen/strømadapter og videokablene som følger med i pakken kan variere avhengig av landet du er i. Ta kontakt med din lokale forhandler for mer informasjon.

## <span id="page-8-0"></span>**Produktoversikt**

#### **Sett forfra**

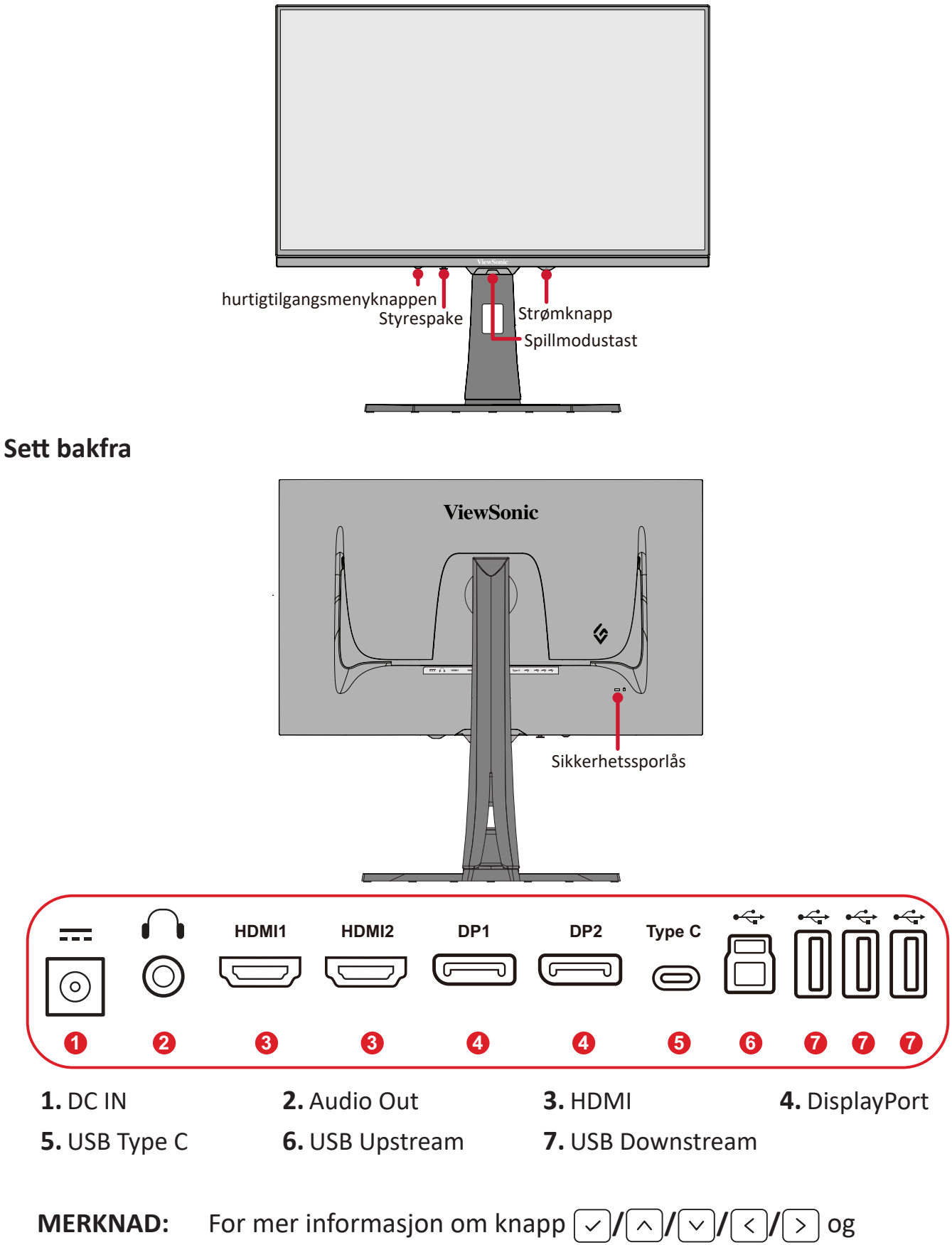

funksjoner kan du se «Hurtigknapper» på side 26.

# <span id="page-9-0"></span>**Førstegangsoppsett**

## **Montere stativet**

- **1.** Plasser enheten på en flat stabil overflate med skjermen vendt ned.
- **2.** Juster og skyv de øvre krokene på stativet inn i stativmonteringssporene.

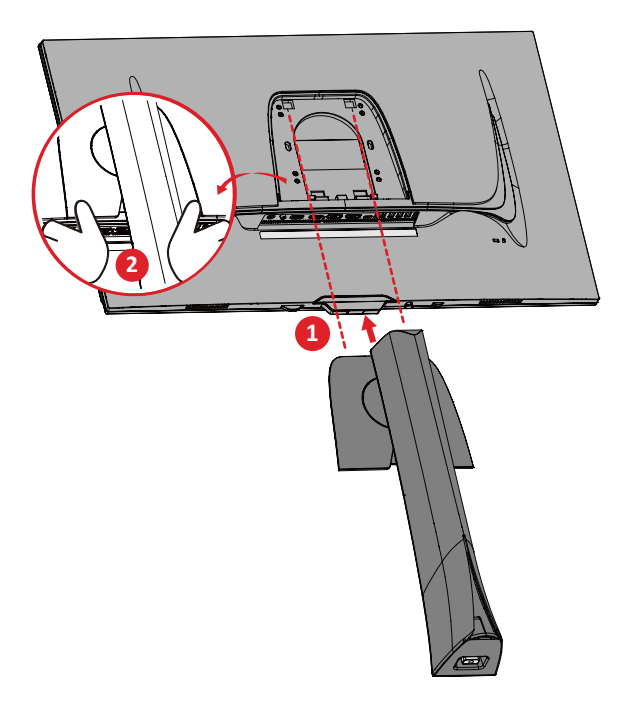

**MERKNAD:** Sørg for at stativet står støtt og at hurtigutløsningsfliken klikker godt på plass.

**3.** Bruk skruen i skjermstativbasen til å feste til skjermstativnakken.

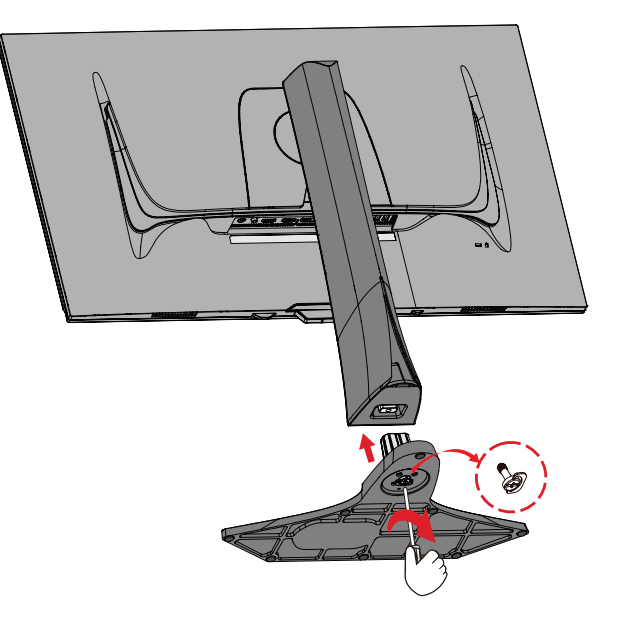

**4.** Løft enheten med håndtaket til oppreist posisjon på et flatt og stabilt underlag.

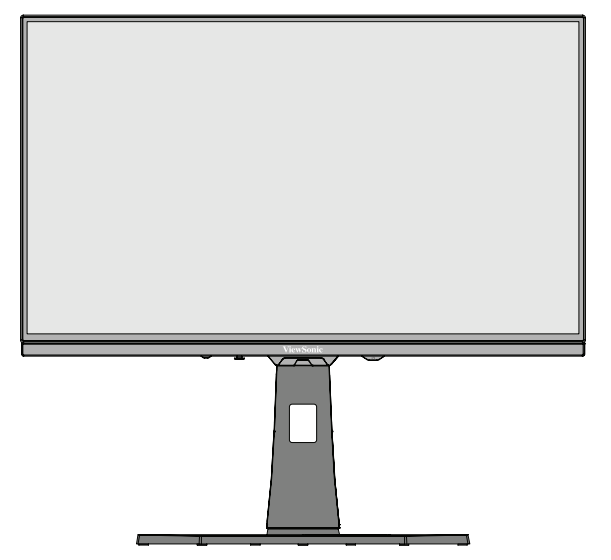

**MERKNAD:** Plasser alltid enheten på et flatt og stabilt underlag. Dersom ikke dette gjøres, kan det føre til at enheten faller og at enheten skades og/eller at det forekommer personskade.

## <span id="page-11-0"></span>**Fjernkontroll**

#### **Oversikt**

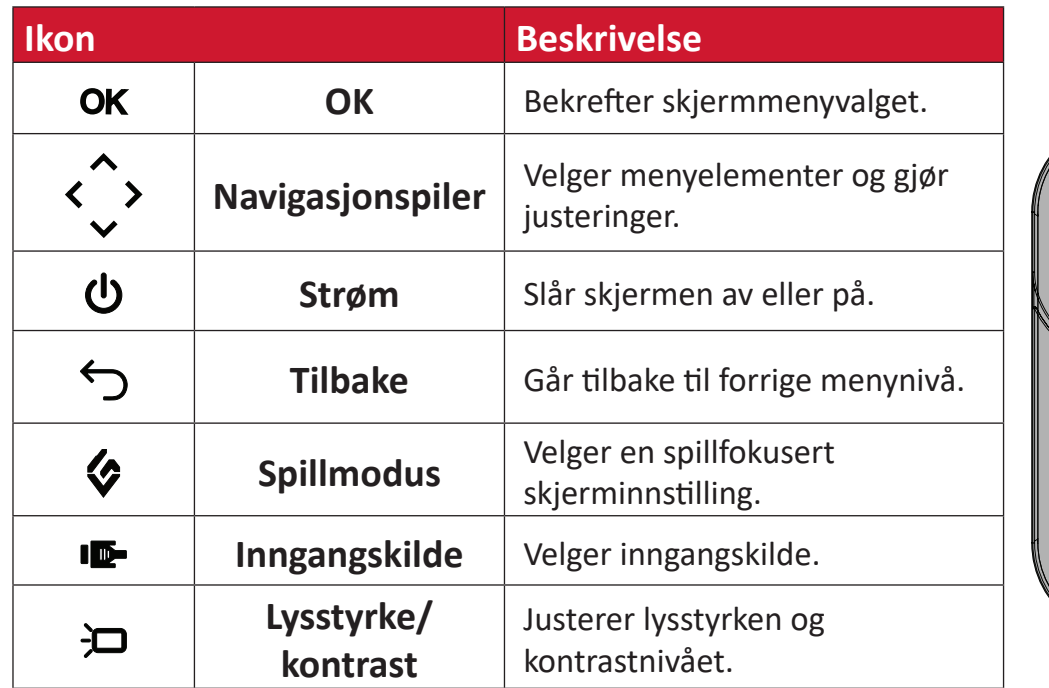

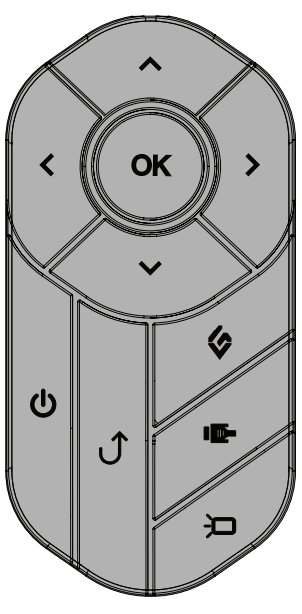

### **Sette opp fjernkontrollen**

**1.** Ta batteridekselet av bunnen på fjernkontrollen, sett inn batteriet og sett batteridekselet på plass igjen.

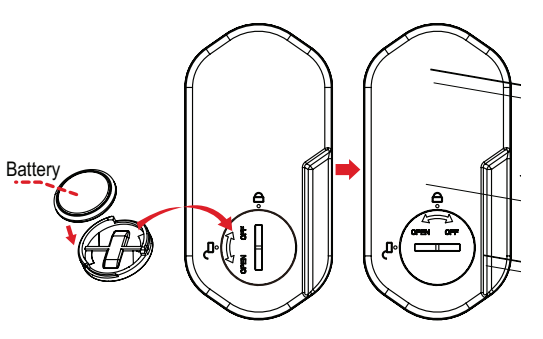

**2.** Plasser fjernkontrollen i det angitte området på basen til skjermstativet.

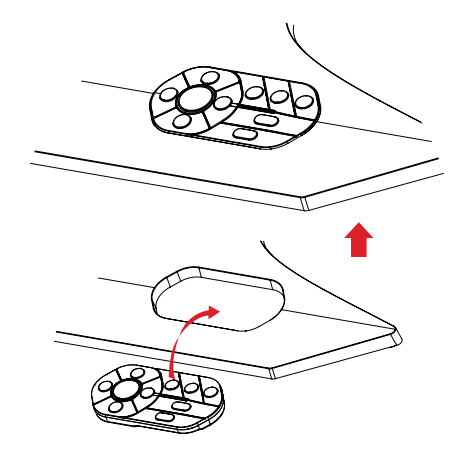

## <span id="page-12-0"></span>**Fjerne stativet og montere skjermen**

Se tabellen nedenfor for standardmålene for veggmonteringssettene.

**MERKNAD:** Bruk kun UL-sertifisert veggmonteringssett/-brakett. Du kan få tak i et veggmonteringssett eller en høydejusteringsbase ved å kontakte ViewSonic® eller din lokale forhandler.

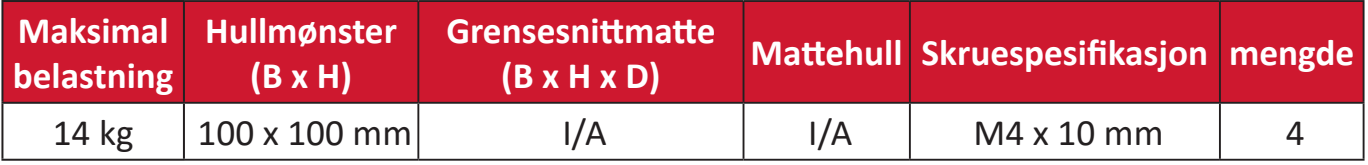

**MERKNAD:** Veggmonteringssett selges separat.

- **1.** Slå av skjermen, koble fra alle kabler og fjern fjernkontrollen.
- **2.** Plasser enheten på en flat stabil overflate, med toppen ned.
- **3.** Bruk skruen i skjermstativbasen til å feste til skjermstativnakken.

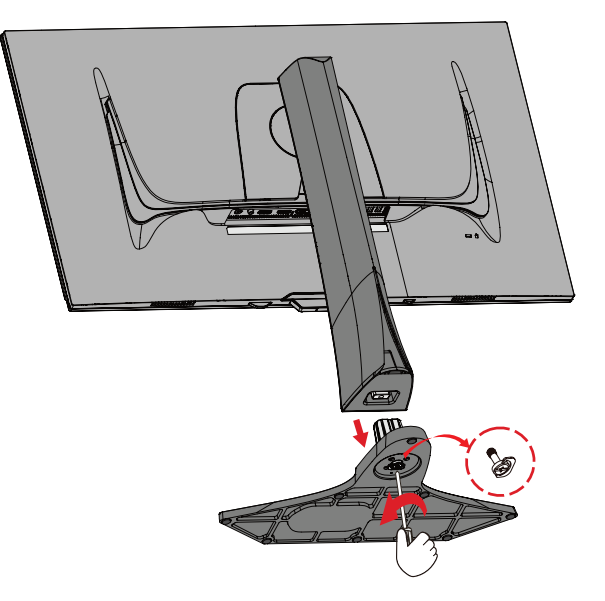

**4.** Trykk og hold hurtigutløsningsfliken, og løft forsiktig opp stativet.

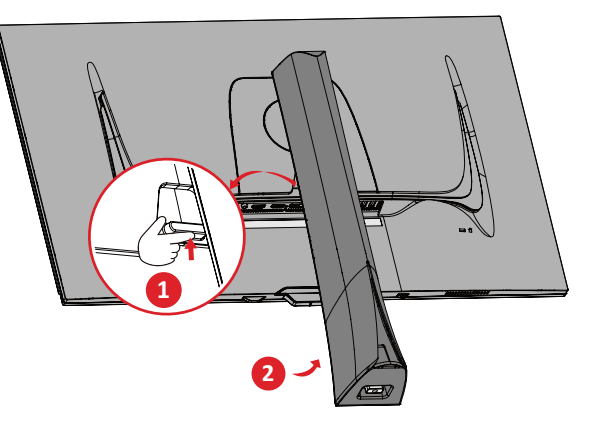

**5.** Trekk litt ned for å løsne krokene, og ta av stativet.

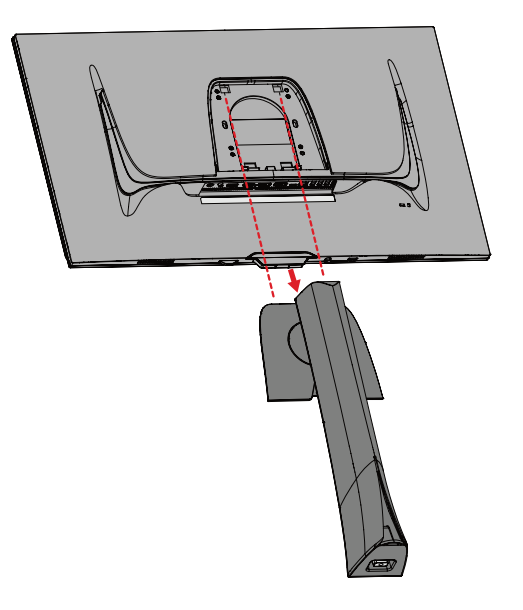

**6.** Fest monteringsbraketten på VESA-monteringshullene bak på skjermen. Fest deretter med fire (4) skruer (M4 x 10 mm).

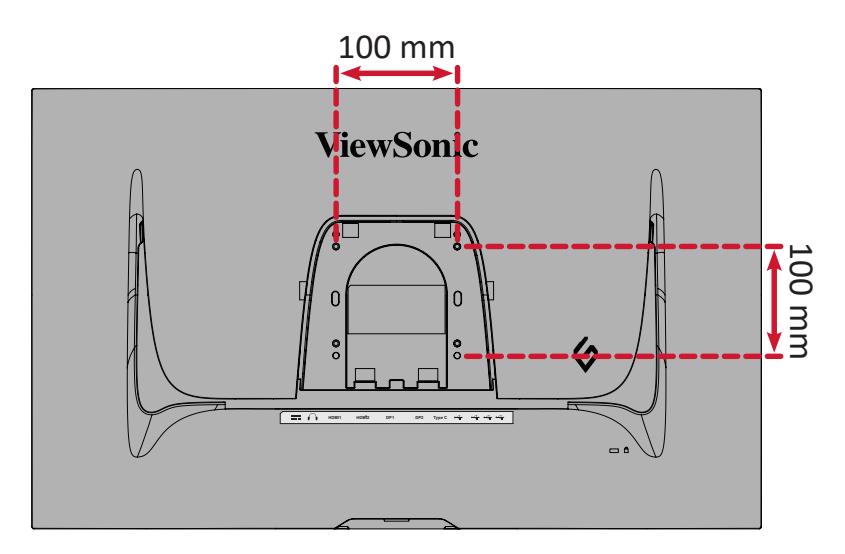

**7.** Følg instruksjonene som følger med veggmonteringssettet for å montere skjermen på veggen.

## <span id="page-14-0"></span>**Bruke sikkerhetssporet**

For å hindre at enheten blir stjålet bør du bruke en sikkerhetssporlåsingsenhet for å feste enheten til en fast gjenstand.

Skjermen kan også festes til en vegg eller fast gjenstand med sikkerhetskabel for å bidra til å støtte vekten til skjermen og forhindre at den faller over.

Nedenfor er et eksempel på hvordan man setter opp en sikkerhetssporlåseenhet på et bord.

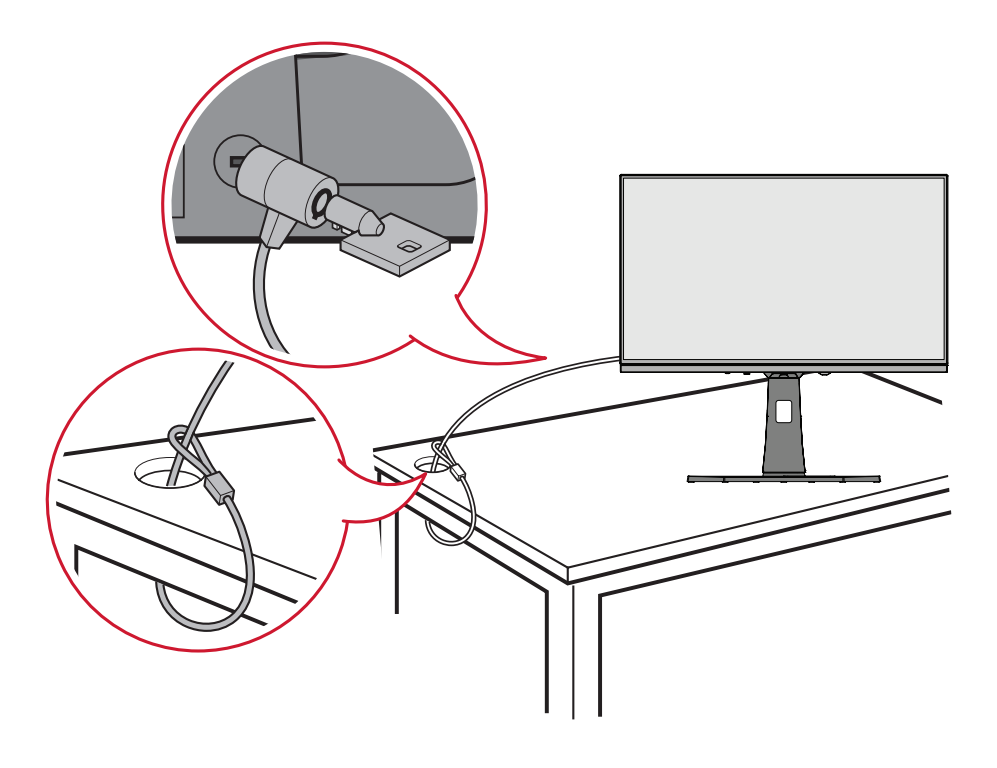

# <span id="page-15-0"></span>**Koble til**

## **Koblet til strøm**

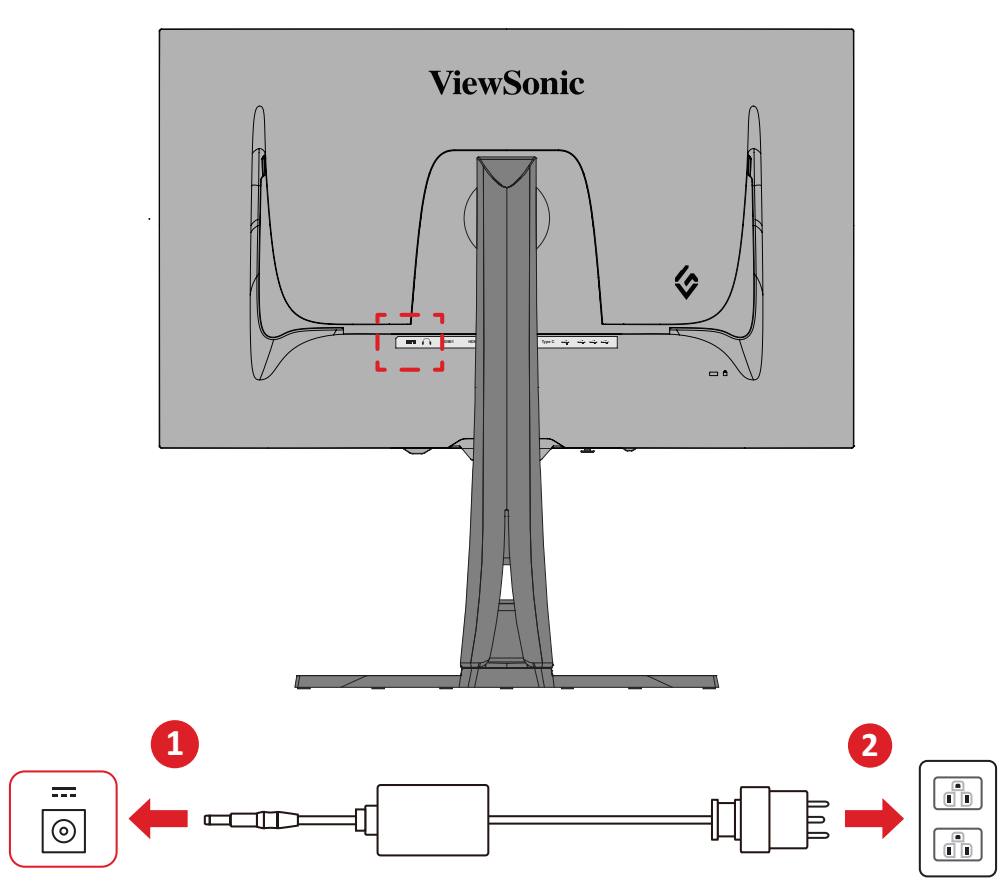

- **1.** Koble strømledningen til DC IN-kontakten på baksiden av enheten.
- **2.** Koble støpselet til en stikkontakt.

## <span id="page-16-0"></span>**Koble til eksterne enheter**

### **HDMI-tilkobling**

**MERKNAD:** Skjermen er utstyrt med to HDMI 2.1-porter.

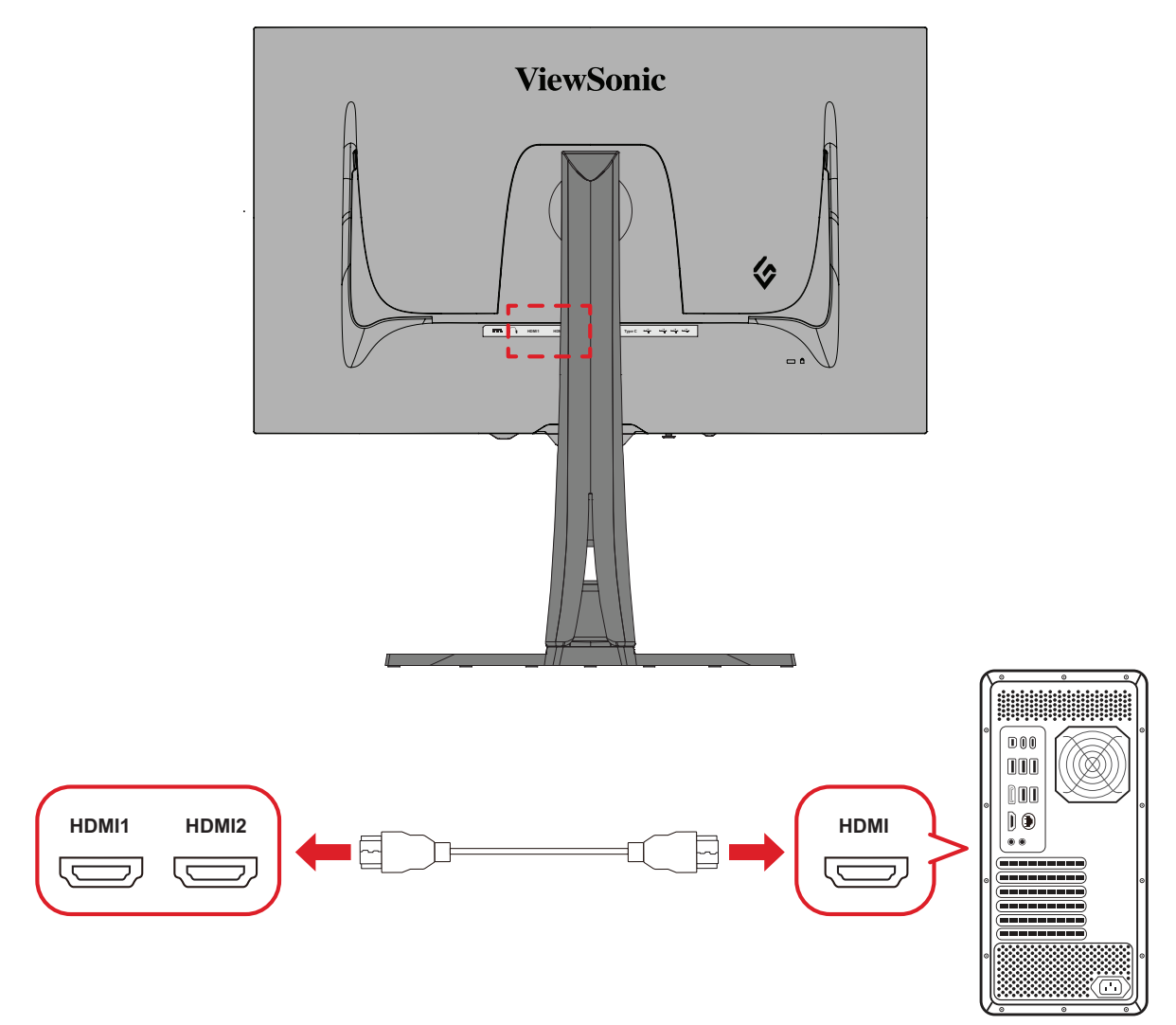

- **1.** Koble den ene enden av en HDMI-kabel til HDMI-porten på skjermen.
- **2.** Koble den andre enden av kabelen til HDMI-porten på datamaskinen.

### <span id="page-17-0"></span>**DisplayPort-tilkobling**

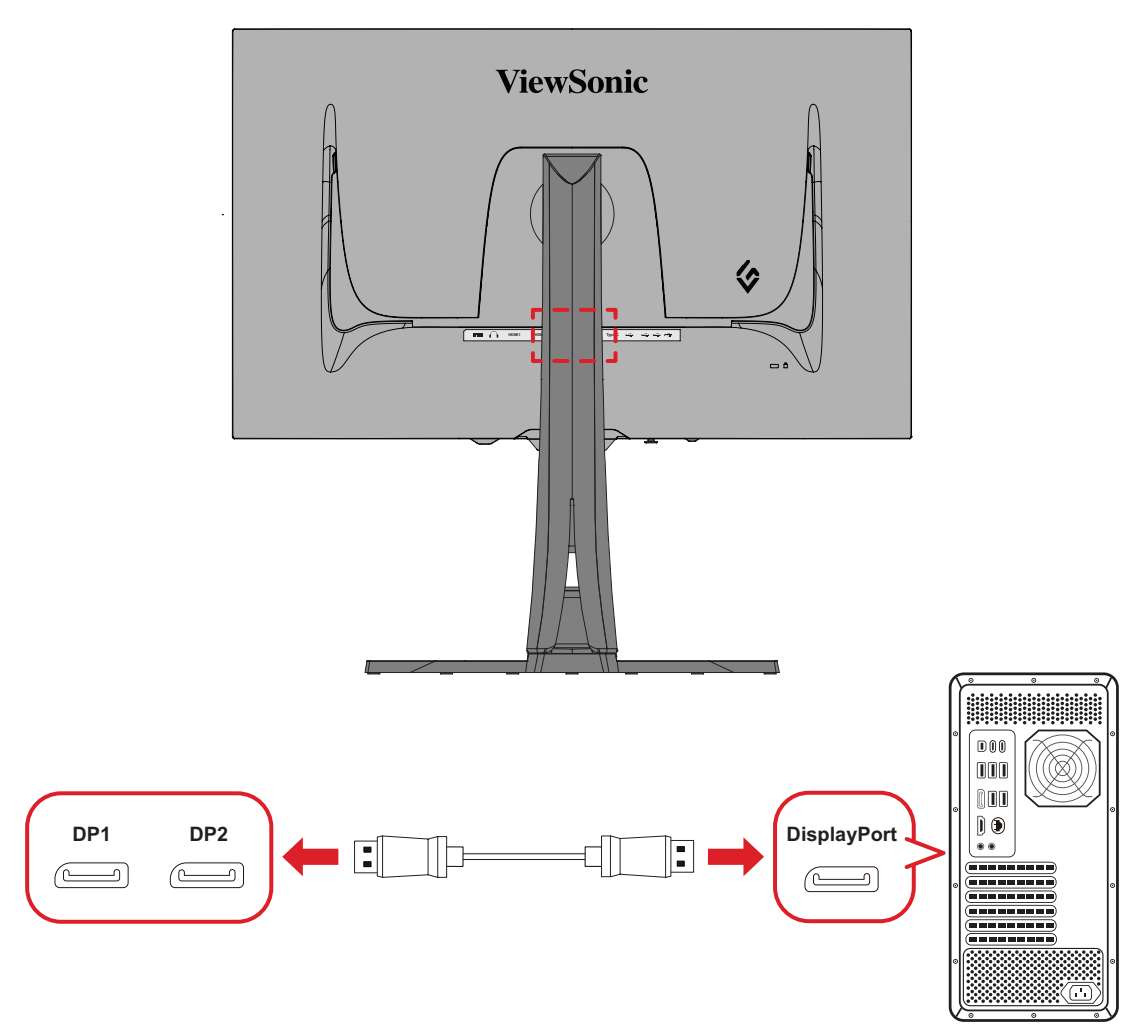

**MERKNAD:** Skjermen er utstyrt med to DisplayPort 1.4-porter.

- **1.** Koble den ene enden av en DisplayPort-kabel til DisplayPort-en.
- **2.** Koble deretter den andre enden av kabelen til DisplayPort- eller mini DP-porten på datamaskinen.
	- **MERKNAD:** For å koble skjermen til en Thunderbolt-port (v. 1 og 2) på en Mac kobler du mini DP-enden av «Mini DP til DisplayPort-kabelen» til Thunderbolt-utgangen på Mac-en. Koble deretter den andre enden av kabelen til DisplayPort-en på skjermen.

### <span id="page-18-0"></span>**Type C**

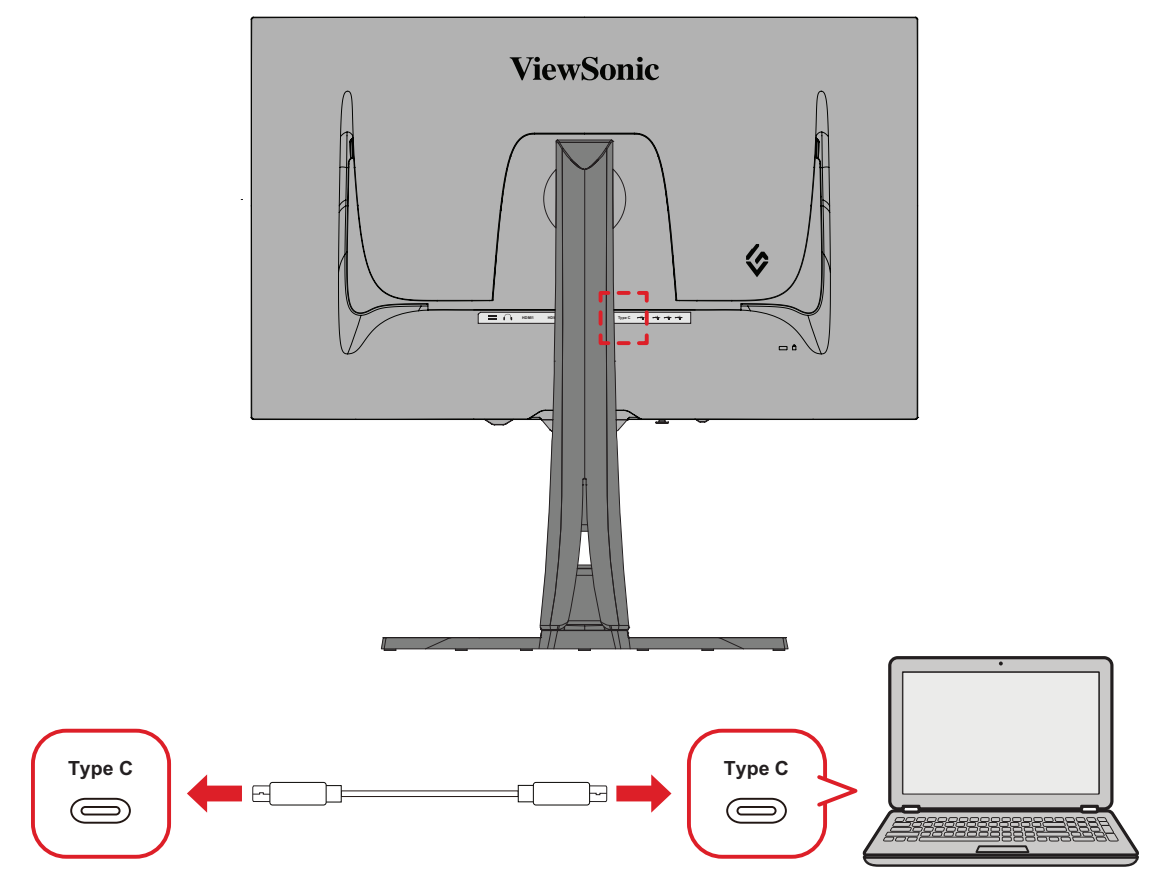

- **1.** Koble den ene enden av en Type C-kabel til Type C-porten på skjermen.
- **2.** Koble den andre enden av kabelen til USB-porten med alle funksjoner på datamaskinen.
	- **MERKNAD:**  Ved bruk av videoutgang må du sørge for at USB Type Cutgangsenheten (f.eks. bærbar PC) og kabelen støtter overføring av videosignal.

## <span id="page-19-0"></span>**USB-tilkobling**

Skjermen støtter to typer USB-porter: oppstrøms og nedstrøms. Følg disse retningslinjene når du kobler til.

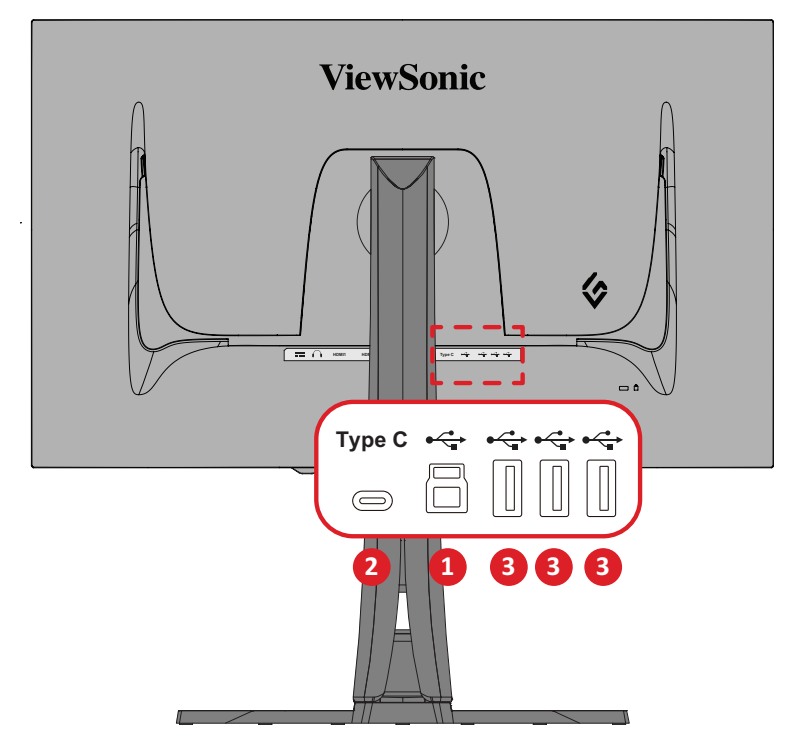

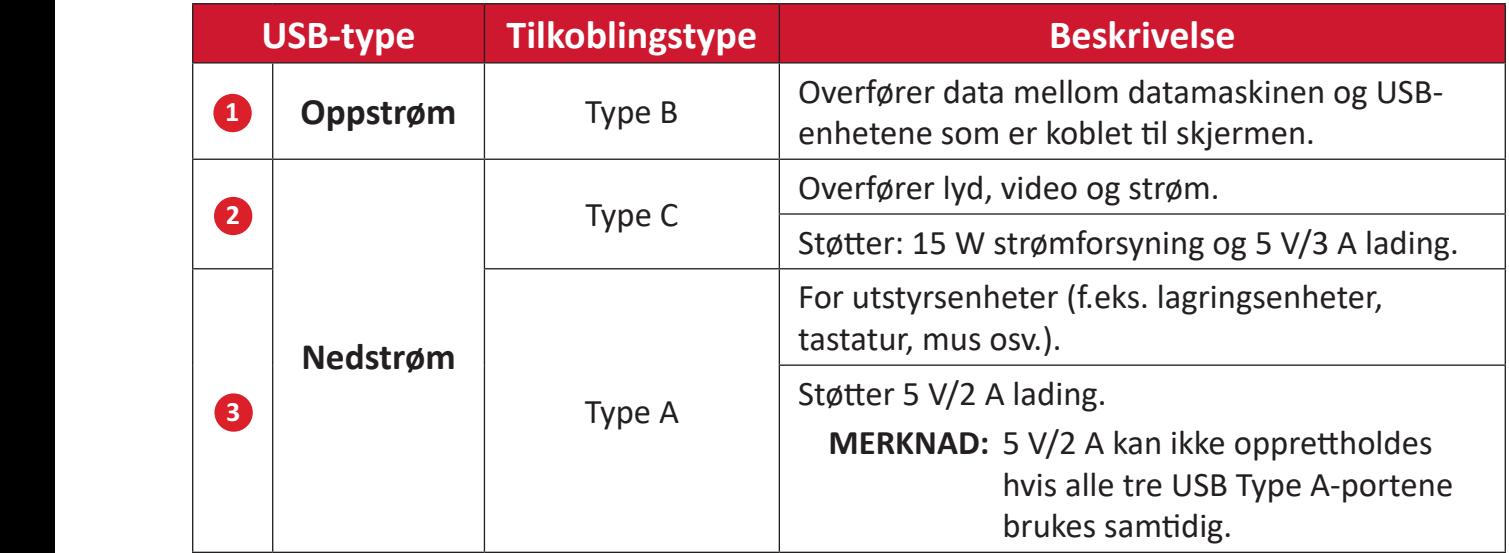

#### **MERKNAD:**  For å bruke eksterne enheter med USB Type A-porter må du også koble datamaskinen til skjermens USB Type B-port.

#### <span id="page-20-0"></span>**Bruke USB-portene**

- **1.** For å bruke nedstrøms USB Type A-porter kobler du den ene enden av USB Type B-kabelen til USB Type B-oppstrømsporten på skjermen. Koble den andre enden av kabelen, USB Type A, til en USB-port på datamaskinen.
- **2.** Koble den eksterne enheten til en nedstrøms USB Type A-port på skjermen.

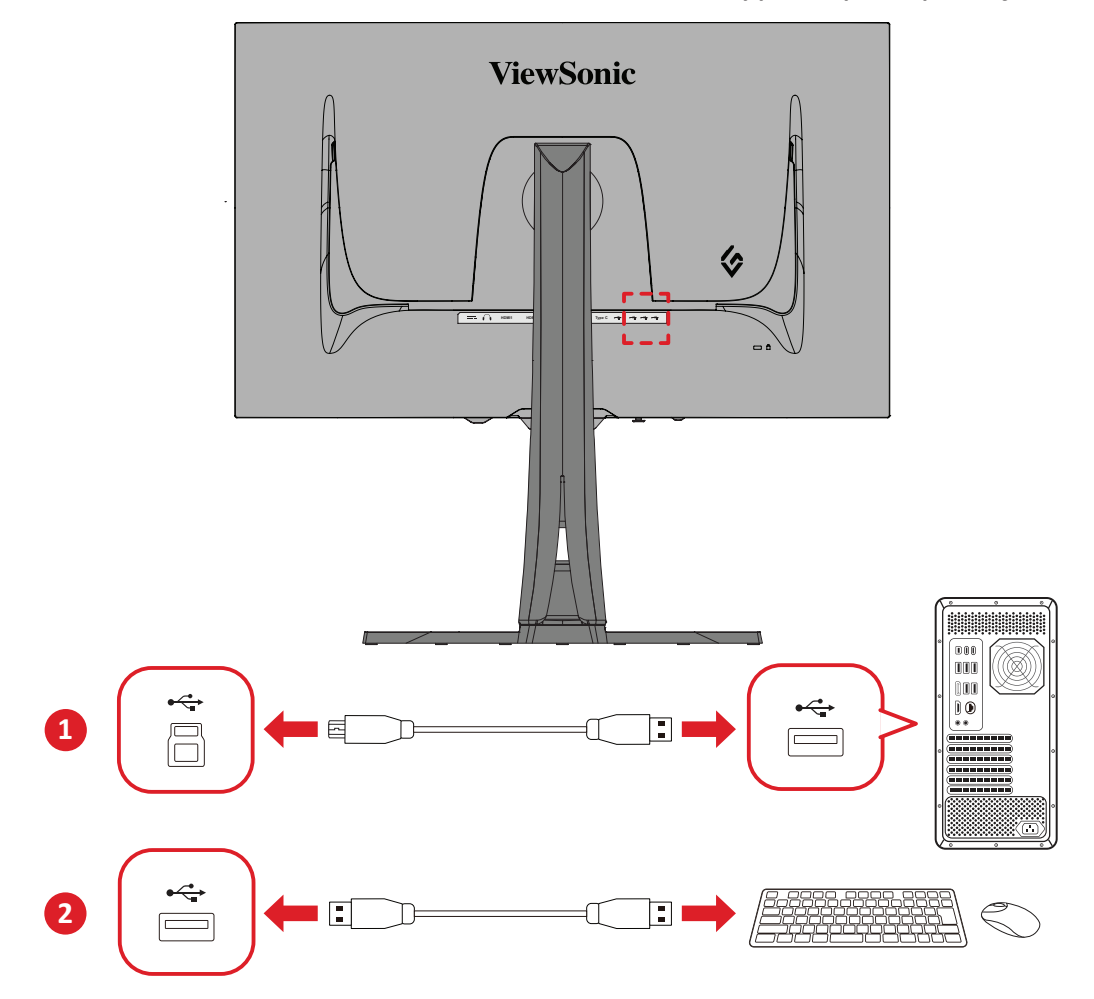

## <span id="page-21-0"></span>**Koble til lyd**

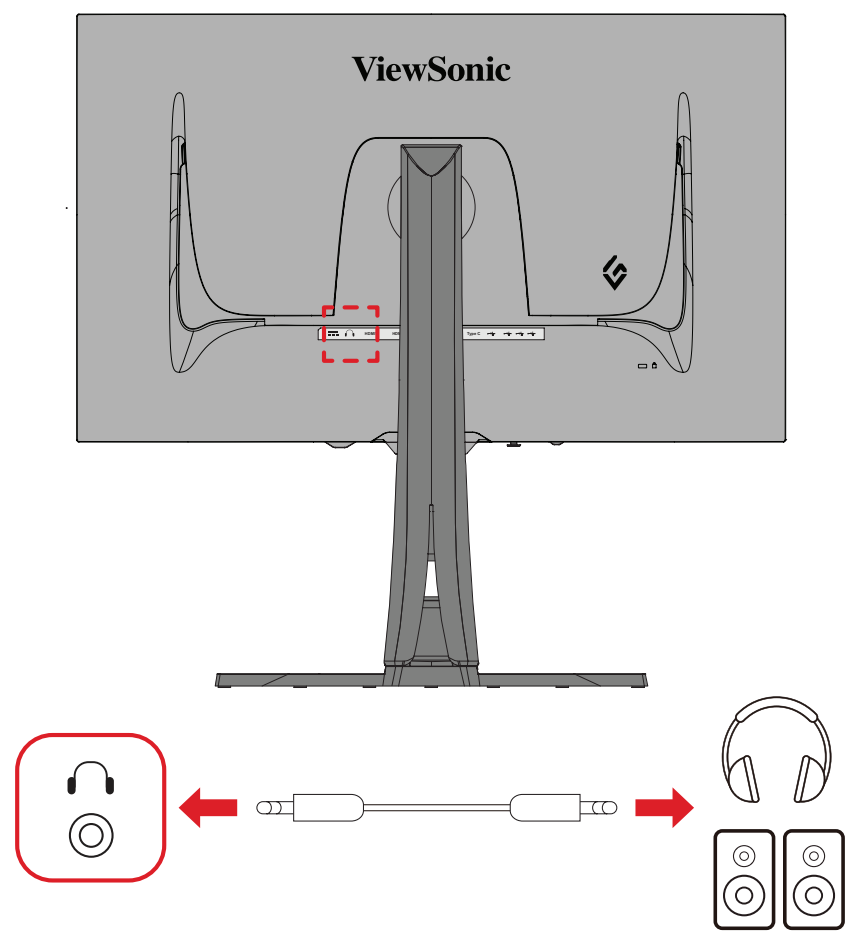

Koble lydkontakten på øre-/hodetelefonene til lydutgangsporten på skjermen.

**MERKNAD:** Skjermen er også utstyrt med to høyttalere.

# <span id="page-22-0"></span>**Bruke skjermen**

## **Justere visningsvinkelen**

For best visning kan du justere visningsvinkelen på en av følgende måter:

#### **Justere høyden**

Senk eller hev skjermen til ønsket høyde (0 til 120 mm).

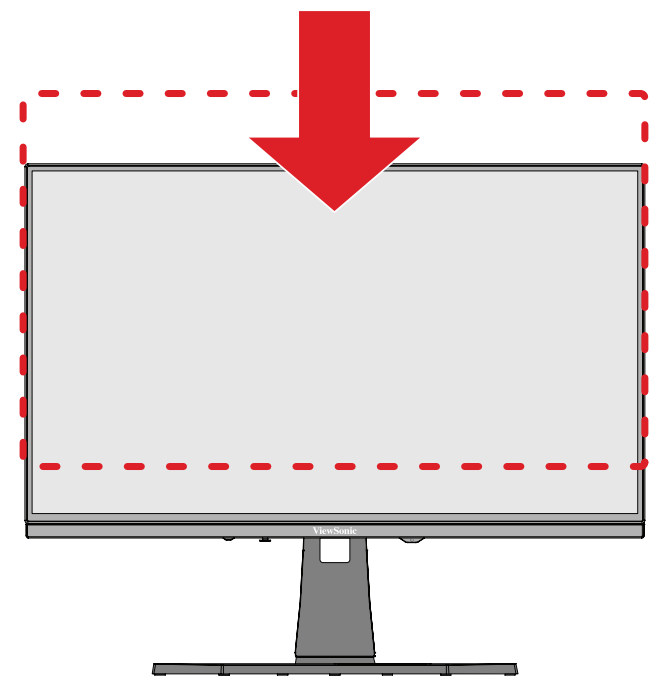

**MERKNAD:** Når du justerer, trykker du godt ned langs justeringssporet som holder skjermen med begge hender på sidene.

#### <span id="page-23-0"></span>**Justering av skjerm retning (Monitor Pivot)**

**1.** Juster skjermens høyde til høyeste posisjon. Vipp deretter skjermen bakover til full tilt-posisjon.

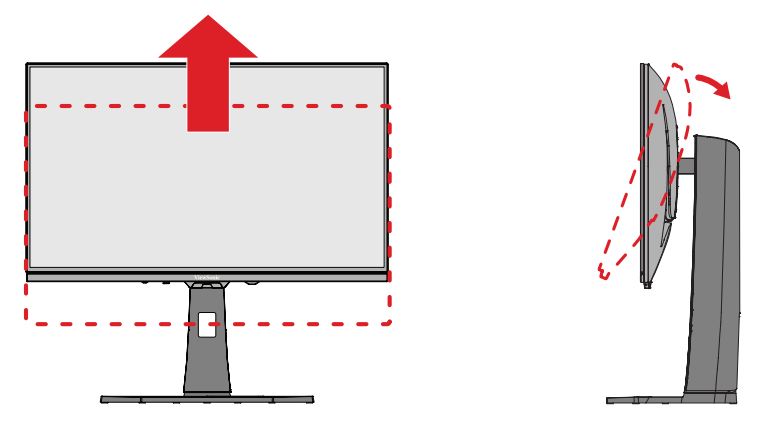

**2.** Roter skjermen 90° med eller mot klokken fra liggende til stående retning.

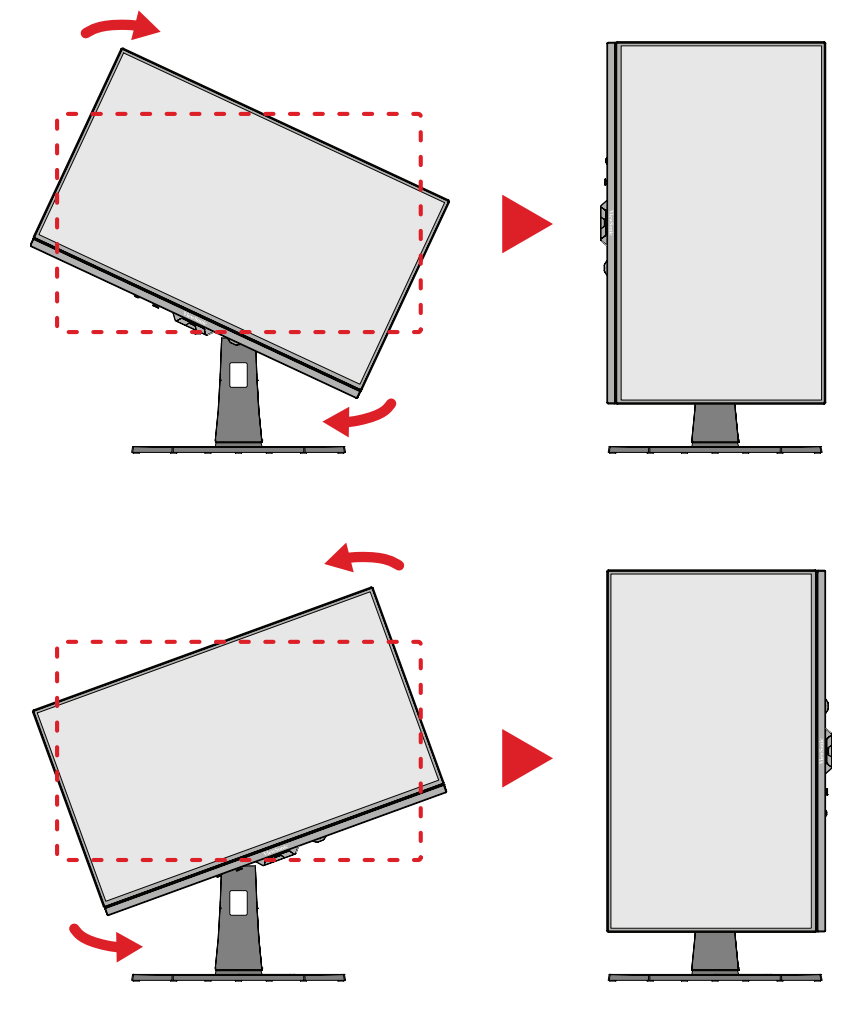

#### **MERKNAD:**

- Hvis du vil rotere bildet på skjermen, må du endre innstillingene for skjermretning manuelt.
- Ved justering sørger du for å holde begge sidene på skjermen godt med begge hender.

### <span id="page-24-0"></span>**Svingevinkeljustering**

Drei skjermen til venstre eller høyre for ønsket visningsvinkel (±20).

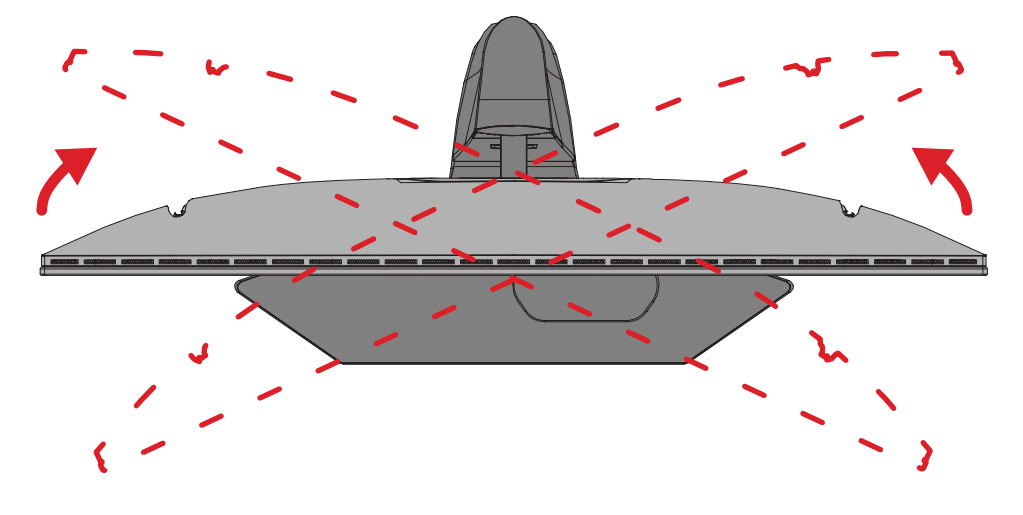

## <span id="page-25-0"></span>**Vippevinkeljustering**

Vipp skjermen fremover eller bakover til ønsket visningsvinkel (-5˚ til 20˚).

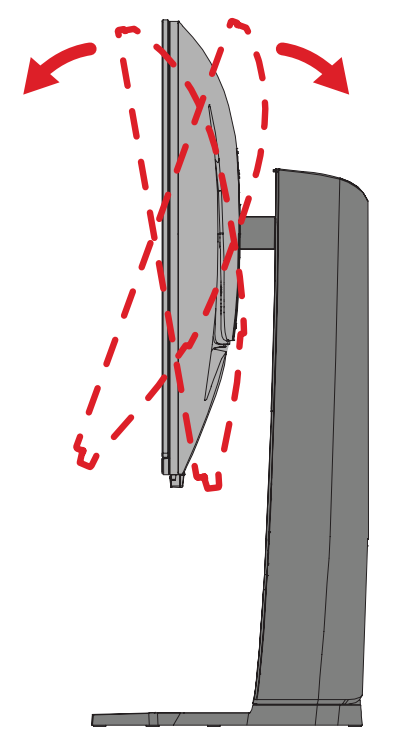

**MERKNAD:** Når du justerer støtter du stativet godt med én hånd mens du vipper skjermen fremover eller bakover med den andre hånden.

## <span id="page-26-0"></span>**Slå enheten på/av**

- **3.** Sett strømledningen i en stikkontakt.
- **4.** Trykk på **Strømknappen** for å slå på skjermen.
- **5.** Trykk på **Strømknappen** igjen for å slå av skjermen.
	- **MERKNAD:** Hvis skjermmenyen fortsatt er på skjermen, holder du inne **Strøm**knappen i tre (3) sekunder for å slå av.

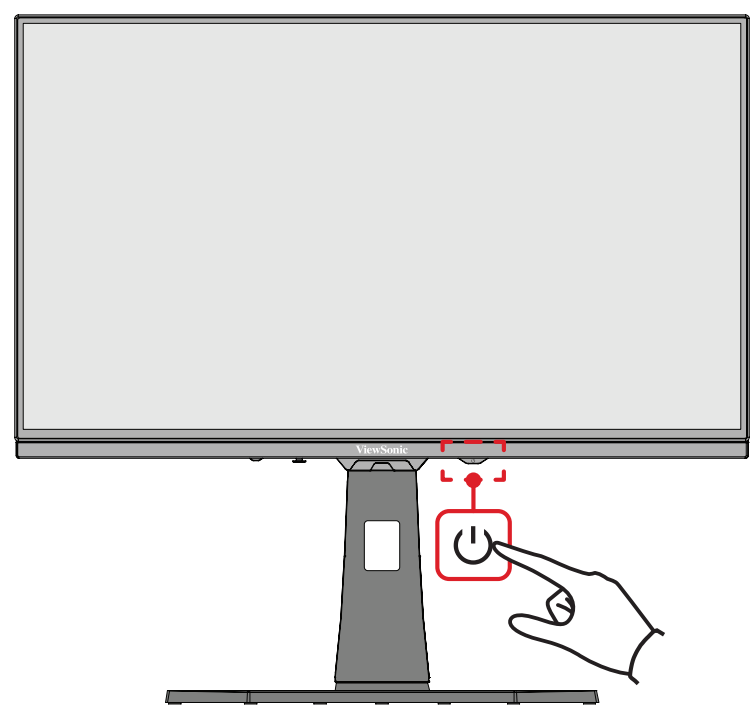

**MERKNAD:** Skjermen bruker fortsatt noe strøm så lenge strømledningen er koblet til stikkontakten. Hvis skjermen ikke skal brukes på lengre tid, bør du ta støpselet ut av stikkontakten.

### **Bruke styrespakeknappen**

Bruk styreskapeknappen for å få tilgang til hurtigtilgangsmenyen, aktivere hurtigknapper, navigere skjermmenyen (OSD) og endre innstillingene.

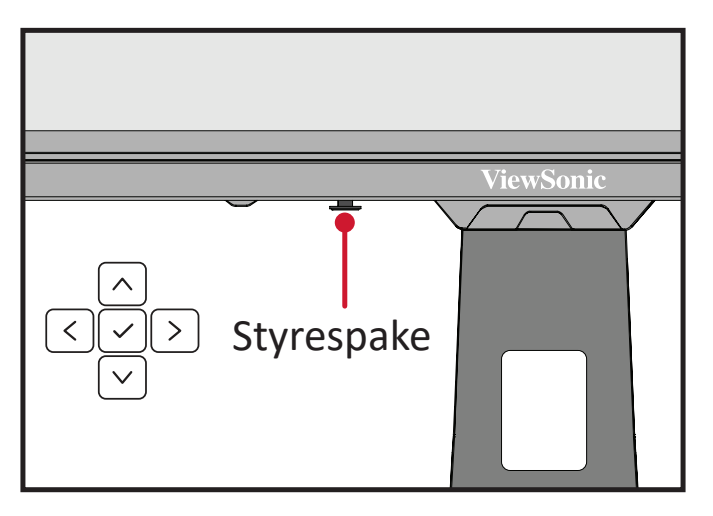

### <span id="page-27-0"></span>**Quick Access Menu (Hurtigtilgangsmeny)**

Trykk **hurtigtilgangsmenyknappen** for å aktivere hurtigtilgangsmenyen, der du raskt kan starte enkelte funksjoner og moduser. Du finner mer informasjon i side 53.

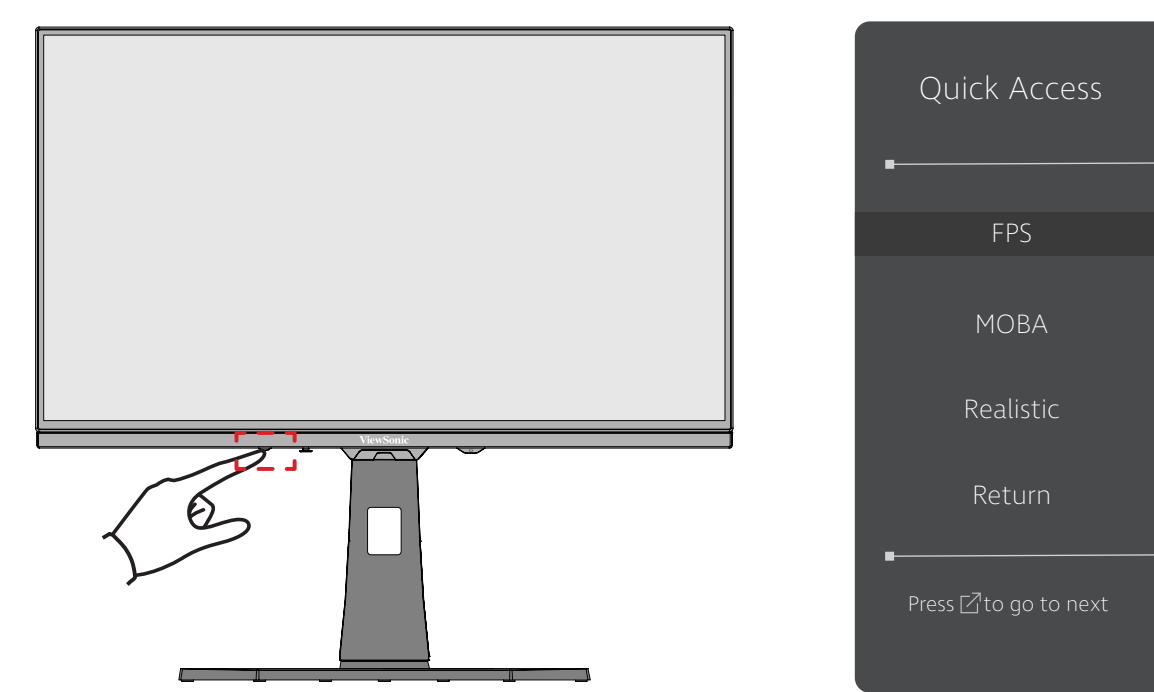

### <span id="page-28-0"></span>**Hurtigknapper**

Når skjermmenyen er av, kan du raskt få tilgang til spesialfunksjoner ved å bruke kontrollpanelknappene.

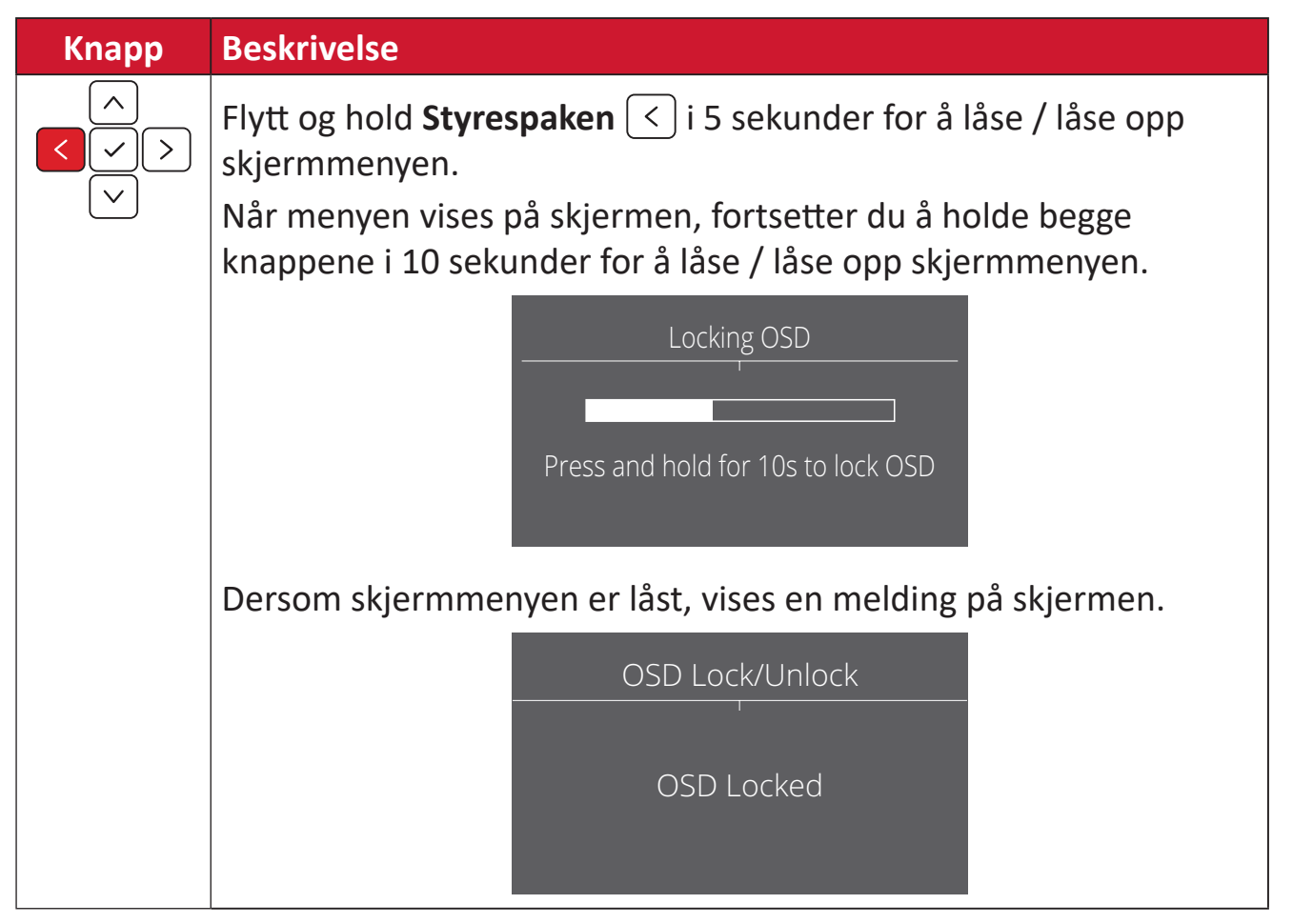

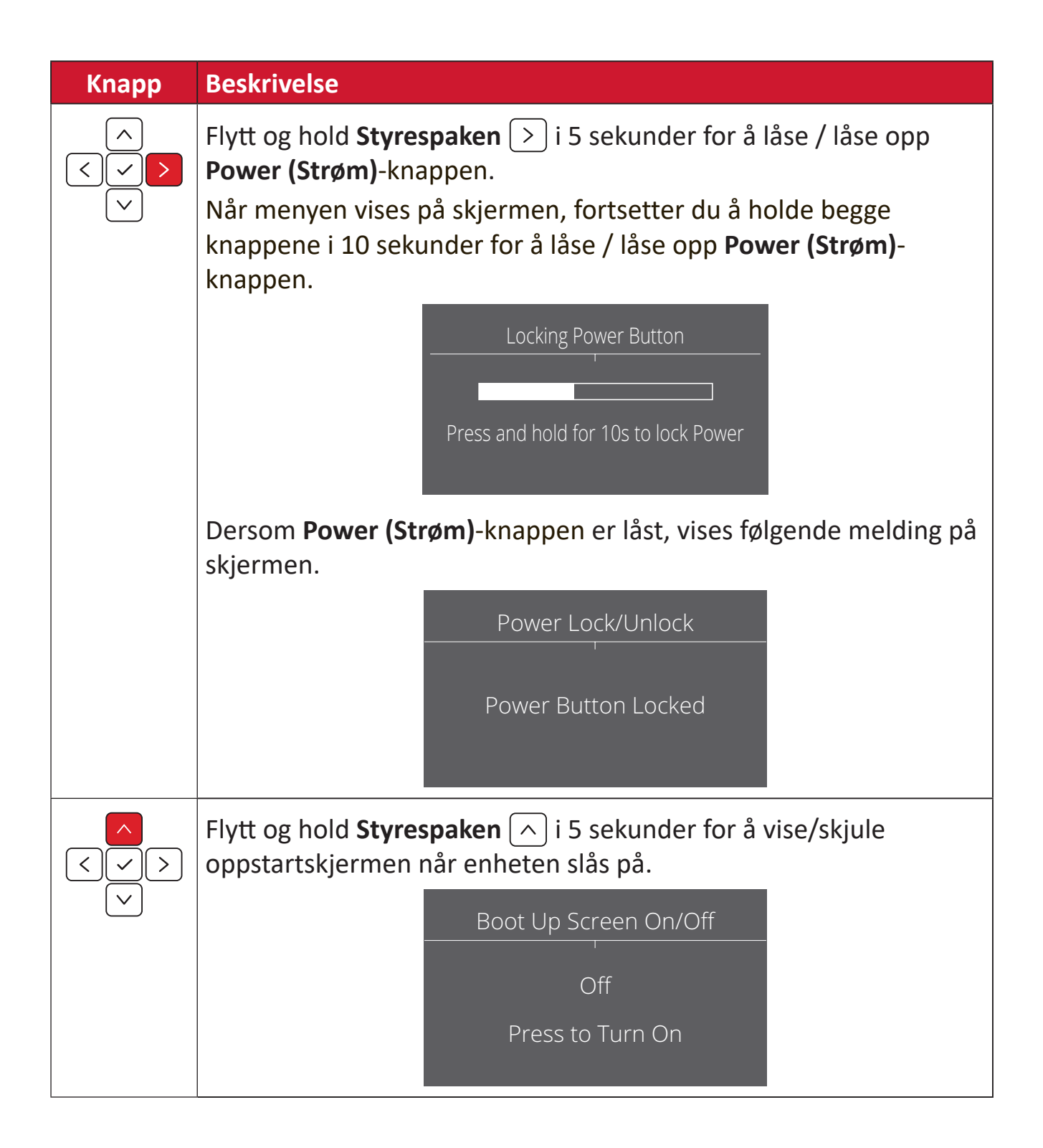

## <span id="page-30-0"></span>**Konfigurere innstillinger**

#### **Generell bruk**

**1.** Trykk  $\lceil \sqrt{\ } \rceil$  eller flytt **Joy Key (Styrespaken)**  $\lceil \sqrt{\ } \rceil / \lceil \sqrt{\ } \rceil / \lceil \sqrt{\ } \rceil$  for å gå inn på skjermmenyen (OSD).

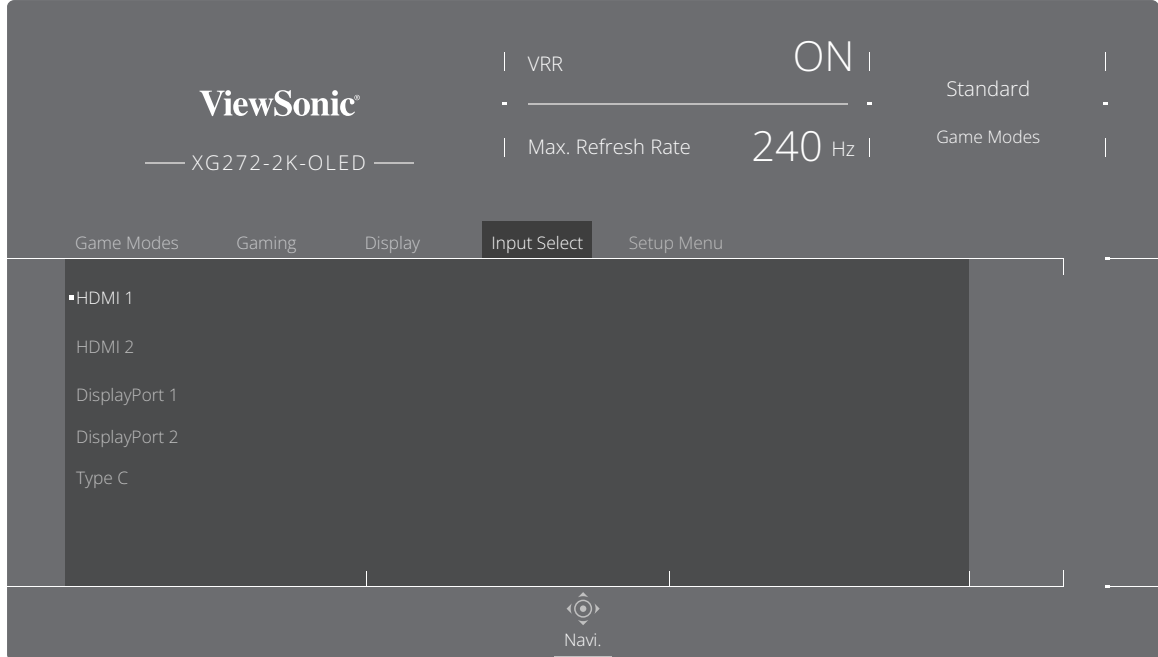

**2.** Flytt Styrespaken  $\boxed{\left\langle \right\rangle}$  eller  $\boxed{\left\langle \right\rangle}$  for å velge hovedmenyen. Flytt deretter **Styrespaken**  $\boxed{\vee}$  for å gå inn i valgt meny.

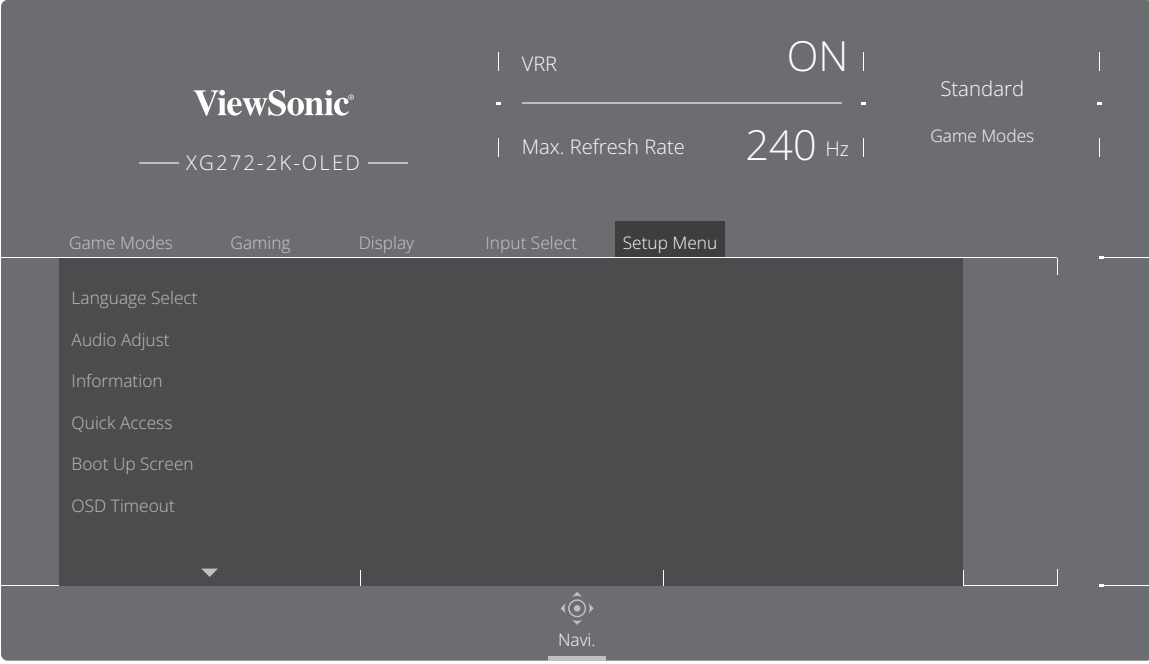

**3.** Flytt Styrespaken  $\boxed{\wedge}$  eller  $\boxed{\vee}$  for å velge ønsket menyalternativ. Flytt deretter **Styrespaken**  $\boxed{\gt}$  for å gå inn i undermenyen.

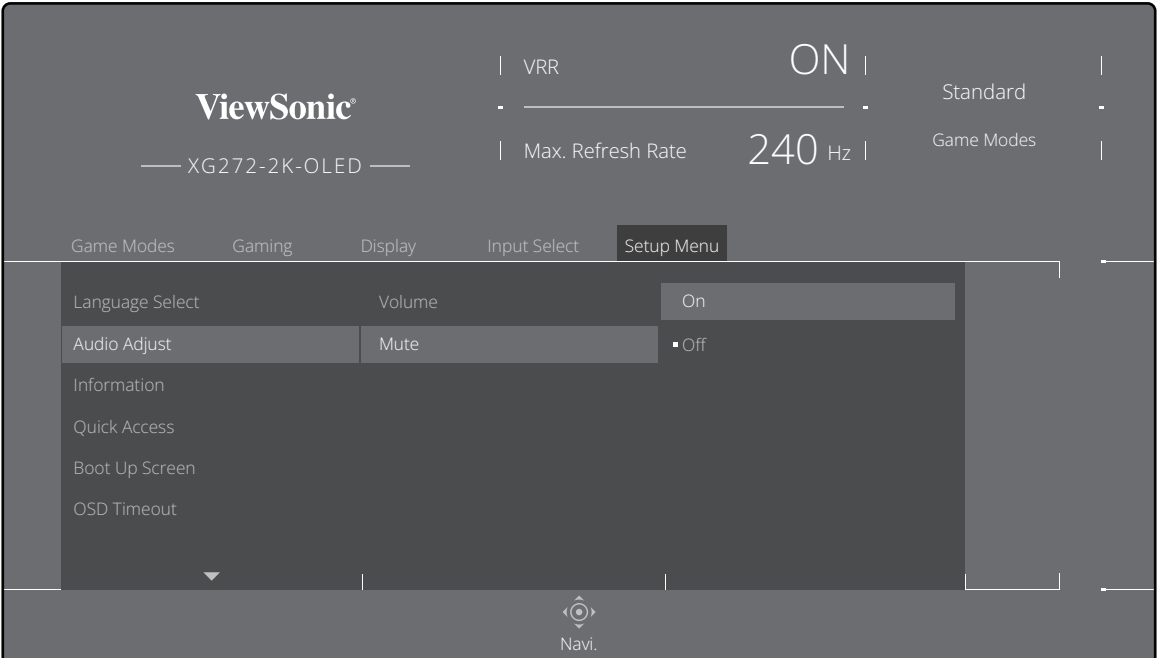

**4.** Flytt Styrespaken  $\boxed{\wedge}$  eller  $\boxed{\vee}$  for å justere/velge innstillingen. Trykk deretter **Styrespaken**  $\boxed{\smile}$  for å bekrefte.

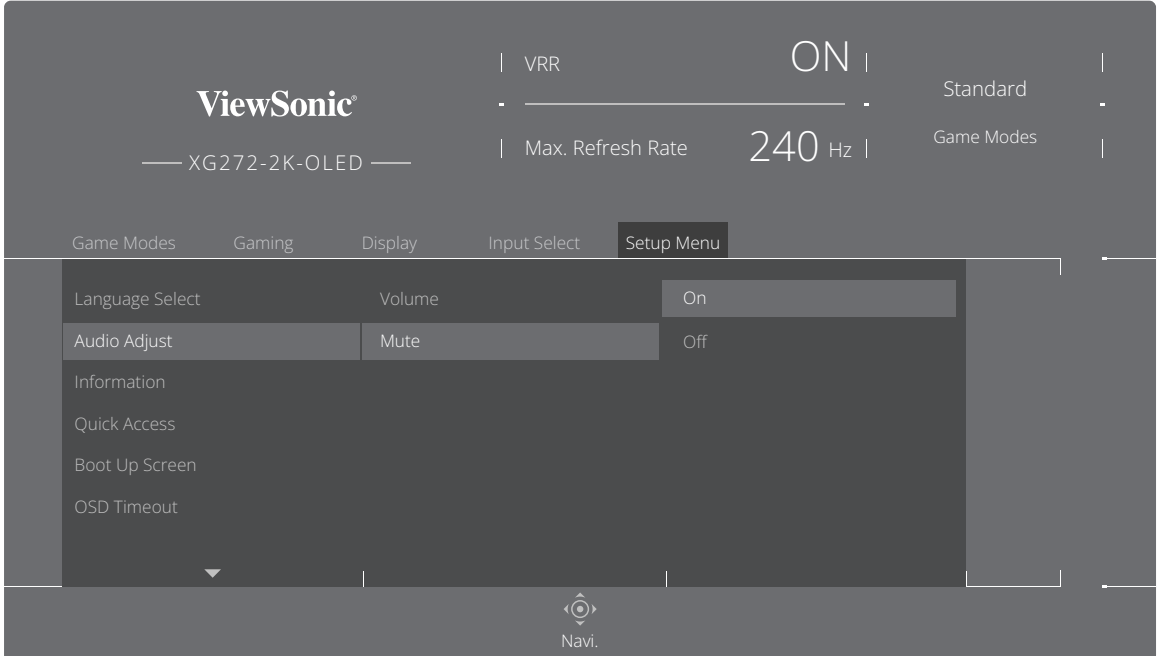

**MERKNAD:** Enkelte menyvalgsjusteringer krever ikke at brukeren trykker på **Styrespaken**  $\boxed{\smile}$  for å bekrefte valget.

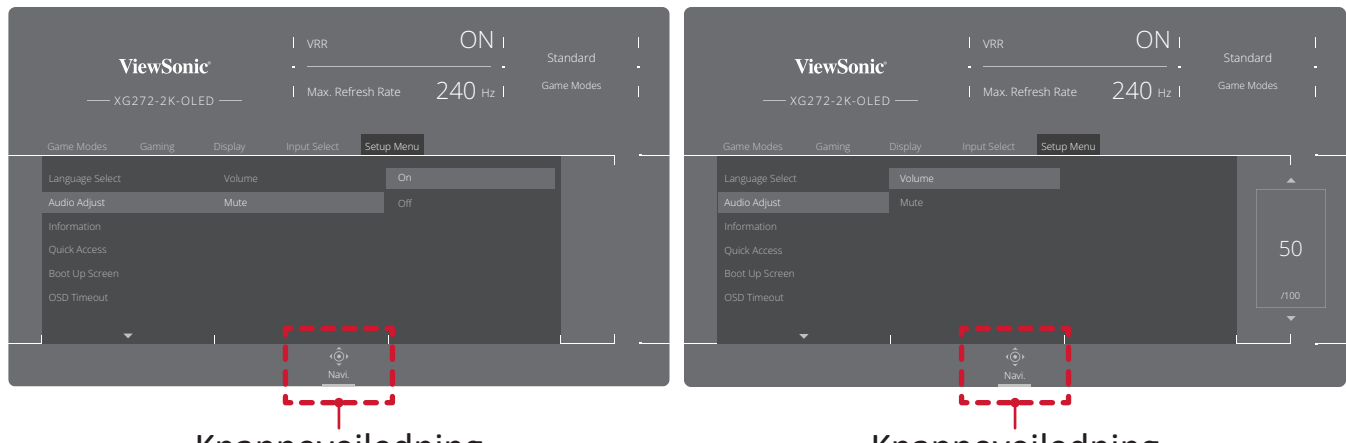

Knappeveiledning

Knappeveiledning

**5.** Trykk Styrespaken  $\lceil \leq \rceil$  for å gå tilbake til forrige meny.

### <span id="page-33-0"></span>**Skjermmenytre**

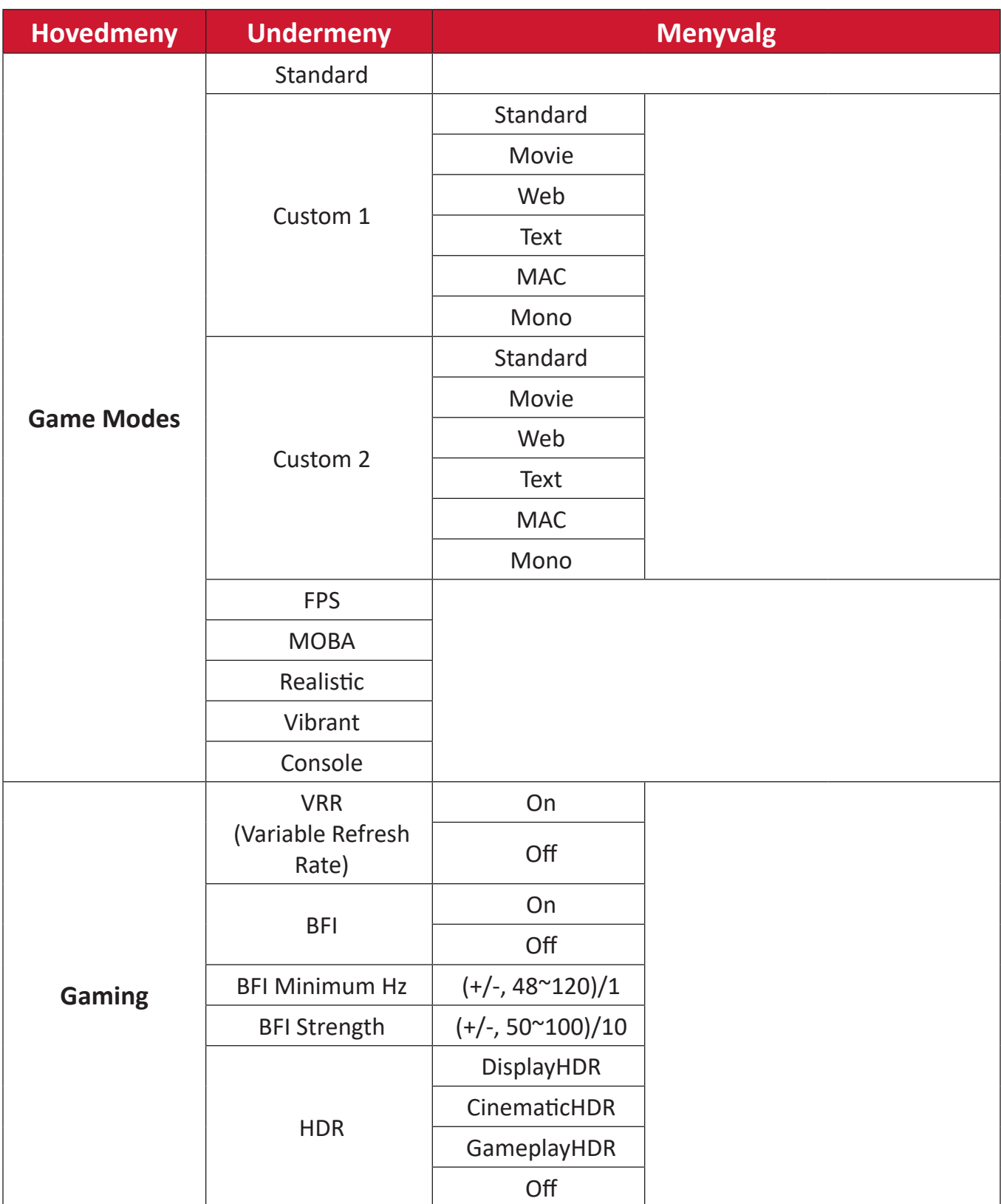

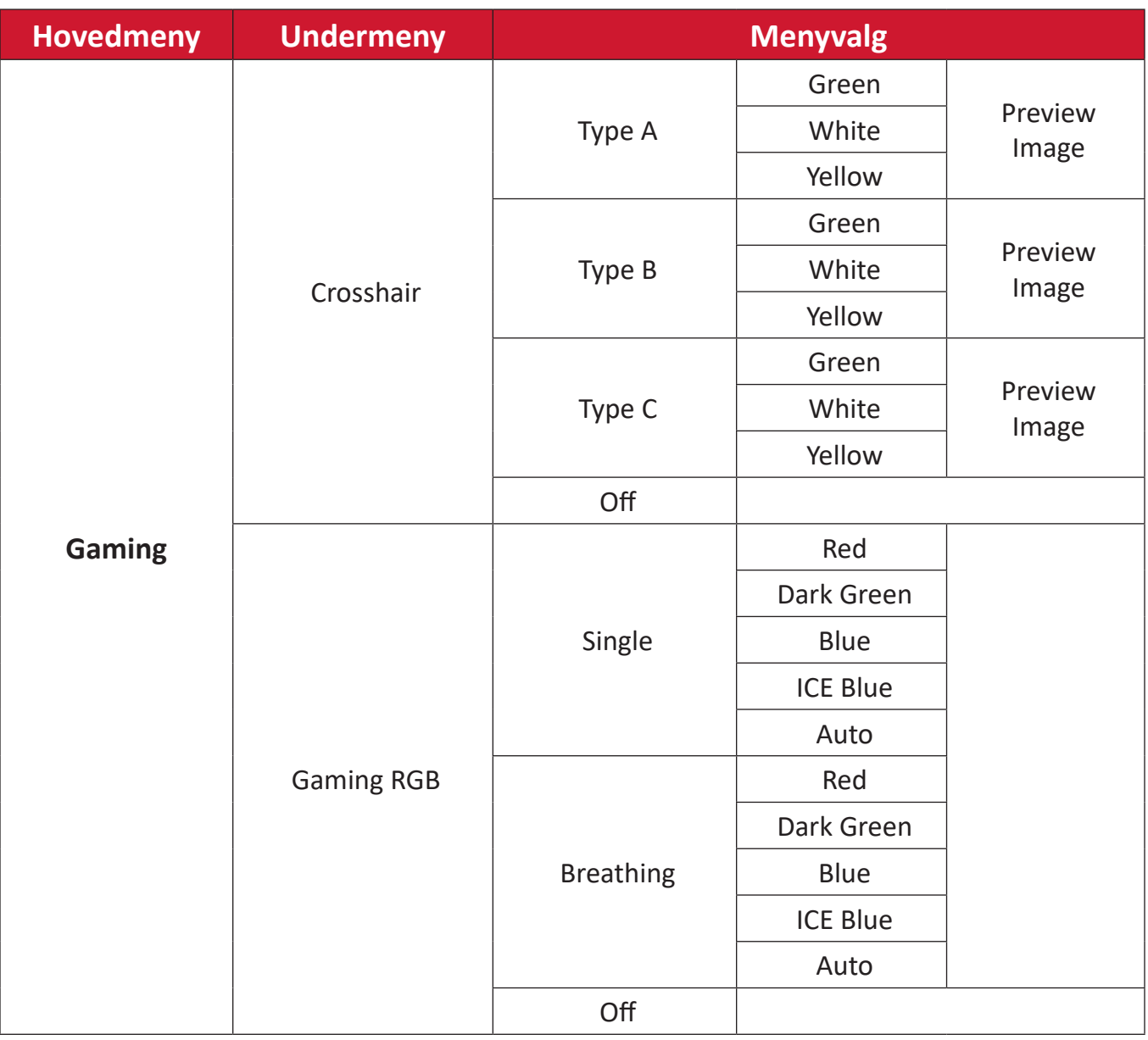

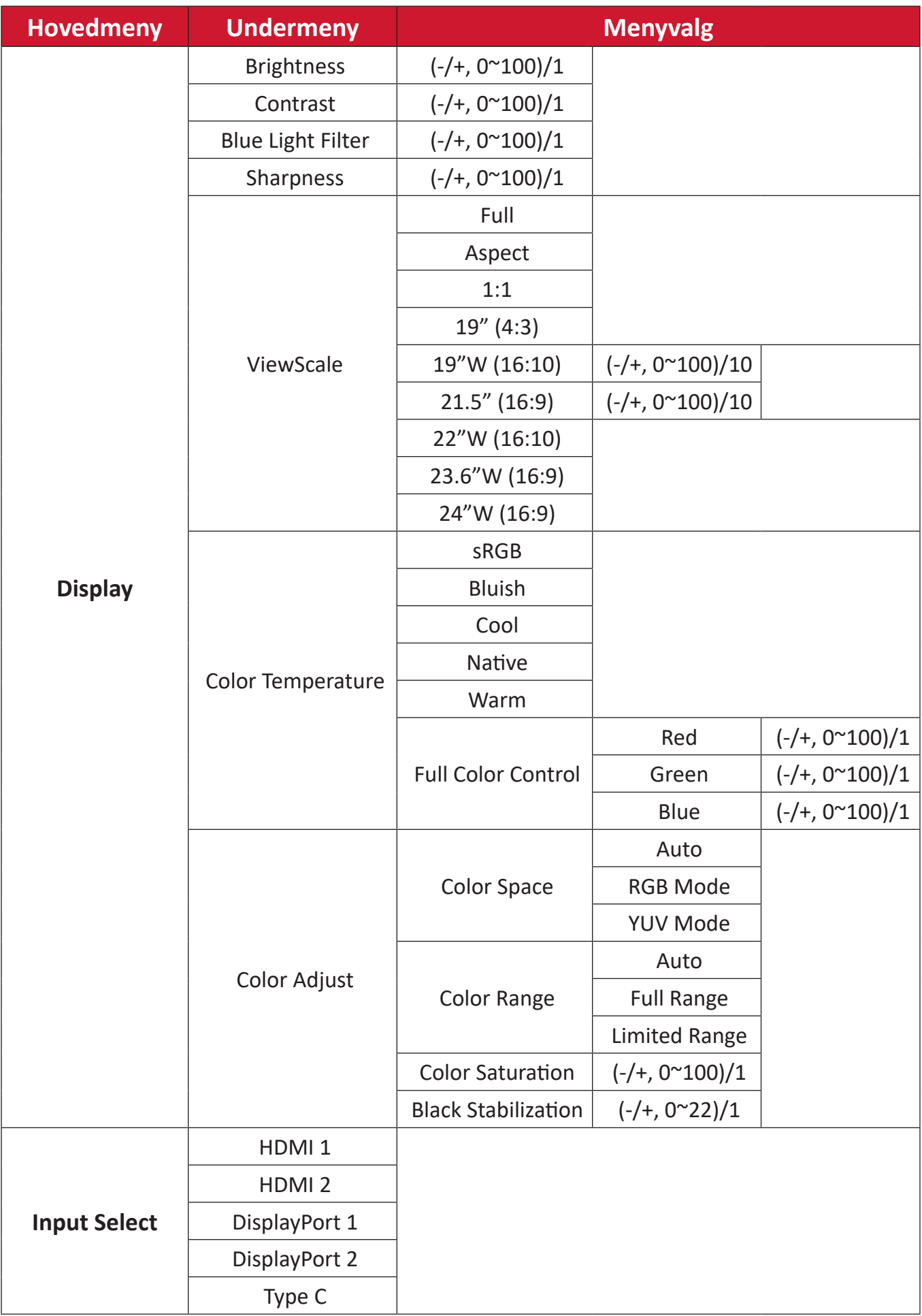
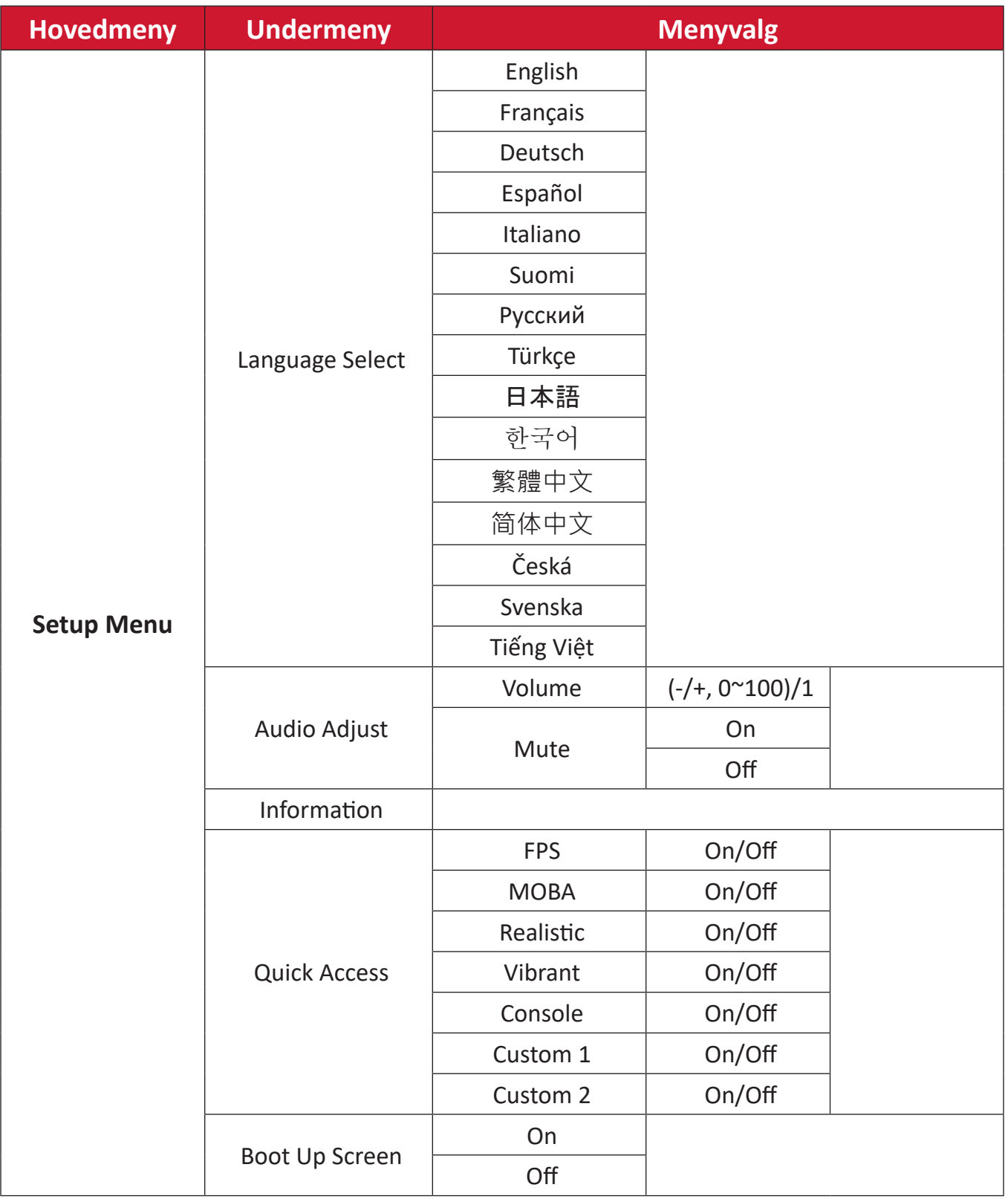

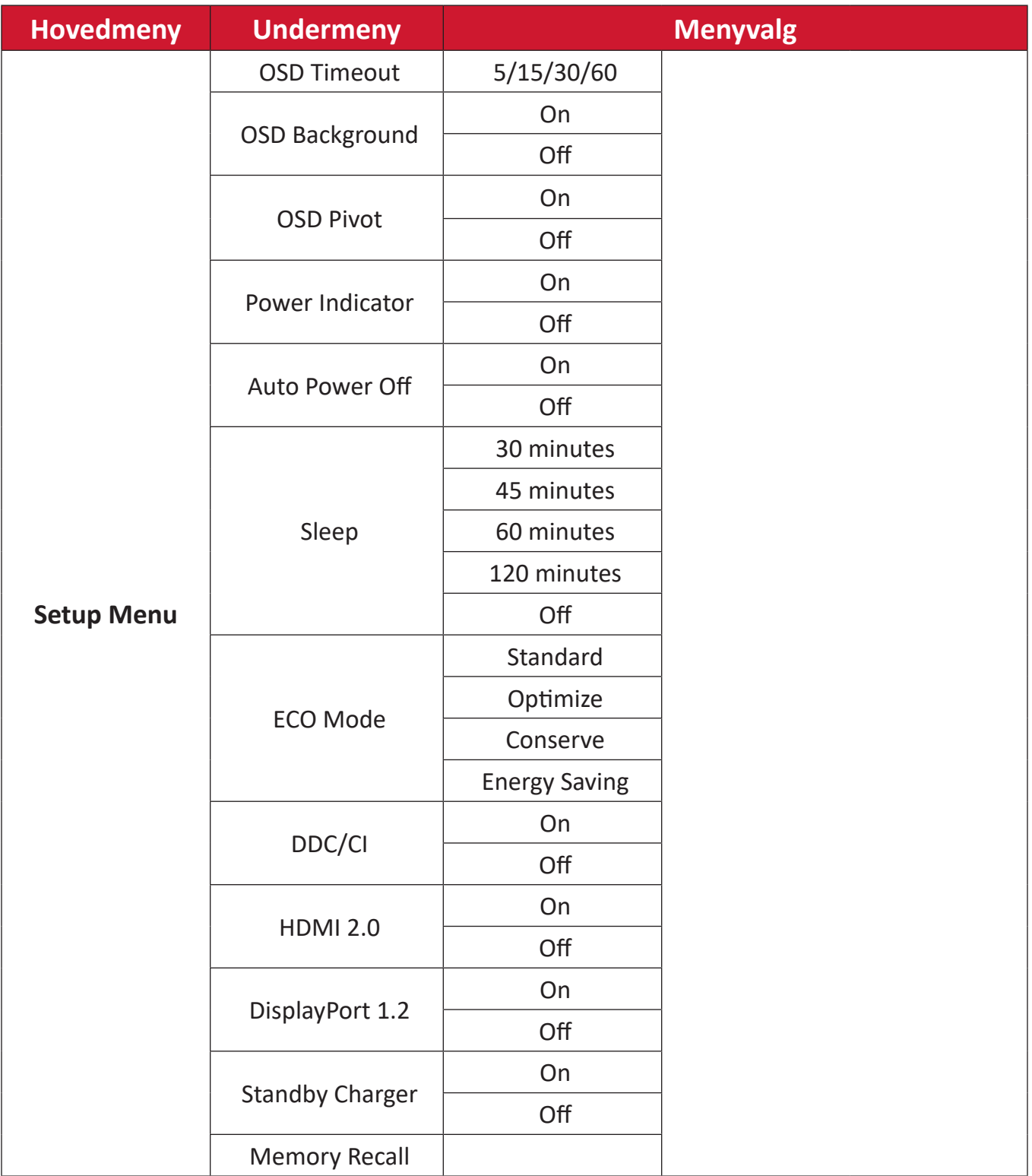

#### **Menyvalg**

#### **Game Modes (Spillmoduser)**

- **1.** Trykk  $\boxed{\checkmark}$  eller flytt **Joy Key (Styrespaken)**  $\boxed{\land}$   $/$   $\boxed{\checkmark}$   $/$   $\boxed{\checkmark}$  for å gå inn på skjermmenyen (OSD).
- **2.** Flytt **Styrespaken**  $\lceil \leq \rceil$  eller  $\lceil \cdot \rceil$  for å velge **Game modes (Spillmoduser)**. Flytt deretter Styrespaken  $\boxed{\smile}$  for å gå inn i Game Modes (Spillmoduser)-menyen.

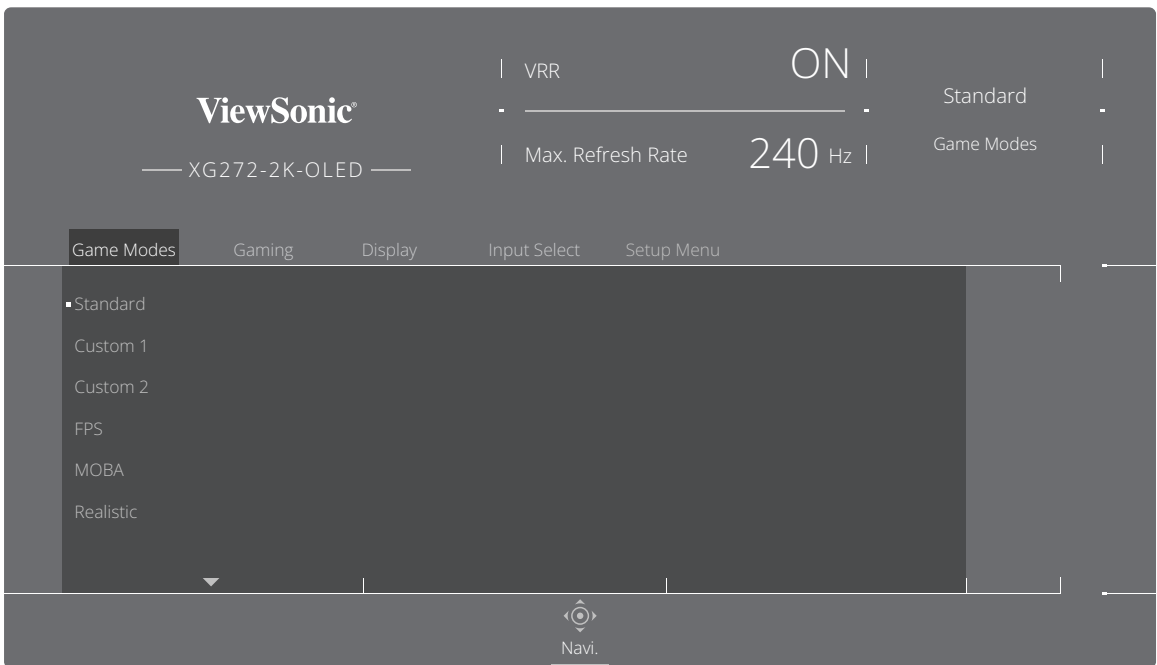

**3.** Flytt Styrespaken  $\lceil \wedge \rceil$  eller  $\lceil \vee \rceil$  for å velge innstillingen. Trykk deretter **Styrespaken**  $\boxed{\smile}$  for å bekrefte valget.

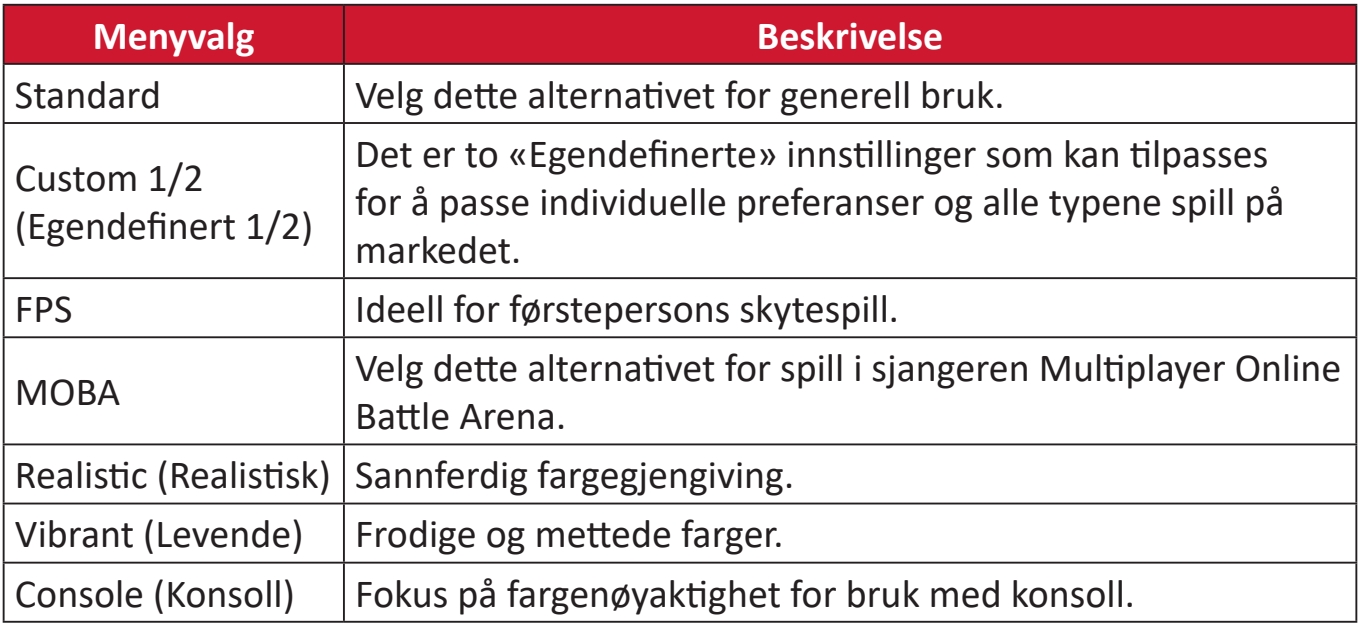

#### **Gaming (Spill)**

- **1.** Trykk  $\boxed{\checkmark}$  eller flytt **Joy Key (Styrespaken)**  $\boxed{\land}$   $/$   $\boxed{\checkmark}$   $/$   $\boxed{\checkmark}$  for å gå inn på skjermmenyen (OSD).
- **2.** Flytt **Styrespaken**  $\lceil \leq \rceil$  eller  $\lceil > \rceil$  for å velge **Gaming (Spill)**. Flytt deretter **Styrespaken**  $\boxed{\smile}$  for å gå inn i **Gaming (Spill)**-menyen.

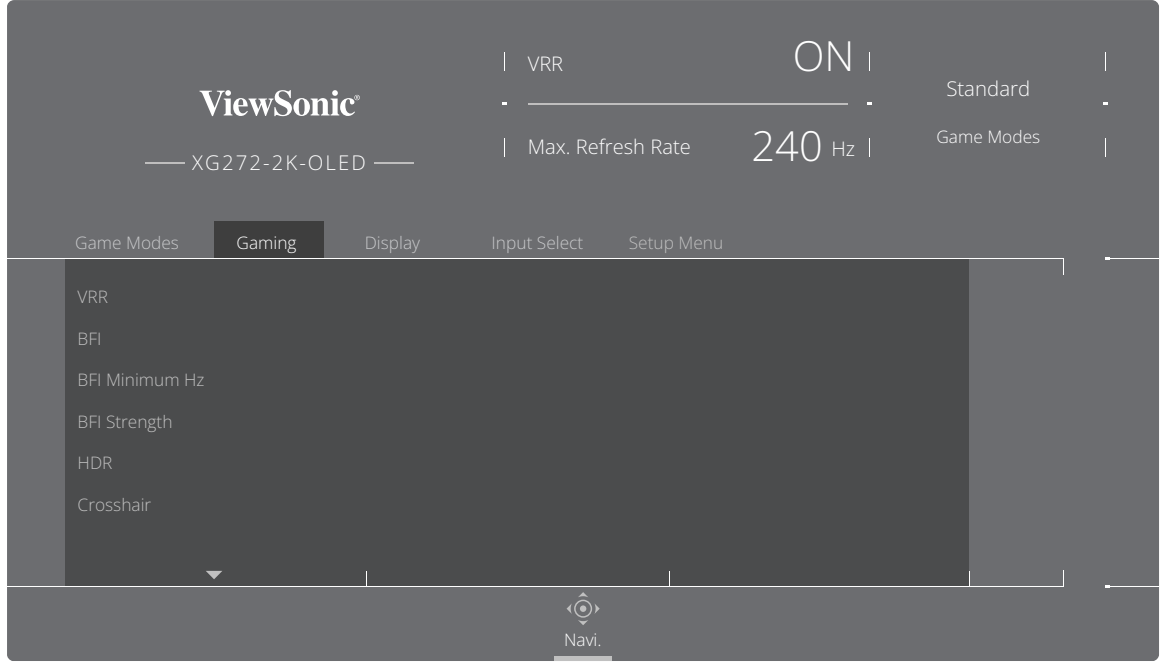

**3.** Flytt Styrespaken  $\lceil \wedge \rceil$  eller  $\lceil \vee \rceil$  for å velge innstillingen. Trykk deretter **Styrespaken**  $\boxed{\smile}$  for å bekrefte valget.

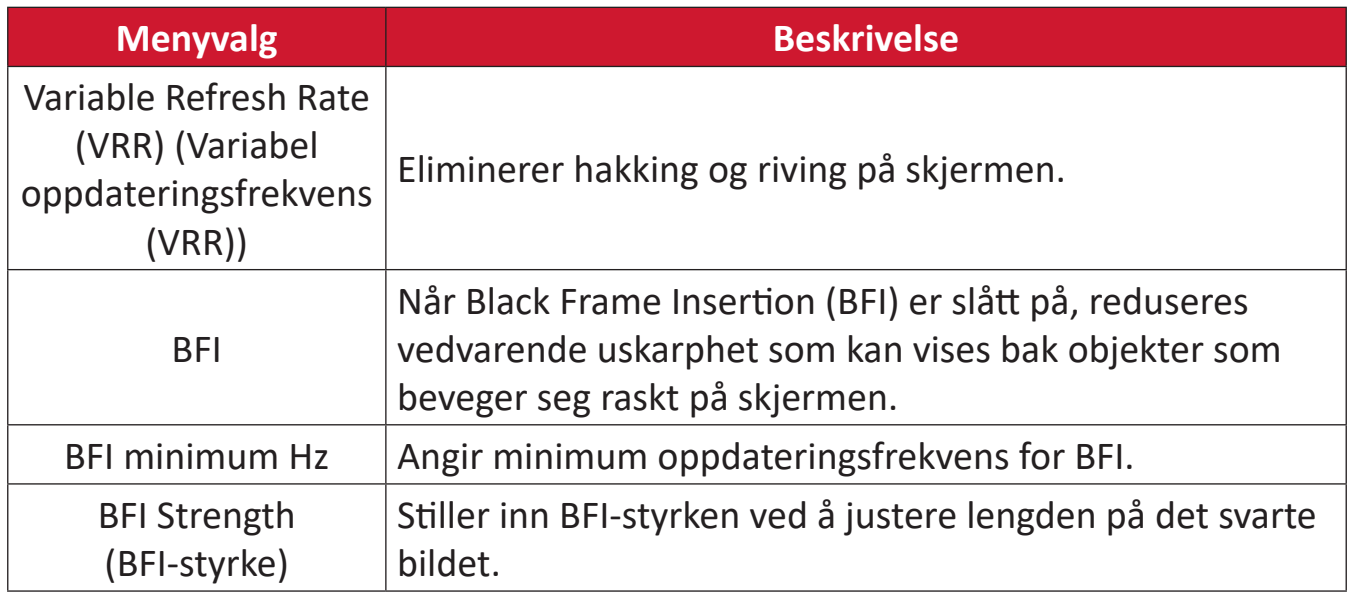

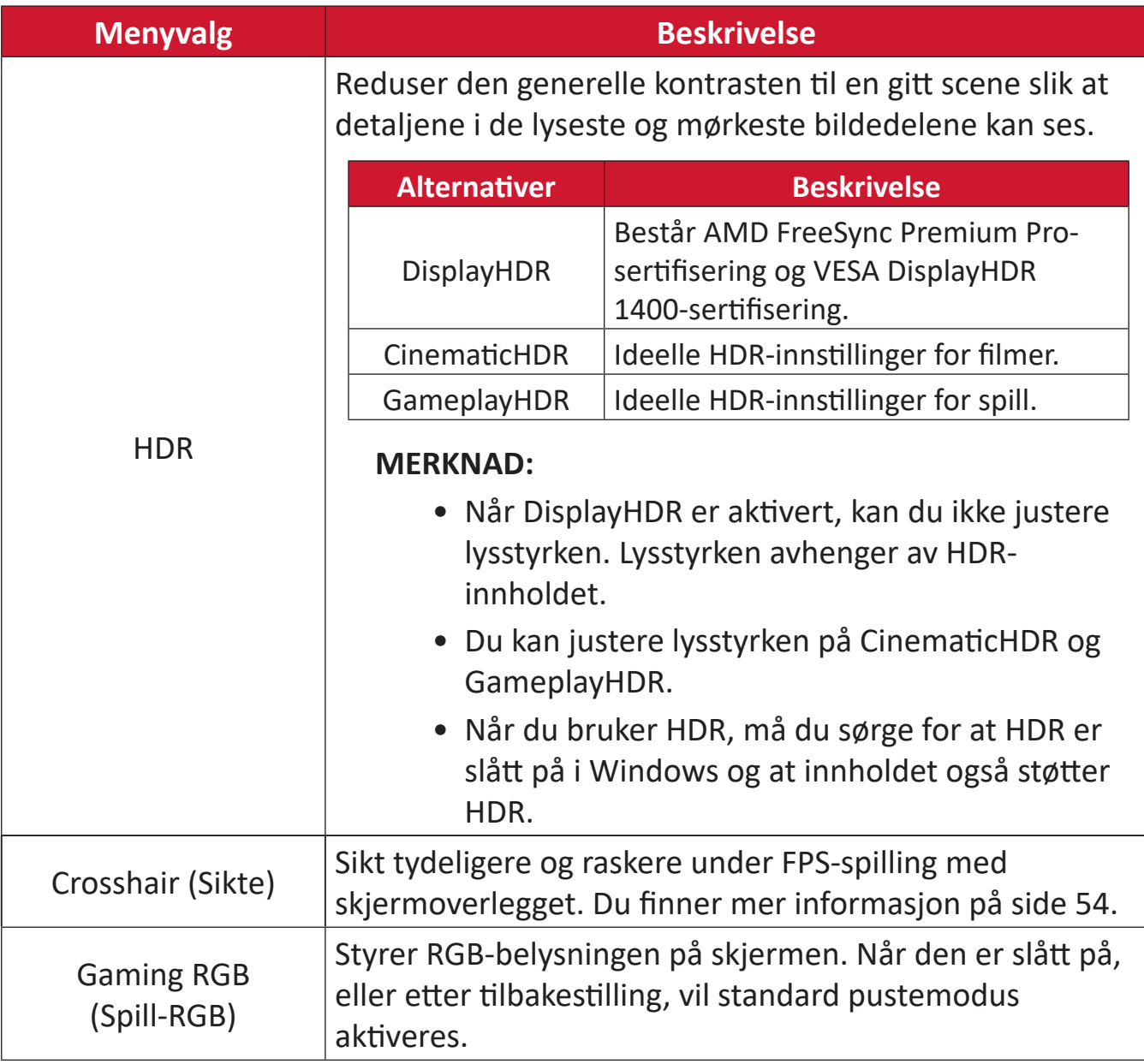

#### **Display (Skjerm)**

- **1.** Trykk  $\lceil \sqrt{\cdot} \rceil$  eller flytt **Joy Key (Styrespaken)**  $\lceil \sqrt{\cdot} \rceil / \lceil \sqrt{\cdot} \rceil / \lceil \cdot \rceil$  for å gå inn på skjermmenyen (OSD).
- **2.** Flytt **Styrespaken**  $\lceil \cdot \rceil$  eller  $\lceil \cdot \rceil$  for å velge **Display (Visning)**. Flytt deretter **Styrespaken**  $\boxed{\vee}$  for å gå inn i **Display (Visning)**-menyen.

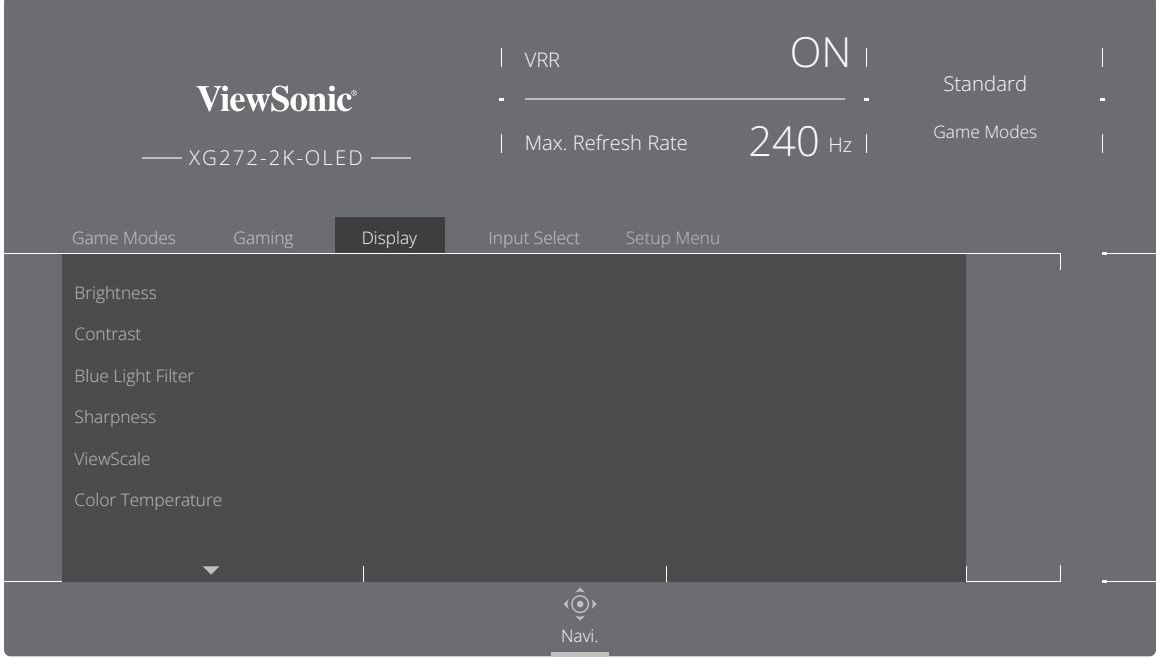

- **3.** Flytt Styrespaken  $\lceil \wedge \rceil$  eller  $\lceil \vee \rceil$  for å velge menyalternativet. Flytt deretter **Styrespaken**  $\boxed{\gt}$  for  $\frac{3}{4}$  gå inn i undermenyen.
- **4.** Flytt Styrespaken  $\lceil \wedge \rceil$  eller  $\lceil \vee \rceil$  for å justere/velge innstillingen. Trykk deretter **Styrespaken**  $\boxed{\smile}$  for å bekrefte (hvis aktuelt).
	- **MERKNAD:** Noen undermenyalternativer kan ha en annen undermeny. Flytt **Styrespaken**  $\lceil \frac{1}{2} \rceil$  for å gå inn i undermenyen.

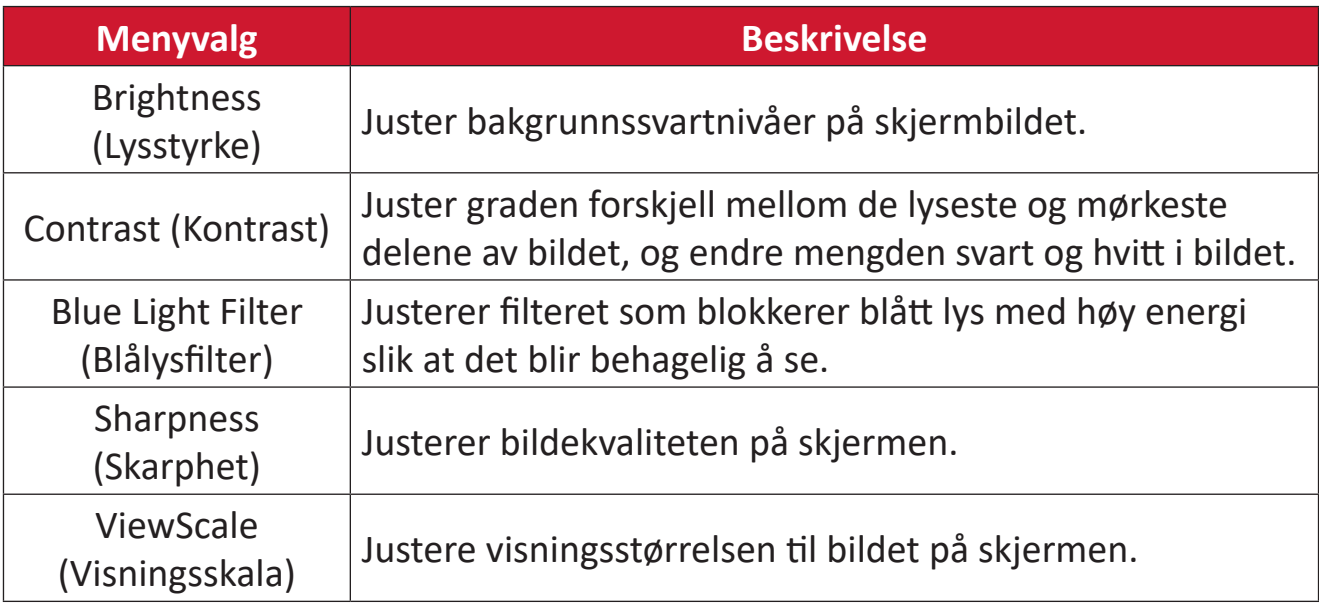

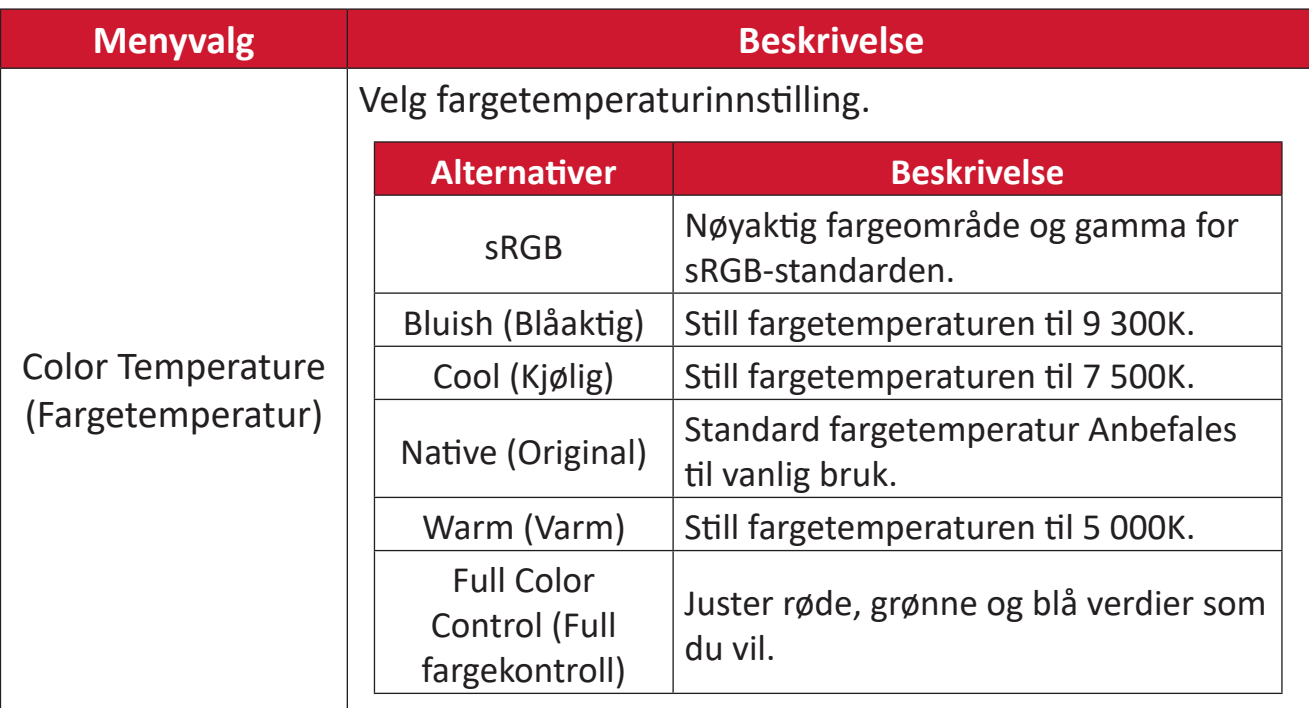

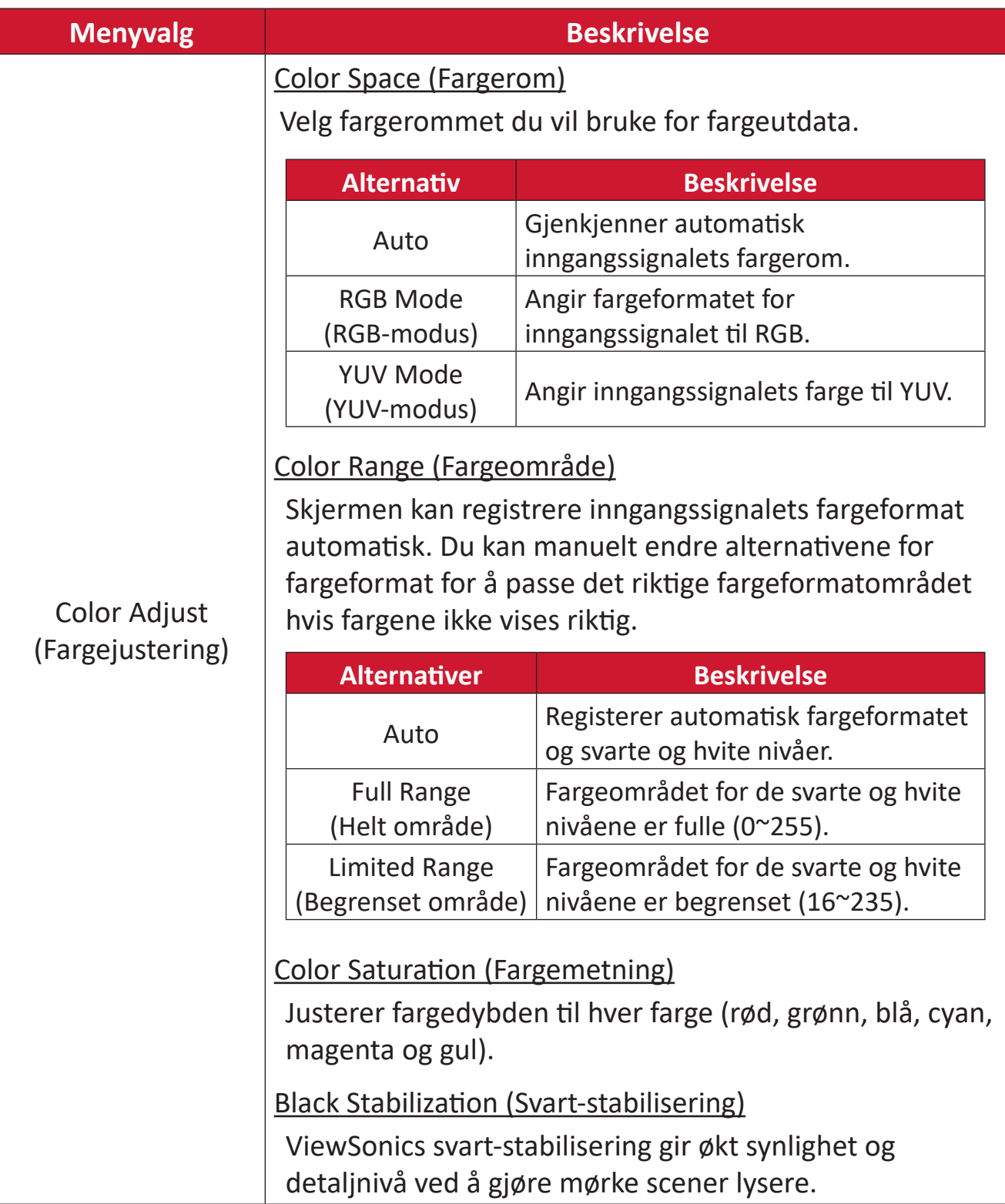

#### **Input Select (Inngangsvalg)**

- **1.** Trykk  $\boxed{\checkmark}$  eller flytt **Joy Key (Styrespaken)**  $\boxed{\land}$   $\boxed{\checkmark}$   $\boxed{\checkmark}$   $\boxed{\checkmark}$  for å gå inn på skjermmenyen (OSD).
- **2.** Flytt Styrespaken  $\lceil \leq \rceil$  eller  $\lceil > \rceil$  for å velge Input Select (Inngangsvalg). Flytt deretter **Styrespaken**  $\boxed{\smile}$  for å gå inn i **Input Select (Inngangsvalg)**-menyen.

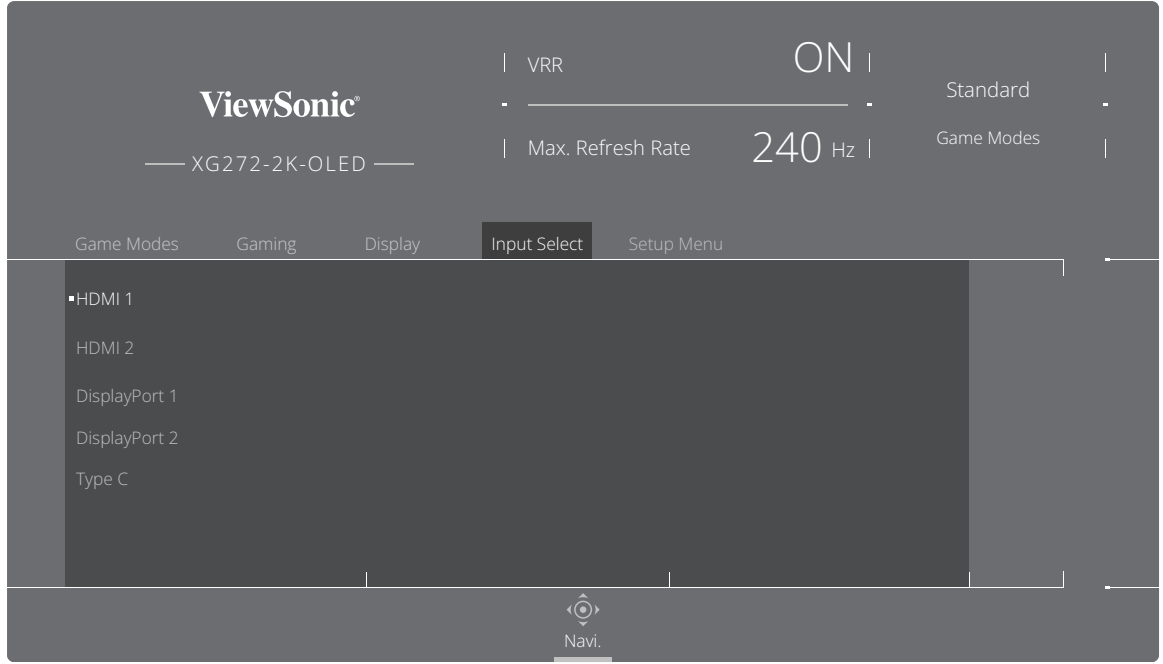

**3.** Flytt Styrespaken  $\lceil \wedge \rceil$  eller  $\lceil \vee \rceil$  for å velge ønsket inngangskilde. Trykk deretter **Styrespaken**  $\boxed{\smile}$  for å bekrefte valget.

#### **Setup Menu (Oppsettsmeny)**

- **1.** Trykk  $\lceil \sqrt{\ } \rceil$  eller flytt **Joy Key (Styrespaken)**  $\lceil \sqrt{\ } \rceil / \lceil \sqrt{\ } \rceil / \lceil \sqrt{\ } \rceil$  for å gå inn på skjermmenyen (OSD).
- **2.** Flytt Styrespaken  $\lceil \leq \rceil$  eller  $\lceil \geq \rceil$  for å velge Setup Menu (Oppsettsmeny). Flytt deretter Styrespaken  $\boxed{\smile}$  for å gå inn i Setup Menu (Oppsettsmeny)-menyen.

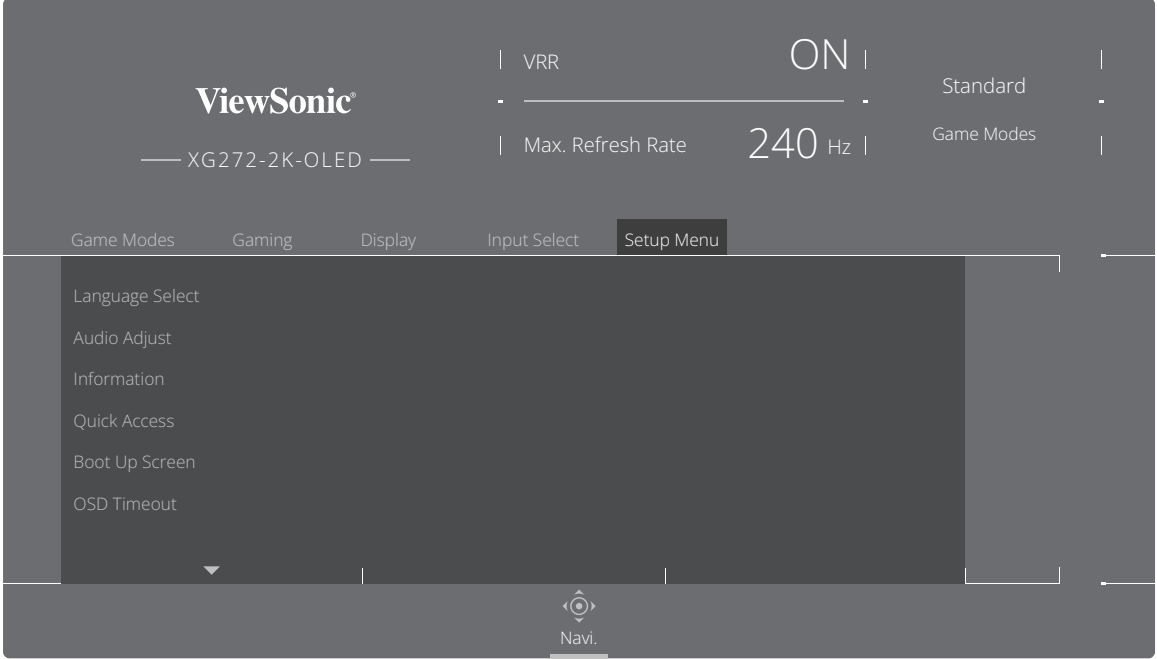

- **3.** Flytt Styrespaken  $\lceil \wedge \rceil$  eller  $\lceil \vee \rceil$  for å velge menyalternativet. Flytt deretter **Styrespaken**  $\boxed{\gt}$  for å gå inn i undermenyen.
- **4.** Flytt Styrespaken  $\lceil \wedge \rceil$  eller  $\lceil \vee \rceil$  for å justere/velge innstillingen. Trykk deretter **Styrespaken**  $\boxed{\smile}$  for å bekrefte (hvis aktuelt).
	- **MERKNAD:** Noen undermenyalternativer kan ha en annen undermeny. Flytt **Styrespaken**  $\lceil \frac{1}{2} \rceil$  for å gå inn i undermenyen.

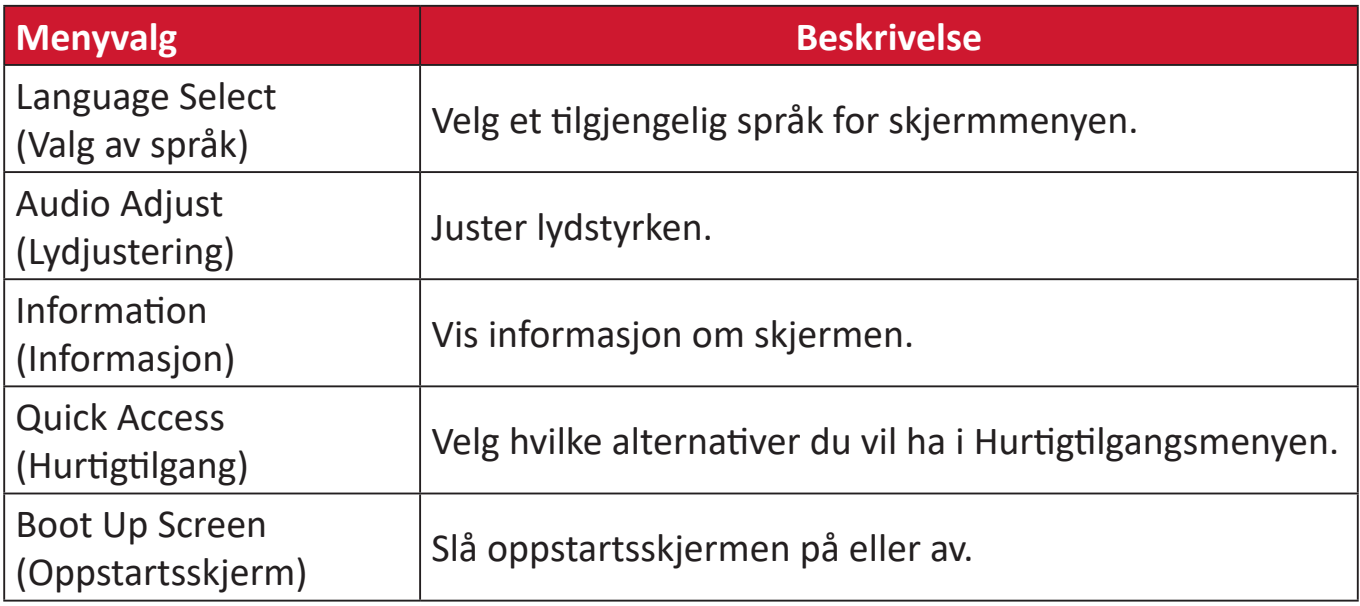

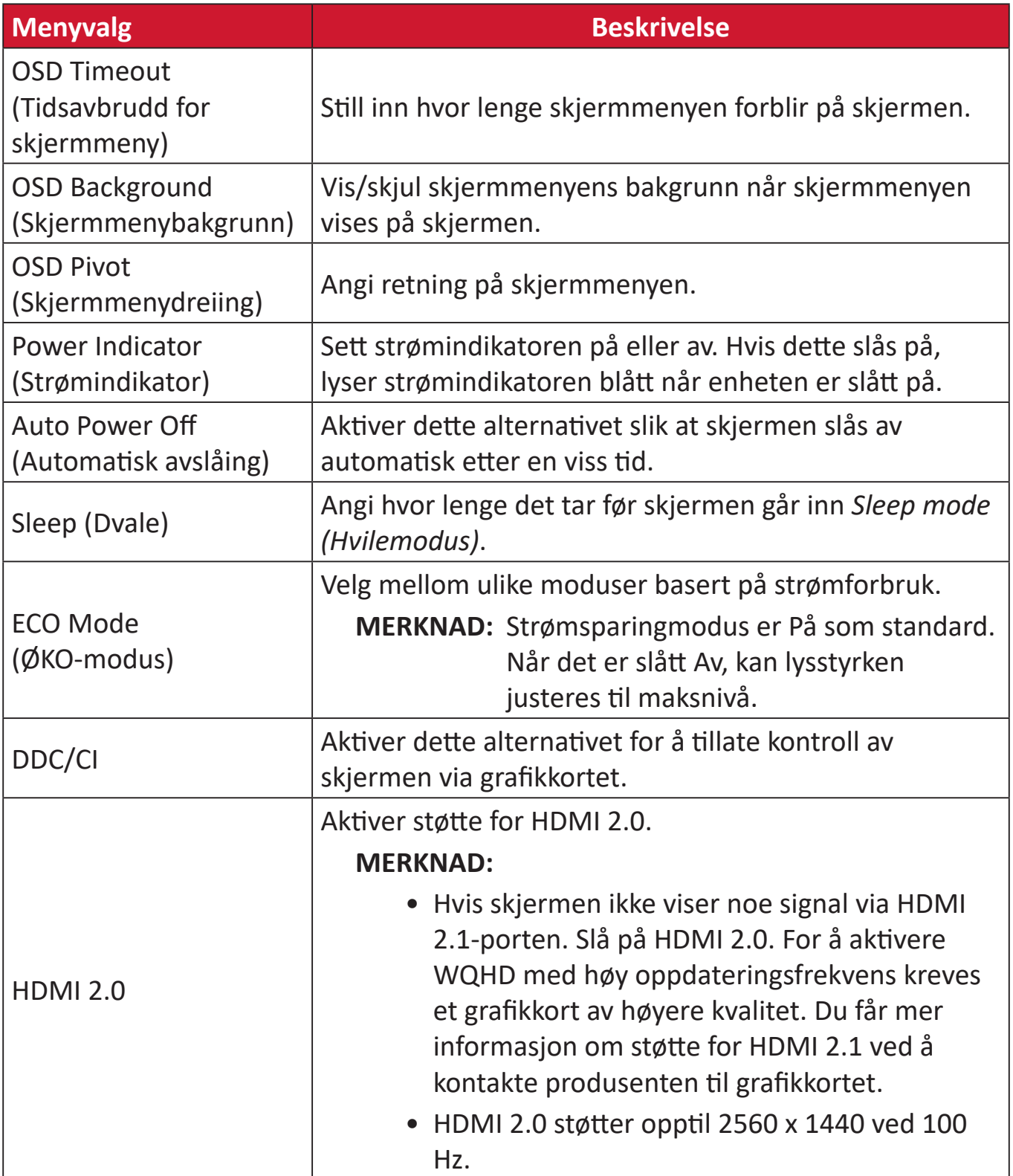

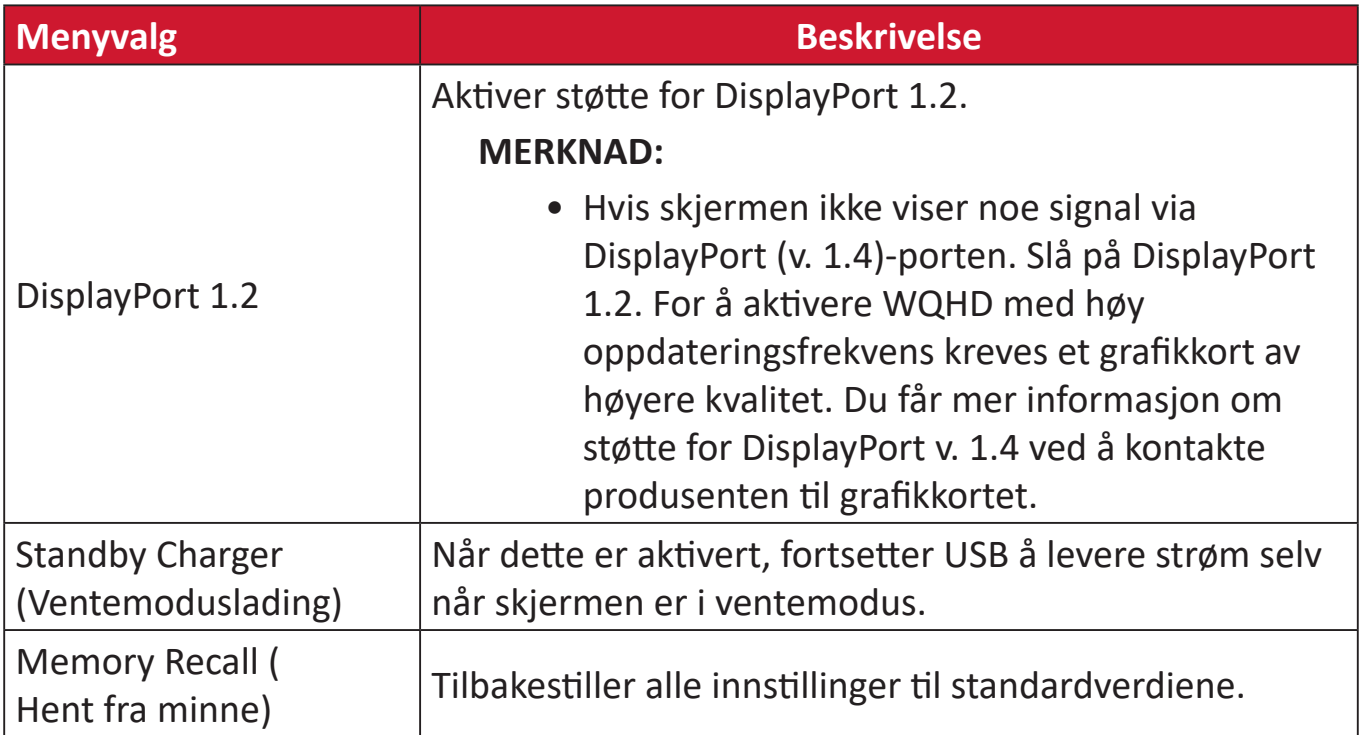

## **Avanserte funksjoner og innstillinger**

### **Variable Refresh Rate (VRR)**

Ved å aktivere FreeSync™ Premium Pro, kan du slippe hakkete spilling og brutte spill med flytende, gjenstandsfri ytelse på nesten hvilken som helst bildefrekvens.

Slik aktiverer du FreeSync™ Premium Pro-funksjonen:

- **1.** Trykk  $\lceil \sqrt{\ } \rceil$  eller flytt **Joy Key (Styrespaken)**  $\lceil \sqrt{\ } \rceil / \lceil \sqrt{\ } \rceil / \lceil \sqrt{\ } \rceil$  for å gå inn på skjermmenyen (OSD).
- **2.** Flytt **Styrespaken**  $\boxed{\left\langle \right.}$  eller  $\boxed{\left\langle \right.}$  for å velge **Display (Visning)**. Flytt deretter **Styrespaken**  $\boxed{\smile}$  for å gå inn i **Display (Visning)**-menyen.
- **3.** Flytt Styrespaken  $\boxed{\wedge}$  eller  $\boxed{\vee}$  for å velge **FreeSync™ Premium Pro**. Flytt deretter **Styrespaken**  $\boxed{\gt}$  for å bekrefte valget.
- **4.** Flytt Styrespaken  $\boxed{\wedge}$  eller  $\boxed{\vee}$  for å velge On (På) eller Off (Av). Trykk deretter **Styrespaken**  $\boxed{\smile}$  for å bekrefte valget.

**MERKNAD:** Når det er aktivert, DisplayHDR slås på automatisk.

### **HDR (høyt dynamisk område)**

Reduserer den generelle kontrasten til en gitt scene slik at detaljene i de lyseste og mørkeste bildedelene kan ses.

**MERKNAD:** Kontroller at HDR-innstillingen er slått på enheten før du aktiverer HDR på skjermen.

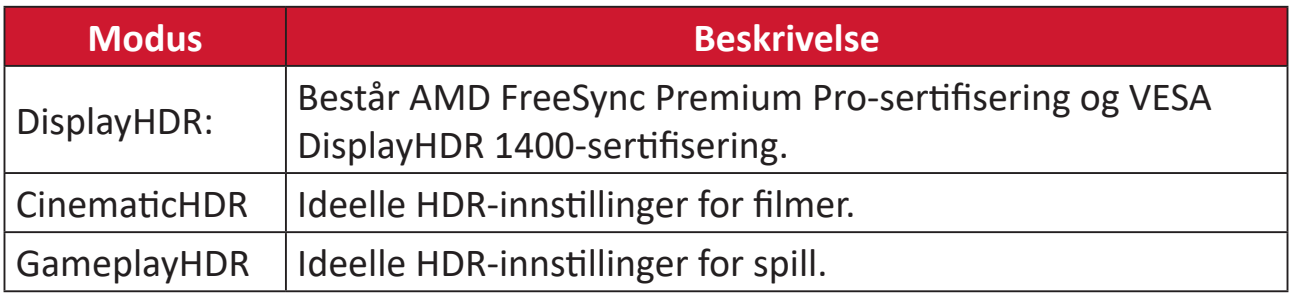

Slik aktiverer du HDR-funksjonen på skjermen:

- **1.** Trykk  $\boxed{\checkmark}$  eller flytt **Joy Key (Styrespaken)**  $\boxed{\land}$   $\boxed{\checkmark}$   $\boxed{\checkmark}$   $\boxed{\checkmark}$  for å gå inn på skjermmenyen (OSD).
- **2.** Flytt **Styrespaken**  $\lceil \cdot \rceil$  eller  $\lceil \cdot \rceil$  for å velge **Display (Visning)**. Flytt deretter **Styrespaken**  $\boxed{\smile}$  for å gå inn i **Display (Visning)**-menyen.
- **3.** Flytt **Styrespaken**  $\boxed{\wedge}$  eller  $\boxed{\vee}$  for å velge **HDR (høyt dynamisk område)**. Flytt deretter **Styrespaken**  $\boxed{\gt}$  for å gå inn i undermenyen.
- **4.** Flytt **Styrespaken**  $\boxed{\wedge}$  eller  $\boxed{\vee}$  for å velge ønsket innstilling. Trykk deretter **Styrespaken**  $\boxed{\smile}$  for å bekrefte valget.

Slik aktiverer du HDR på Windows:

- **1.** Høyreklikk på skrivebordet og venstreklikk **Skjerminnstillinger**.
- **2.** Velg skjermen XG272-2K-OLED, og velg en egnet passende **Oppløsning**.
- **3.** Slå på **HDR**.

#### **MERKNAD:**

- Skjermen kan bli litt dempet, noe som indikerer at HDR har blitt aktivert.
- Slå «**Av**» HDR-funksjonen hvis du ikke har behov for at funksjonen aktiveres automatisk.

### **Blålysfilter og øyehelse**

Blålysfilteret blokkerer blått lys med høy energi slik at det blir behagelig å se.

Du kan aktivere og deaktivere blålysfilteret i farten med **Visning**-menyen.

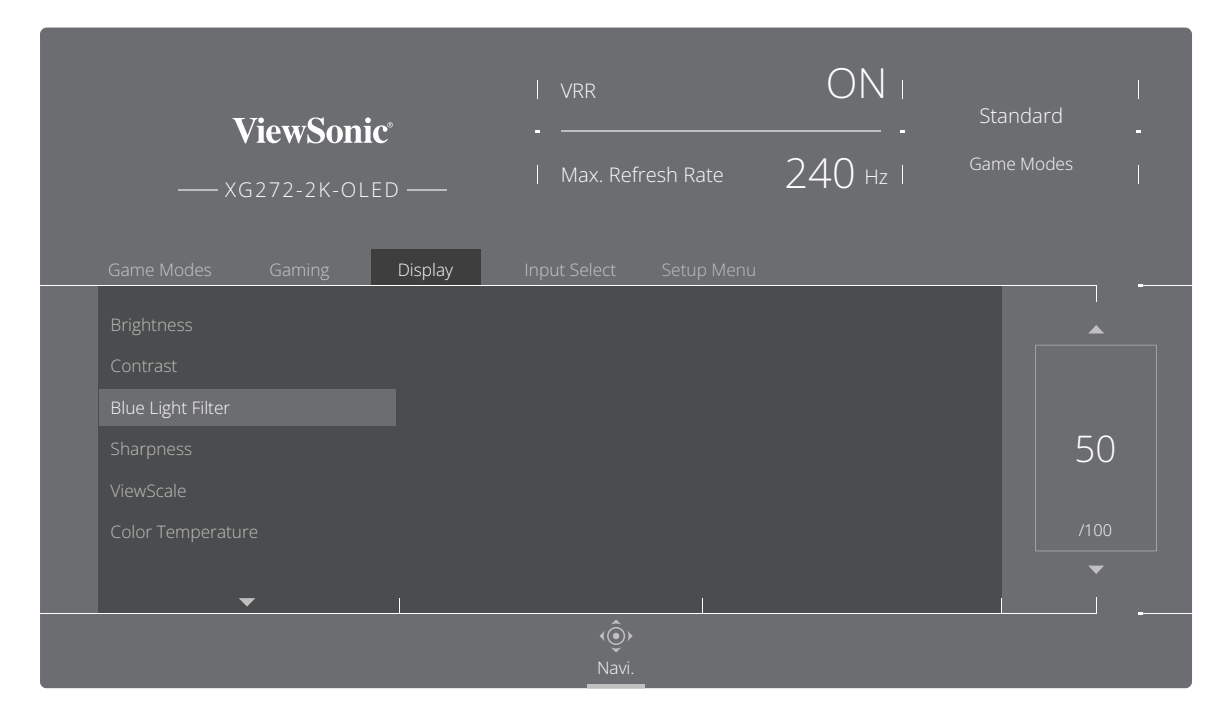

Husk følgende når du bruker skjermen:

- Hvis man ser på dataskjermer over lengre perioder, kan det føre til øyeirritasjon og ubehag. For å redusere slike effekter anbefales det at man med jevne mellomrom tar pauser fra å se og lar øynene slappe av.
- Blålysfilter-verdien kan justeres gjennom **Visning**-menyen.

#### **Beregne pauser**

Når du ser på skjermen over lengre perioder, bør du ta pauser regelmessig. Det anbefales korte pauser på minst fem (5) minutter etter en (1) til to (2) timers kontinuerlig bruk.

Kortere, hyppigere pauser er generelt bedre enn lange, sjeldne pauser.

#### **Fokustrøtthet (20-20-20-regelen)**

For å redusere risikoen for at øynene blir trøtte gjennom å se på skjermen hele tiden må du se bort fra den minst hvert 20. minutt og se på et fjernt objekt (minst 20 fot, 6 meter, unna) i minst 20 sekunder.

#### **Se på fjerne gjenstander**

Mens de tar pauser, kan brukerne redusere belastningen og tørrheten i øynene videre ved å fokusere på gjenstander som er lengre vekke.

#### **Øye- og nakkeøvelser**

#### Øyeøvelser

Øyeøvelser kan bidra til å minimere belastningen på øynene. Rull øynene sakte til venstre, høyre, opp og ned. Gjenta så mange ganger som nødvendig.

#### Øvelser for øynene

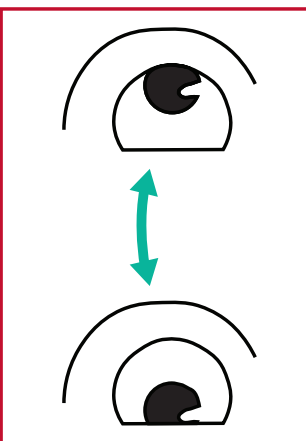

(1) Hold kroppen og hodet oppreist. Flytt øynene opp for å se på taket, og snu dem ned for å se på gulvet. sidene.

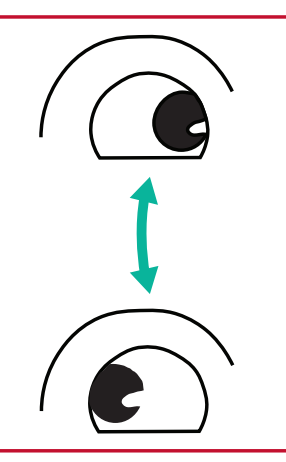

(2) Flytt øynene sakte til venstre og høyre for å se på gjenstander på de to

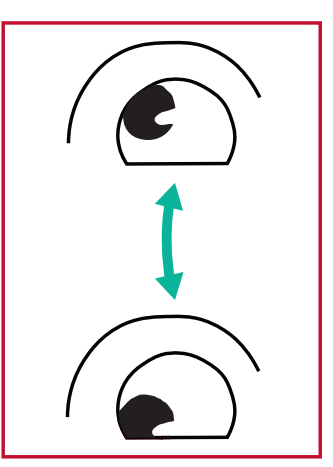

(3) Flytt øynene for å se på gjenstander i høyre øvre retning og deretter til høyre nedre retning. Gjenta for venstre øvre og venstre nedre retning.

#### Nakkeøvelser

Nakkeøvelser kan også bidra til å minimere belastningen på øynene. Slapp av armene og la dem henge på sidene, bøy deg litt fremover for å strekke nakken, og vri hodet til høyre og til venstre. Gjenta så mange ganger som nødvendig.

### **ViewScale (Visningsskala)**

Under ViewScale kan man justere sideforholdet for å passe sitt spesifikke bruksscenario.

**MERKNAD:** Hvis det velges et ViewScale-sideforhold som ikke er det originale, kan det påvirke opplevelsen.

Slik aktiverer du ViewScale:

- **1.** Trykk  $\lceil \sqrt{\ } \rceil$  eller flytt **Joy Key (Styrespaken)**  $\lceil \sqrt{\ } \rceil / \lceil \sqrt{\ } \rceil / \lceil \sqrt{\ } \rceil$  for å gå inn på skjermmenyen (OSD).
- **2.** Flytt **Styrespaken**  $\boxed{\left\langle \right.}$  eller  $\boxed{\left\langle \right.}$  for å velge **Display (Visning)**. Flytt deretter **Styrespaken**  $\boxed{\smile}$  for å gå inn i **Display (Visning)**-menyen.
- **3.** Flytt Styrespaken  $\lceil \wedge \rceil$  eller  $\lceil \vee \rceil$  for å velge ViewScale (Visningsskala). Flytt deretter **Styrespaken**  $\boxed{>}$  for  $\frac{3}{4}$  gå inn i undermenyen.
- **4.** Flytt **Styrespaken**  $\boxed{\wedge}$  eller  $\boxed{\vee}$  for å velge ønsket sideforhold. Trykk deretter **Styrespaken**  $\boxed{\smile}$  for å bekrefte valget.

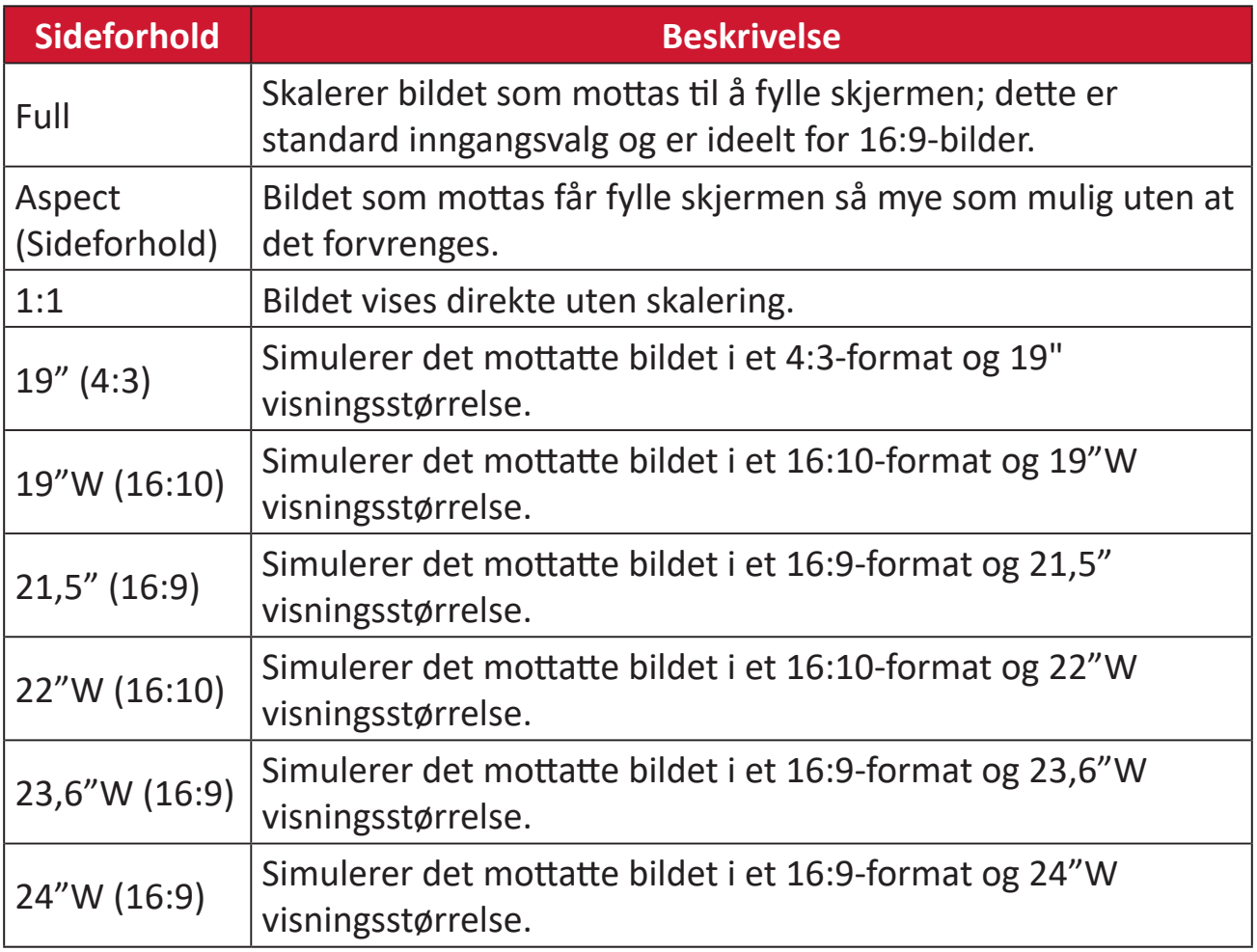

## **Quick Access (Hurtigtilgang)**

Start noen funksjoner og moduser raskt gjennom Hurtigtilgangsknappen og -menyen. Du kan også definere hvilke funksjoner eller moduser du foretrekker i Hurtigtilgangsmenyen via **Oppsettsmenyen** i skjermmenyen. Funksjonen/modusen aktiveres så snart lyslinjen beveger seg på elementet og deaktiveres når lyslinjen blir fjernet.

I Hurtigtilgangsmenyen betyr «Returner» at brukere kan gå tilbake til modusen som var valgt før går du gikk inn Hurtigtilgangsmenyen «automatisk».

Hvis du for eksempel hadde valgt modusen «Konsollhastighet» før du gikk inn i Hurtigtilgangsmenyen, og det er et eksisterende FPS-alternativ i Hurtigtilgangsmenyen, vil FPS-modus aktiveres når lyslinjen beveger seg over elementet. Når du da flytter lyslinjen til «Returner», endres modusen automatisk til «Konsollhastighet», som er modusen fra før du gikk inn i Hurtigtilgangsmenyen.

Slik aktiverer du Hurtigtilgangsmenyen:

- **1.** Trykk **hurtigtilgangsmenyknappen** for å åpne Hurtigtilgang-menyen.
- **2.** Flytt **Styrespaken**  $\lceil \wedge \rceil$  eller  $\lceil \vee \rceil$  for å velge det du skal.

**MERKNAD:** Når hurtigtilgangsmenyen er åpnet, lukkes den etter tre sekunder.

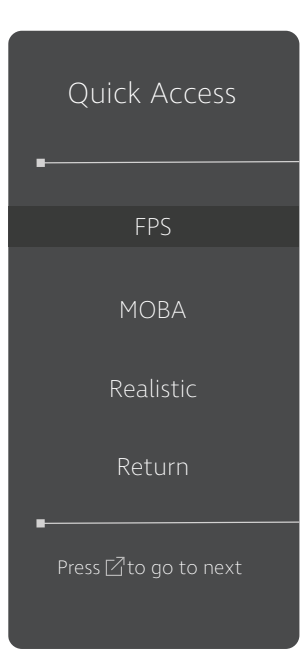

Slik endrer du alternativene for Hurtigtilgangsmenyen:

- **1.** Trykk  $\lfloor \sqrt{x} \rfloor$  eller flytt **Joy Key (Styrespaken)**  $\lfloor \sqrt{x} \rfloor / \lfloor \sqrt{x} \rfloor / \lfloor \sqrt{x} \rfloor$ for å gå inn på skjermmenyen (OSD).
- **2.** Flytt **Styrespaken**  $\leq$  eller  $\geq$  for å velge **Setup Menu (Oppsettsmeny)**. Flytt deretter **Styrespaken**  $\lceil \vee \rceil$  for å gå inn i **Setup Menu (Oppsettsmeny)**-menyen.
- **3.** Flytt **Styrespaken**  $\lceil \wedge \rceil$  eller  $\lceil \vee \rceil$  for å velge **Quick Access (Hurtigtilgang)**. Flytt deretter **Styrespaken**  $\lceil$ > for å gå inn i undermenyen.
- **4.** Flytt **Styrespaken**  $\boxed{\wedge}$  eller  $\boxed{\vee}$  for å velge etter behov. Trykk deretter **Styrespaken**  $\boxed{\smile}$  for å bekrefte valget.
	- **MERKNAD:** Noen undermenyalternativer kan ha en annen undermeny. Flytt **Styrespaken**  $\left( \frac{1}{2} \right)$  for å gå inn i undermenyen.

## **Crosshair (Sikte)**

Velg mellom ulike siktestiler og farger som du vil legge til på skjermen.

Slik aktiverer du siktefunksjonen:

- **1.** Trykk  $\boxed{\checkmark}$  eller flytt **Joy Key (Styrespaken)**  $\boxed{\land}$   $\boxed{\checkmark}$   $\boxed{\checkmark}$   $\boxed{\checkmark}$  for å gå inn på skjermmenyen (OSD).
- **2.** Flytt **Styrespaken**  $\lceil \leq \rceil$  eller  $\lceil \geq \rceil$  for å velge **Setup Menu (Oppsettsmeny)**. Flytt deretter **Styrespaken**  $\boxed{\vee}$  for å gå inn i **Setup Menu (Oppsettsmeny)**-menyen.
- **3.** Flytt Styrespaken  $\lceil \wedge \rceil$  eller  $\lceil \vee \rceil$  for å velge Crosshair (Sikte). Flytt deretter **Styrespaken**  $\boxed{\gt}$  for å bekrefte valget.
- **4.** Flytt Styrespaken  $\lceil \wedge \rceil$  eller  $\lceil \vee \rceil$  for å velge ønsket type og farge på sikte. Trykk deretter **Styrespaken**  $\boxed{\smile}$  for å bekrefte valget.
	- **MERKNAD:** Det vises en forhåndsvisning av siktet (type og farge) på høyre side av skjermmenyen før du bekrefter.

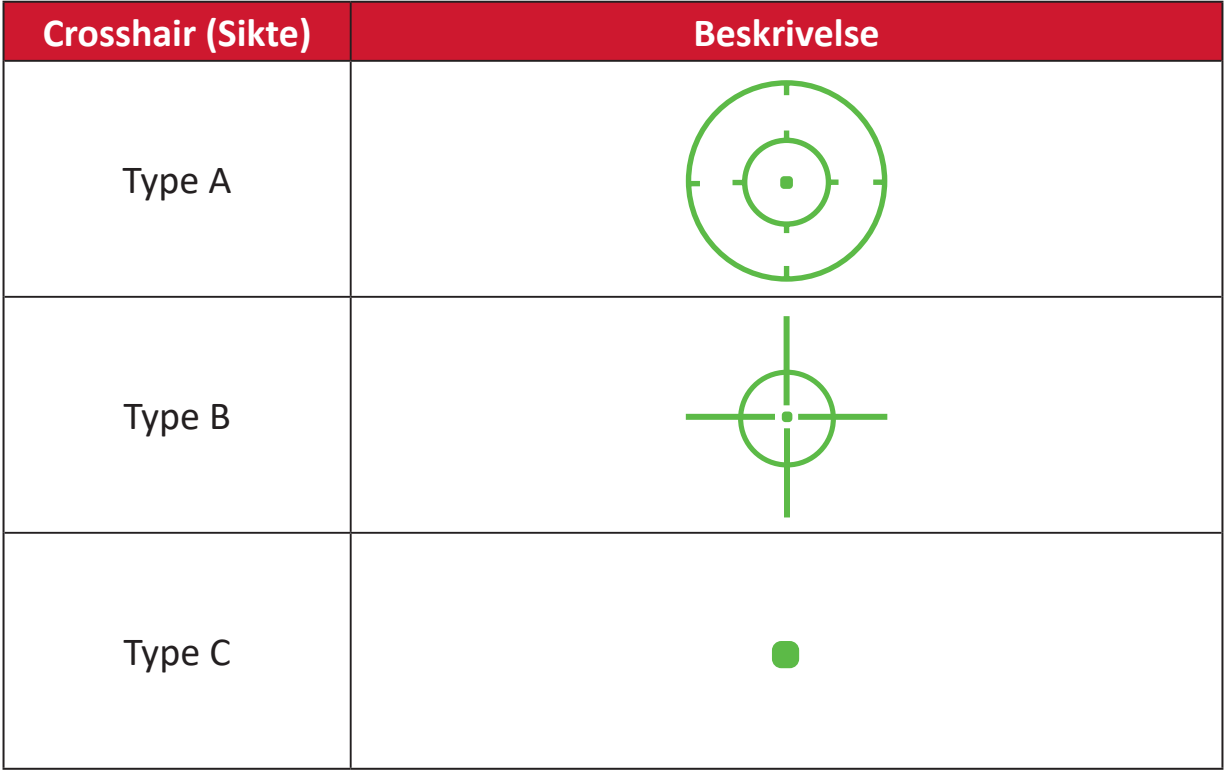

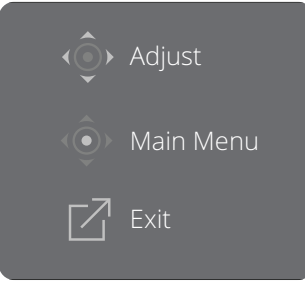

**MERKNAD:** Denne meldingsboksen vises med trådkorset og forsvinner automatisk etter tre (3) sekunder.

# **Vedlegg**

## **Spesifikasjoner**

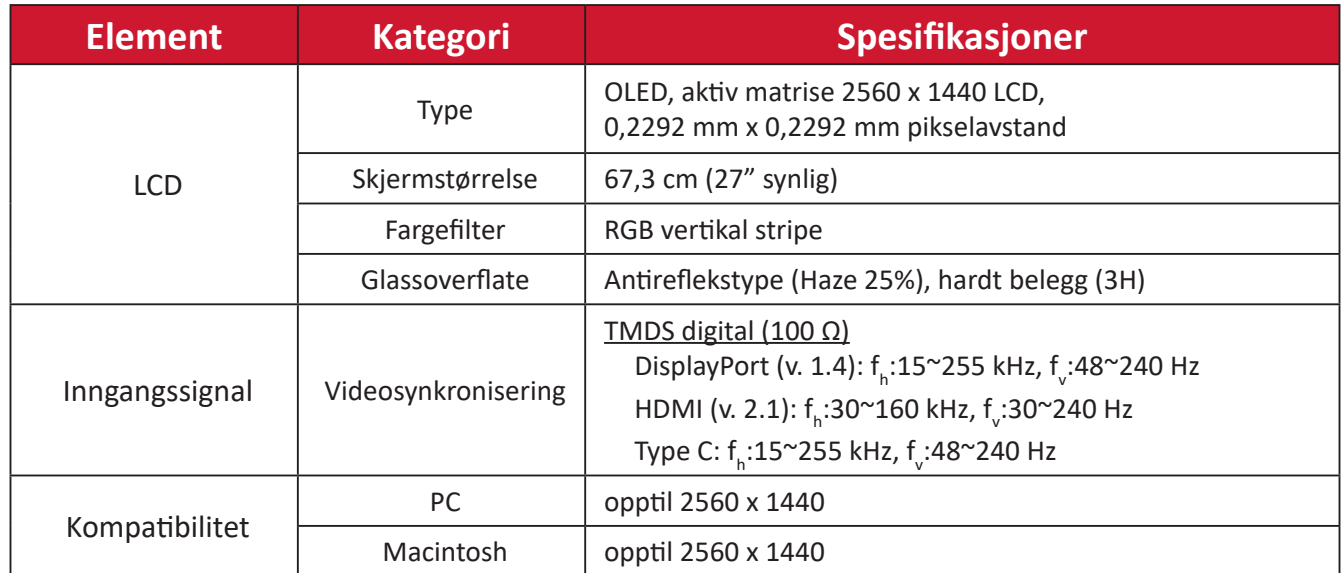

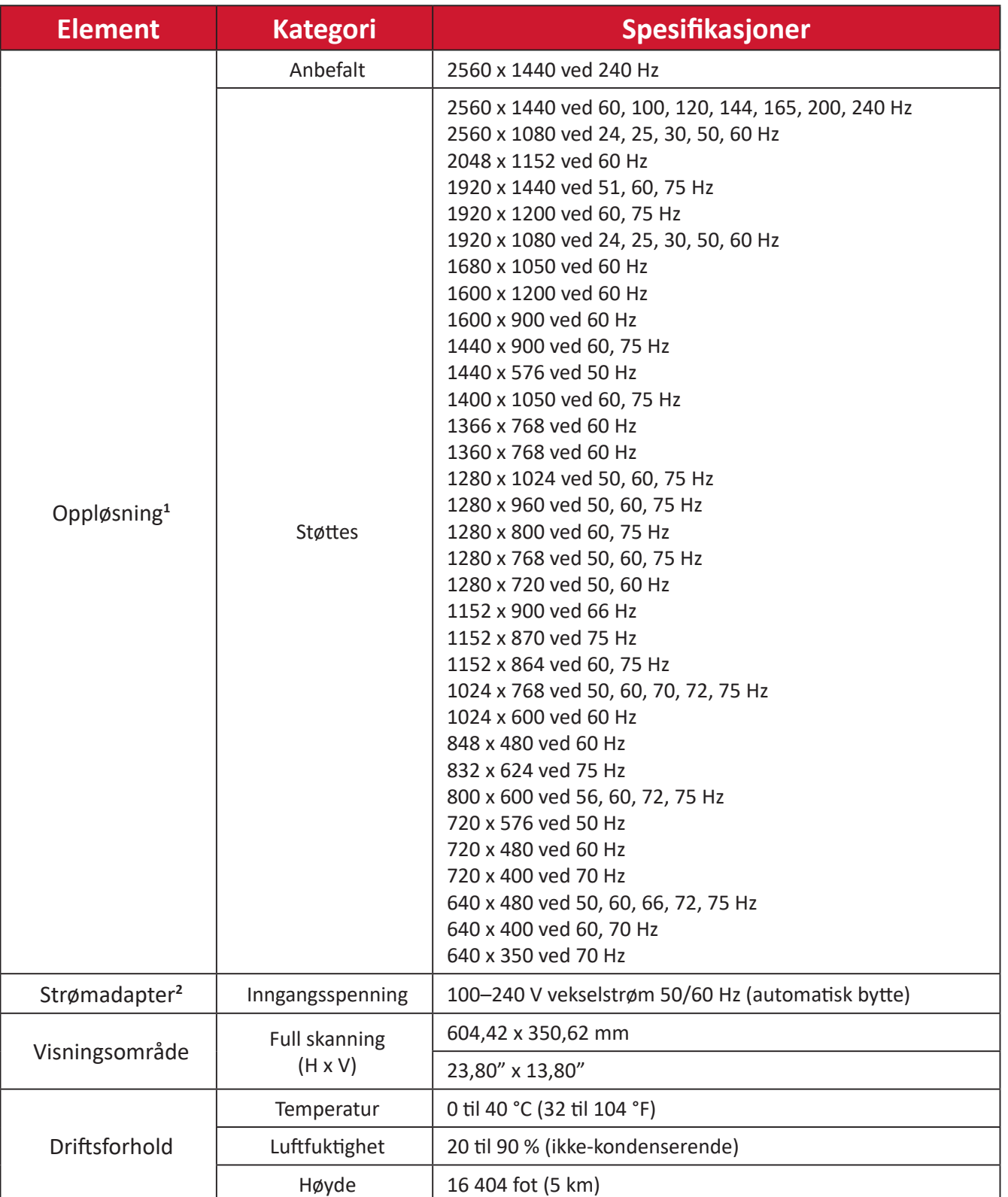

<sup>1 -</sup> Ikke sett grafikkortet i datamaskinen til å overskride disse tidsmodusene; hvis du gjør det, kan det føre til permanent skade på skjermen.

<sup>2 -</sup> Bruk kun strømadapter/Strømledning fra ViewSonic® eller en autorisert kilde.

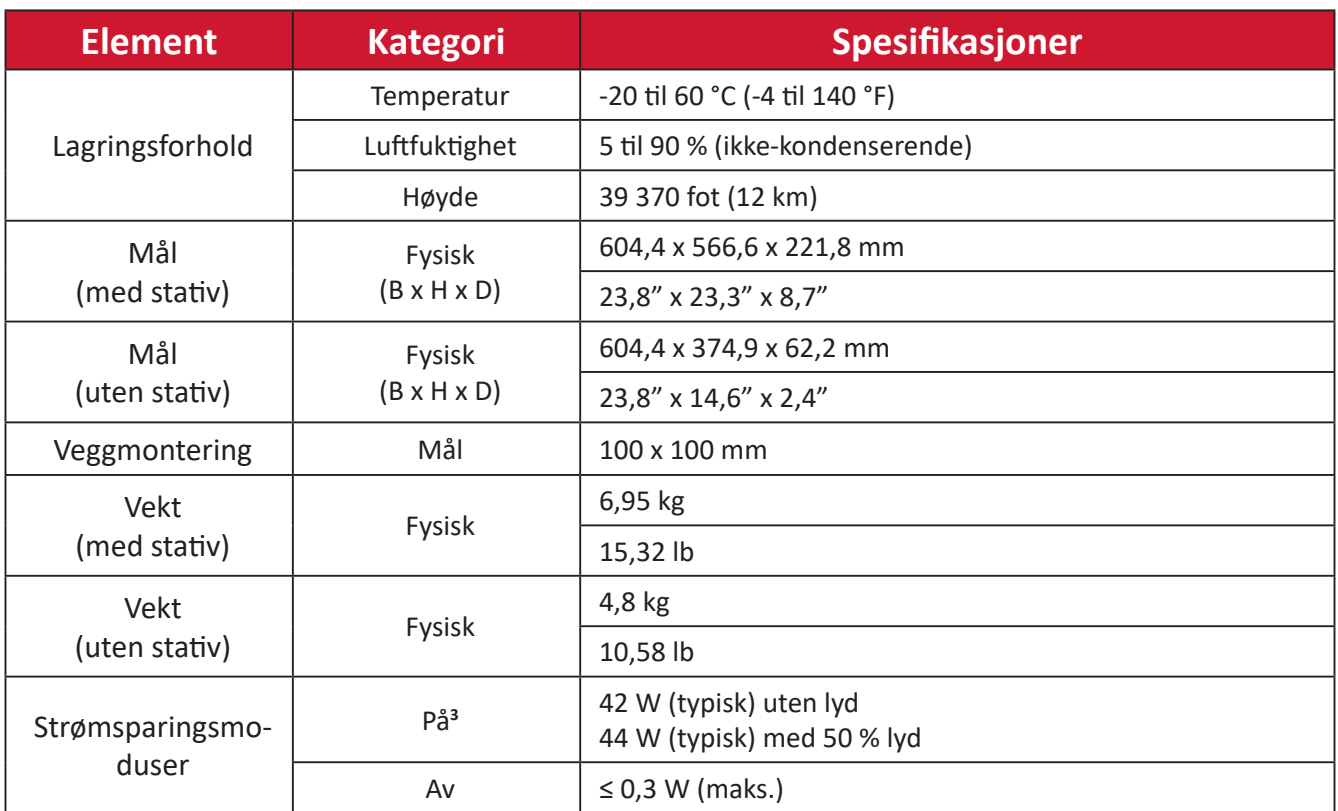

<sup>3 -</sup> Prøveforholdene følger EEI-standarder.

### **Ordliste**

Denne delen beskriver standard ordlisten for uttrykk som brukes på alle LCDskjermmodeller. Uttrykkene står i alfabetisk rekkefølge.

**MERKNAD:** Noen uttrykk kan ikke gjelde for skjermen.

### **A Advanced DCR (Avansert DCR)**

Avansert DCR-teknologi oppdager automatisk bildesignalet og kontrollerer bakgrunnslysstyrken og fargen intelligent for å forbedre muligheten til å gjøre svart svartere på en mørk scene og gjøre hvitt hvitere i lyse omgivelser.

#### **Audio Adjust (Lydjustering)**

Justerer lydstyrken, demper lyden, eller bytter mellom innganger hvis du har mer enn én kilde.

#### **Auto Detect (Gjenkjenn automatisk)**

Hvis den gheldende inngangskilden ikke gir noe signal, går skjermen automatisk til neste inngangsalternativ. Denne funksjonen er på enkelte modeller deaktivert som standard.

#### **B Black Stabilization (Svart-stabilisering)**

ViewSonics svart-stabilisering gir økt synlighet og detaljnivå ved å gjøre mørke scener lysere.

#### **Black Frame Insertion (BFI)**

BFI-funksjoner har som formål å redusere vedvarende uskarphet forårsaket av sample-and-hold-metoden som alle skjermer bruker, noe som fører til et spor som dukker opp bak raskt bevegelige objekter.

#### **Blue Light Filter (Blålysfilter)**

Justerer filteret som blokkerer blått lys med høy energi slik at det blir behagelig å se.

#### **Boot Up Screen (Oppstartsskjerm)**

Hvis du slår av oppstartsskjermen, deaktiveres meldingen på skjermen som vises når du slår på skjermen.

#### **Brightness (Lysstyrke)**

Justerer bakgrunnssvartnivåer på skjermbildet.

### **C Color Adjust (Fargejustering)**

Gir flere fargejusteringsmoduser for å hjelpe med å justere fargeinnstillingene slik at de passer brukerens behov.

#### **Color Range (Fargeområde)**

Skjermen kan registrere inngangssignalets fargeområde automatisk. Du kan manuelt endre alternativene for fargeområde for å passe det riktige fargeområdet hvis fargene ikke vises riktig.

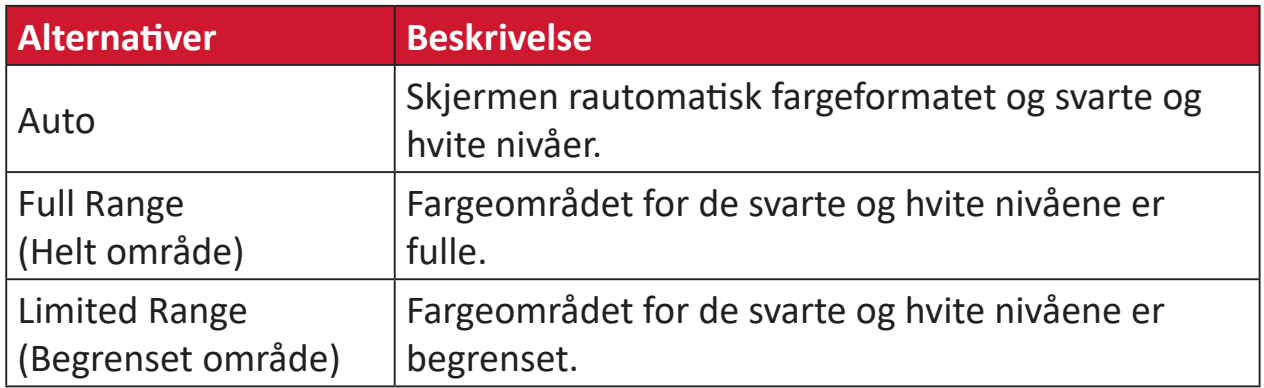

#### **Color Space (Fargerom)**

Lar brukere velge hvilket fargerom de vil bruke til skjermens fargeutgang (RGB, YUV).

#### **Color Temperature (Fargetemperatur)**

Lar brukere velge spesifikke fargetemperaturinnstillinger for å tilpasse visningen ytterligere.

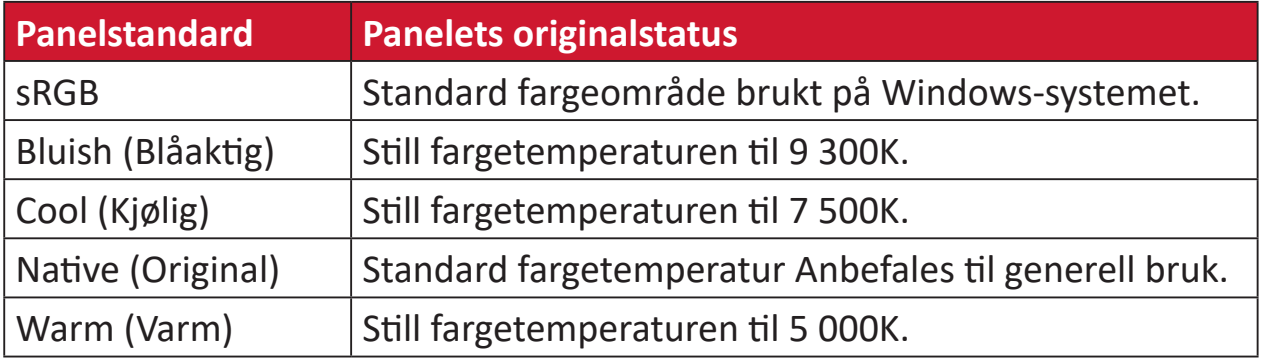

#### **Contrast (Kontrast)**

Justerer forskjellen mellom bildebakgrunnen (svart nivå) og forgrunnen (hvitt nivå).

#### **Crosshair (Sikte)**

Velg mellom ulike siktestiler og farger som du vil legge til på skjermen.

#### **F FreeSync™ Premium Pro**

AMD FreeSync-teknologien gjør slutt på hakkete spill og brutte bilderammer med flytende, gjenstandsfri ytelse på nesten hvilken som helst bildefrekvens.

#### **G Game Mode (Spillmodus)**

Integrerer en spillorientert skjermmenydesign, inkludert prekalibrerte spillinnstillinger for skytespill, strategispill og MOBA. Hver modus er funksjonstilpasset med testing i spillet og justeringer laget for den beste blandingen av farge og teknologi.

#### **Gamma**

Lar brukere justere lysstyrkenivået på skjermens gråtonenivåer manuelt. Det er seks valg: 1.8, 2.0, 2.2, 2.4, 2.6 og 2.8.

#### **H Hertz Limiter (Hertz-begrensing)**

Lar brukere kontrollere hvor mange bilder skjermen kan lage. Skjermen setter en grense på det maksimale antall rammer som kan skapes fra skjermen for å spare strøm og belastning fra skjermsiden.

#### **Hue (Nyanse)**

Justerer nyansen til hver farge (rød, grønn, blå, cyan, magenta og gul).

#### **I Information (Informasjon)**

Viser timing-modus (videosignalinngang) som kommer fra grafikkortet i datamaskinen, LCD-modellnummeret, serienummeret og nettadressen til ViewSonic®-nettstedet. Se bruksanvisningen til grafikkortet for instruksjoner om hvordan du endrer oppløsning og oppdateringshastighet (vertikal frekvens).

**MERKNAD:** VESA 1024 x 768 ved 60 Hz betyr for eksempel at oppløsningen er 1024 x 768 og oppdateringshastigheten er 60 Hz.

#### **Input Select (Inngangsvalg)**

Veksler mellom de ulike innstillingene som er tilgjengelige for skjermen.

#### **L Low Input Lag (Lite inngangsforsinkelse)**

ViewSonic® gir lite inngangsforsinkelse ved hjelp av en skjermprosessreduksjon som reduserer signalforsinkelsen. Under undermenyen «Lite inngangsforsinkelse» kan du velge riktig hastighet for ønsket bruk fra alternativene.

#### **M Manual Image Adjust (Manuell bildejustering)**

Viser «Manuell bildejustering»-menyen. Du kan angi en rekke bildekvalitetsjusteringer manuelt.

#### **Memory Recall (Hent fra minne)**

Returnerer justeringene tilbake til fabrikkinnstillingene dersom skjermen går i fabrikkinnstilt timing-modus som står oppført i spesifikasjonene i denne håndboken.

**MERKNAD:**  (Unntak) Denne kontrollen påvirker ikke endringer som gjøres i «Valg av språk» eller «Strømlåsinnstilling».

#### **O Offset (Forskyvning)**

Justerer svartnivåer for rød, grønn og blå. Forsterknings- og forskyvningsfunksjonene lar brukerne kontrollere hvitbalansen for større kontroll ved manipulering av kontrast og mørke scener.

#### **OSD Pivot (Skjermmenydreiing)**

Stiller inn visningsretning til skjermmenyen.

#### **Overscan (Overskann)**

Refererer til et beskåret bilde på skjermen. En innstilling på skjermen zoomer inn på filminnhold slik at du ikke ser de ytterste kantene på filmen.

#### **P Power Indicator (Strømindikator)**

Lyset som viser om skjermen er på eller av. Denne innstillingen styrer også belysningen på stativet. Man kan slå av lyseffekten under «Power Indicator» (Strømindikator). Dessuten viser strømindikatoren en gjennomsnittsfarge som direkte tolker inngangsfargesignalet som mottas på skjermen.

### **Q Quick Access (Hurtigtilgang)**

Start raskt noen funksjoner og moduser gjennom Hurtigtilgangsknappen og menyen. Du kan også definere hvilke funksjoner eller moduser du foretrekker i Hurtigtilgangsmenyen via **Setup Menu (Oppsettsmeny)** i skjermmenyen. Funksjonen/modusen aktiveres så snart lyslinjen beveger seg på elementet og deaktiveres når lyslinjen blir fjernet.

#### **R Recall (Hent)**

Tilbakestiller ViewMode (Visningsmodus)-skjerminnstillingene.

#### **Resolution Notice (Oppløsningsmerknad)**

Meldingen informerer brukere om at den gjeldende visningsoppløsningen ikke er den riktige opprinnelige oppløsningen. Denne meldingen vises i skjerminnstillingsvinduet når du skjermoppløsningen stilles inn.

#### **Response Time OD (Responstid OD)**

En avansert tuningfunksjon for brukere som vil justere responstiden til skjermen. Man kan velge blant fem (5) ulike nivåer for å stille inn responsen til akkurat nødvendig hastighet samtidig som uskarphet eller spøkelsesbilder reduseres basert på det unike spillscenariet.

#### **RGB Lighting (RGB-belysning)**

Denne innstillingen styrer RGB-belysningen på baksiden av skjermen og under rammen. Både fargen og stilen til RGB-belysningen kan justeres.

### **S Setup Menu (Oppsettsmeny)**

Justerer skjermmenyinnstillingene (OSD). Mange av disse innstillingene kan aktivere varsler på skjermen slik at brukerne ikke trenger å åpne menyen igjen.

#### **Sharpness (Skarphet)**

Justerer bildekvaliteten på skjermen.

#### **V ViewMode**

ViewSonsonics unike ViewMode (Visningsmodus)-funksjon tilbyr forhåndsinnstillingene «Game» (Spill), «Movie» (Film), «Web», «Text» (Tekst), «MAC» og «Mono». Disse forhåndsinnstillingene er spesielt utformet for å gi en optimal visningsopplevelse for ulike bruksområder for skjermen.

#### **ViewScale (Visningsskala)**

Man kan justere visningsstørrelsen til bildet på skjermen for å velge det som passer best.

### **Feilsøking**

Denne delen beskriver noen vanlige problemer du kan oppleve når du bruker skjermen.

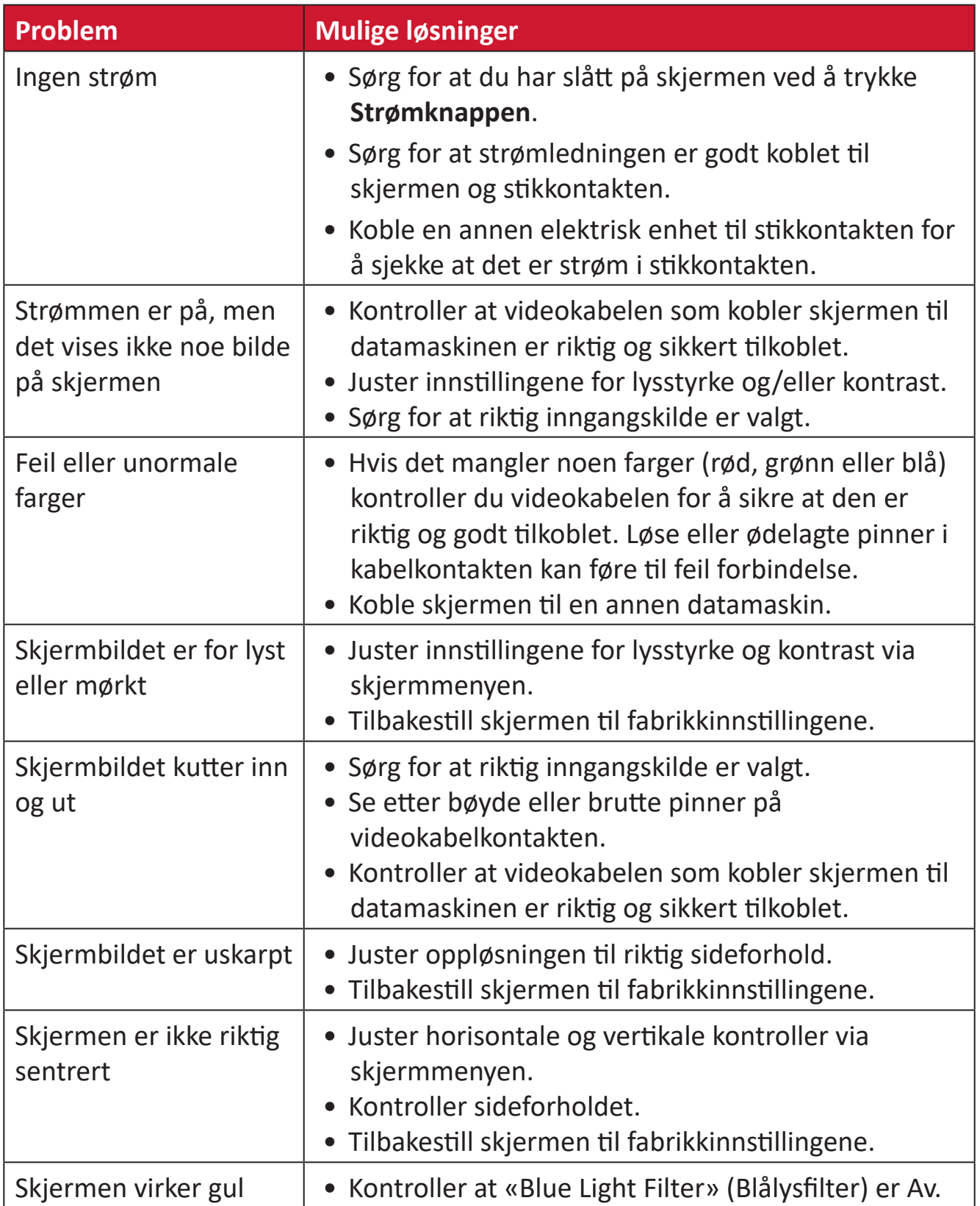

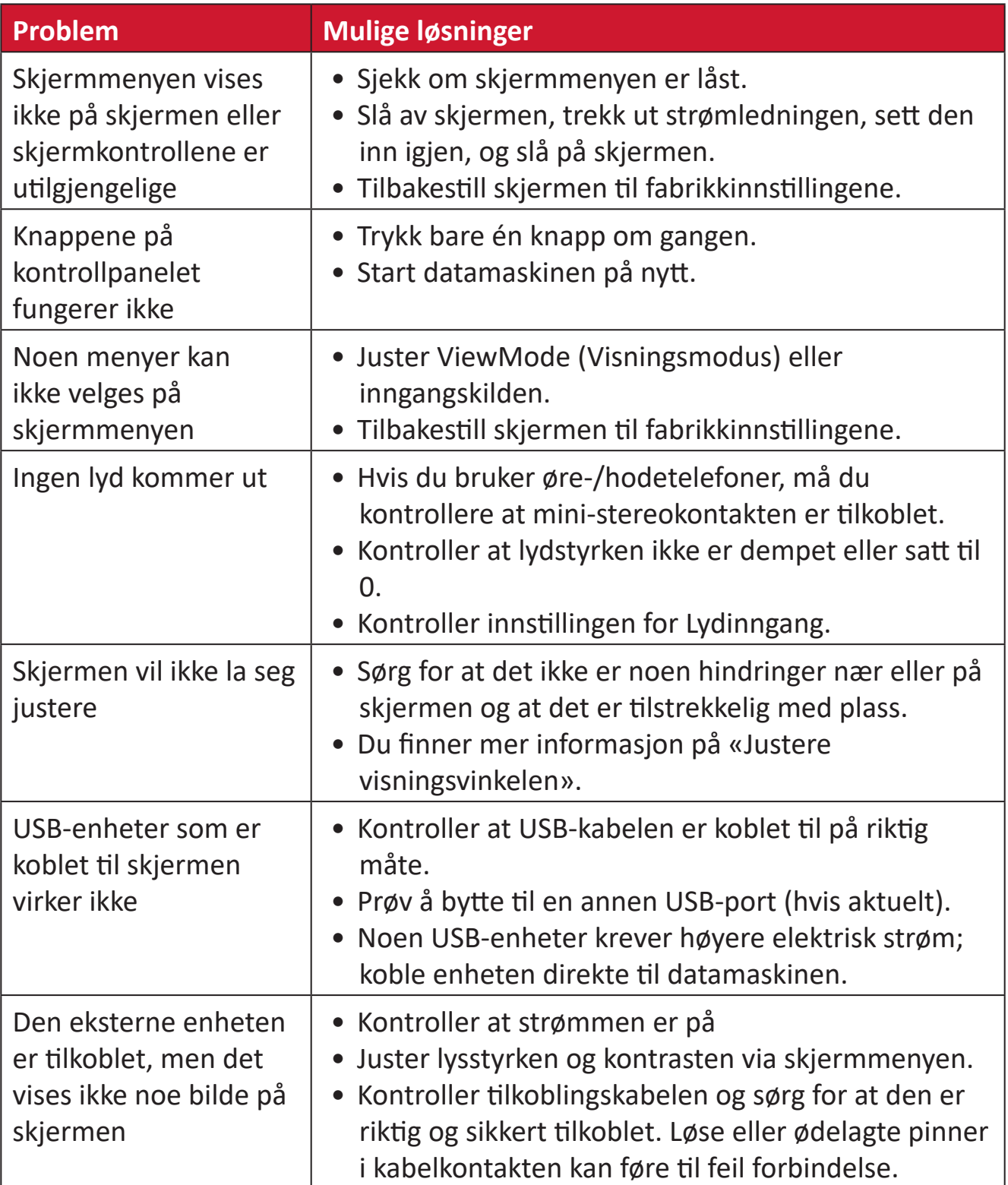

### **Vedlikehold**

#### **Generelle forholdsregler**

- Kontroller at skjermen er slått av og at strømkabelen er tatt ut av stikkontakten.
- Du må aldri sprøyte eller helle væske rett på skjermen eller kabinettet.
- Håndter skjermen med omhu, da en mørkere farget skjerm, hvis den blir slutt, kan vise merker tydeligere enn en lysere farget skjerm.

#### **Rengjøre skjermen**

- Tørk av skjermen med en ren, myk, lofri klut. Dette fjerner støv og andre partikler.
- Hvis skjermen fortsatt ikke er ren, bruker du en liten mengde ikke-ammoniakk, ikke-alkoholbasert glassrenser på en ren, myk, lofri klut, så tørker du deretter av skjermen.

#### **Rengjøre kabinettet**

- Bruk en ren, tørr klut.
- Hvis kabinettet fortsatt ikke er rent, påfører du en liten mengde ikke-ammoniakk, ikke-alkoholbasert, mild ikke-slipende vaskemiddel på en ren, myk, lofri klut, så tørker du deretter av overflaten.

#### **Ansvarsfraskrivelse**

- ViewSonic® anbefaler ikke bruk av ammoniakk eller alkoholbaserte rengjøringsmidler på skjermen eller kabinettet. Noen kjemiske rengjøringsmidler har blitt rapportert å skade skjermen og/eller kabinettet til skjermen.
- ViewSonic® er ikke ansvarlig for skade som følge av bruk av ammoniakk eller alkoholbaserte rengjøringsmidler.

## **Regulatorisk og serviceinformasjon**

### **Samsvarsinformasjon**

Denne delen omhandler alle tilknyttede krav og uttalelser om forskrifter. Bekreftede tilsvarende søknader skal referere til merkeskilteetiketter og relevant merking på enheten.

#### **FCC-samsvarserklæring**

Denne enheten samsvarer med del 15 i FCC-reglene. Bruk er underlagt følgende to betingelser: (1) Denne enheten skal ikke forårsake skadelig interferens, og (2) denne enheten må godta all mottatt interferens, inkludert interferens som kan forårsake uønsket drift. Dette apparatet er testet og er funnet å overholde grensene for et digitalt apparat av klasse B, i overensstemmelse med del 15 av FCC-regelverket.

Grenseverdiene er utformet for å gi en rimelig grad av beskyttelse mot uønsket interferens i bomiljøer. Dette utstyret genererer, bruker og kan utstråle radiofrekvensenergi. Hvis det ikke installeres og brukes i henhold til instruksjonene, kan det forårsake skadelig interferens med radiokommunikasjonsutstyr. Det finnes imidlertid ingen garanti for at interferens ikke vil oppstå i en bestemt installasjon. Hvis dette utstyret forårsaker skadelig interferens med radio- eller TV-mottak, som kan avgjøres ved å slå av og på enheten, oppfordres brukeren til å forsøke å korrigere interferensen ved å gjennomføre et eller flere av de følgende tiltakene:

- Juster eller flytt mottakerantennen.
- Øk avstanden mellom utstyret og mottakeren.
- Sett utstyret inn i en stikkontakt på en annen kurs enn den mottakeren er koblet til.
- Kontakt forhandleren eller en erfaren radio-/TV-tekniker for å få hjelp.

**Advarsel:** Du advares om at endringer eller modifikasjoner som ikke er uttrykkelig godkjent av Seiko Epson Corporation kan ugyldiggjøre din rett til å bruke utstyret.

#### **Industry Canada-erklæring**

CAN ICES-003(B) / NMB-003(B)

#### **CE-samsvar for europeiske land**

Enheten samsvarer med EMC-direktivet 2014/30/EU og Lavspenningsdirektivet 2014/35/EU.

#### **Følgende informasjon er kun for EU-medlemsland:**

Merket som vises til høyre samsvarer med direktivet om avfall fra elektrisk og elektronisk utstyr 2012/19/EU (WEEE). Merket indikerer et krav om at utstyret IKKE skal kastes som usortert kommunalt avfall men at retur- og innsamlingssystemer skal brukes i henhold til lokal lovgivning.

#### **Deklarasjon av RoHS2-samsvar**

Dette produktet er utformet og produsert i samsvar med Europaparlamentets og -rådets direktiv 2011/65/EU om begrensning av bruken av visse farlige stoffer i elektrisk og elektronisk utstyr (RoHS2-direktivet) og anses å være i samsvar med de maksimale konsentrasjonsverdiene utstedt av European Technical Adaptation Committee (TAC) som vist nedenfor:

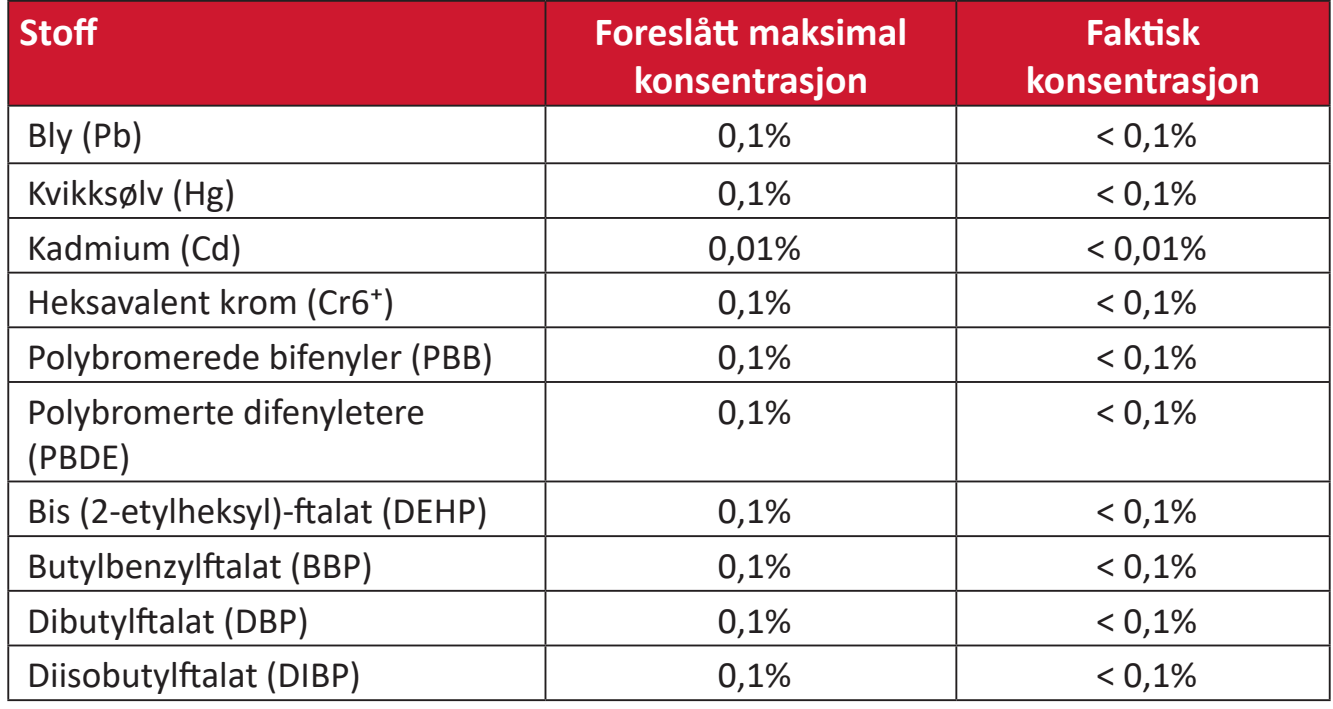

#### **Visse komponenter av produkter som nevnt ovenfor er fritatt i henhold til vedlegg III i RoHS2-direktiver som nevnt nedenfor.**

- Kobberlegering som inneholder opptil 4 vektprosent bly.
- Bly i loddetinn med høy smeltetemperatur (dvs. blybaserte legeringer som inneholder 85 eller høyere vektprosent bly).
- Elektriske og elektroniske komponenter som inneholder bly i glass eller keramikk annet enn dielektrisk keramikk i kondensatorer, f.eks. piezoelektriske enheter, eller i en glass- eller keramikkmatriseforbindelse.
- Bly i dielektrisk keramikk i kondensatorer for en nominell spenning på 125 V vekselstrøm eller 250 V likestrøm eller høyere.

#### **Begrensning av farlige stoffer i India**

Erklæring om begrensning av farlige stoffer uttalelse (India) Dette produktet er i samsvar med Indias «Regel om elektronisk avfall 2011», som forbyr bruk av bly, kvikksølv, seksverdig krom, polybromerte bifenyler eller polybromerte difenyletere i konsentrasjoner som overstiger 0,1 av vekt % og 0,01 av vekt % for kadmium, bortsett fra unntakene angitt i vedlegg 2 av Regelen.

#### **Avhending av produktet ved slutten av produktlivet**

ViewSonic® respekterer miljøet og er forpliktet til å jobbe og leve grønt. Takk for at du er en del av smartere, grønnere databehandling Besøk ViewSonic®-nettstedet for å lære mer.

#### **USA og Canada:**

https://www.viewsonic.com/us/go-green-with-viewsonic

#### **Europa:**

[https://www.viewsonic.com/eu/go-green-with-viewsonic](http://www.viewsoniceurope.com/eu/support/call-desk/)

#### **Taiwan:**

<https://recycle.epa.gov.tw/>

### **Batterimelding**

#### **Sikkerhetsforholdsregler**

For å forhindre at batterier lekker, overopphetes eller tar fyr må du passe på følgende forholdsregler:

- Ikke senk batteriet i vann eller sjøvann.
- Ikke bruk eller la batteriet ligge i nærheten av en varmekilde som en brann eller varmeovn.
- Ikke snu de positive og negative polene.
- Ikke kast batteriet på ild eller annen varmekilde.
- Ikke kortslutt batteriet ved å koble de positive og negative polene direkte til andre metallgjenstander som ledning.
- Ikke bruk eller la batteriet stå under ekstremt varme forhold (f.eks. i direkte sollys eller et kjøretøy), ellers kan det overopphetes, forårsake brann, eller ytelsen forringes og levetiden forkortes.
- Hvis batteriet lekker og det kommer elektrolytt inn i øynene, må du ikke gni øynene. Skyll øynene umiddelbart med rent rennende vann og oppsøk lege. Ellers kan det oppstå øyeskader.
- Hvis batteriet avgir en lukt, skaper varme, blir misfarget eller deformert, eller på noen måte virker unormalt under bruk, opplading eller oppbevaring, må du umiddelbart ta det fra enheten og slutte å bruke det.
- Dersom batteripolene blir skitne, rengjør du polene med en tørr klut før bruk. Ellers kan det oppstå strøm- eller ladefeil på grunn av dårlig forbindelse med enheten.
- Batteriet skal kun brukes med tilbehør spesifisert av produsenten.
- Dette produktet har ingen deler som kan repareres av brukeren. Eventuelle skader forårsaket av at brukeren demonterer på egen hånd dekkes ikke av garantien. Reparasjon skal kun utføres av kvalifiserte fagpersoner.
- Batteriet kan eksplodere hvis det settes inn på feil måte. Benytt samme batteritype eller tilsvarende type som anbefalt av produsenten til utstyret. Brukte batterier skal kastes i henhold til batteriprodusentens instruksjoner.

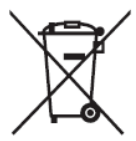

Dette merket betyr at utstyret, inkludert brukte eller kasserte batterier eller akkumulatorer, IKKE skal kastes som usortert restavfall, men at det skal kildesorteres.

#### 缇霍安全使用指南

注意:電池若未正確更換,可能會爆炸,請用原廠建議之同款或同等級的電池來更換,請依原廠措示處理廢棄電

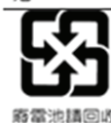

Taiwan: For better environmental protection, waste batteries should be collected separately for recycling or special disposal.

台灣:為保護環境安全,廢棄電池應進行回收處置。

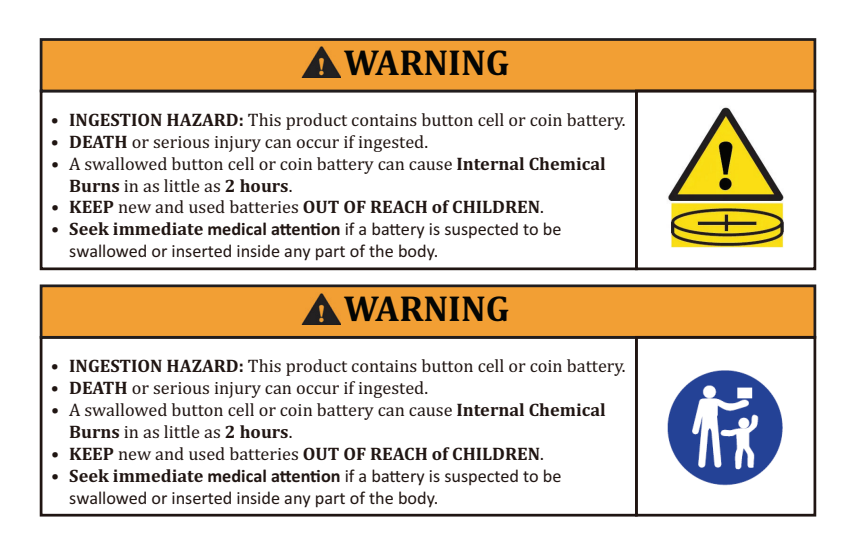

- Brukte batterier fjernes og kildesorteres i henhold til lokale forskrifter og holdes unna barn. IKKE kast batterier i husholdningsavfall eller ild.
- Selv brukte batterier kan forårsake alvorlig skade eller død.
- Ring giftinformasjonen for informasjon om behandling.
- Kompatibel type batteri: CR2025
- Nominell batterispenning: 3,0 V
- Ikke-oppladbare batterier kan ikke lades.
- Ikke tøm batteriet helt, lad det, ta det fra hverandre, varm det opp til en temperatur over det produsenten har spesifisert, eller brenn det. Det kan føre til skade på grunn av ventilering, lekkasje eller eksplosjon som resulterer i kjemiske brannskader.
- Sørg for at batteriene er riktig installert og i henhold til polariteten (+ og -).
- Ikke bland gamle og nye batterier, forskjellige merker eller typer batterier, for eksempel alkaliske, karbon-sink- eller oppladbare batterier.
- Fjern og resirkuler umiddelbart eller kast batterier fra utstyr som ikke har vært brukt over en lengre periode i henhold til lokale forskrifter.
- Lukk alltid batterirommet helt. Hvis batterirommet ikke lukkes ordentlig, må du slutte å bruke produktet, ta ut batteriene og hold dem unna ild.
# **Informasjon om opphavsrett**

Copyright© ViewSonic® Corporation, 2024. Med enerett.

Macintosh og Power Macintosh er registrerte varemerker for Apple Inc.

Microsoft, Windows og Windows-logoen er registrerte varemerker for Microsoft Corporation i USA og andre land.

ViewSonic® og logoen med tre fugler er registrerte varemerker tilhørende ViewSonic® Corporation.

VESA er et registrert varemerke for Video Electronics Standards Association. DPMS, DisplayPort og DDC er varemerker for VESA.

ENERGY STAR® er et registrert varemerke for US Environmental Protection Agency (EPA).

Som ENERGY STAR®-partner har ViewSonic® Corporation konstatert at dette produktet imøtekommer ENERGY STAR® sine retningslinjer for energieffektivitet.

**Ansvarsfraskrivelse:** ViewSonic® Corporation skal ikke holdes ansvarlig for tekniske eller redaksjonelle feil eller utelatelser som er inkludert i dette dokumentet eller for tilfeldige skader eller følgeskader som skyldes forsyning av dette materialet eller ytelsen eller bruken av dette produktet.

Av hensyn til produktforbedringer forbeholder ViewSonic® Corporation seg retten til å endre produktspesifikasjoner uten varsel. Informasjonen i dette dokumentet kan endres uten forvarsel.

Ingen del av dette dokumentet kan kopieres, reproduseres eller overføres på noen måte, til noe formål, uten skriftlig tillatelse fra ViewSonic® Corporation.

XG272-2K-OLED\_UG\_NOR\_1a\_20240306

# **Kundeservice**

For teknisk støtte eller produkttjeneste kan du se tabellen nedenfor eller kontakte din forhandler.

**MERKNAD:** Du trenger produktets serienummer.

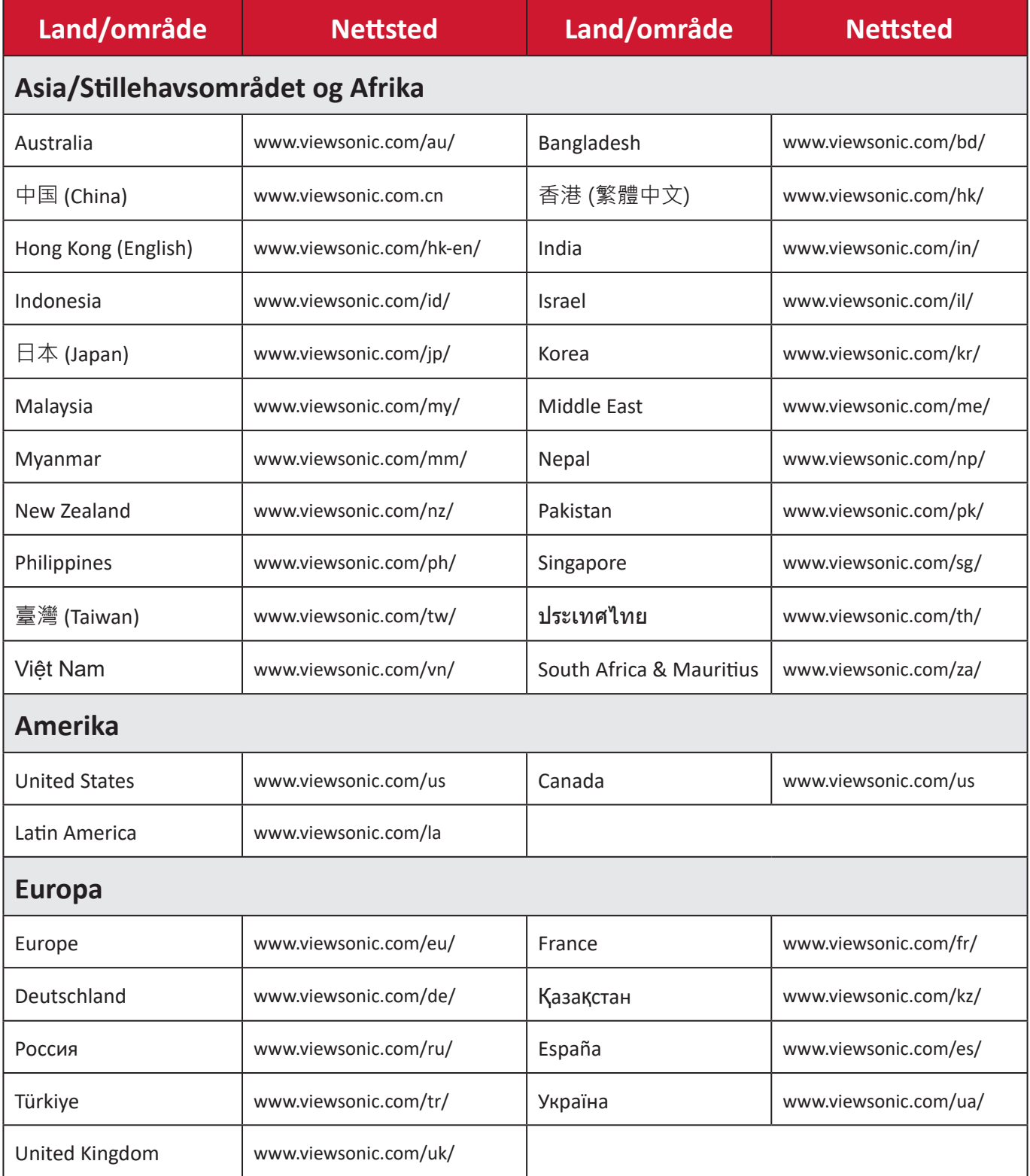

# **Begrenset garanti**

ViewSonic®-skjerm

#### **Hva garantien dekker:**

ViewSonic® garanterer at produktene sine skal være fri for mangler i materiale og utførelse under garantiperioden. Hvis et produkt viser seg å ha mangler i materiale eller utførelse i garantiperioden, vil ViewSonic®, etter eget skjønn og som ditt eneste rettsmiddel, reparere eller erstatte produktet med et lignende produkt. Erstatningsprodukt eller deler kan omfatte tilbakeførte eller oppussede deler eller komponenter. Reparasjons- eller utskiftningsenheten eller deler eller komponenter vil bli dekket av resten av den gjenværende tiden til kundens originale begrensede garanti, og garantiperioden vil ikke bli forlenget. ViewSonic® gir ingen garanti for tredjeparts programvare, enten den er inkludert i produktet eller installert av kunden eller installasjon av uautoriserte maskinvaredeler eller komponenter (f.eks. projektorlamper). (Se: delen «Hva garantien utelukker og ikke dekker».)

#### **Hvor lenge garantien gjelder:**

ViewSonic®-skjermer er garantert i mellom 1 og 3 år, avhengig av kjøpsland, for alle deler, inkludert lyskilden og alt utført arbeid fra datoen til første kjøp av forbruker.

#### **Hvem garantien beskytter:**

Denne garantien gjelder bare for den første forbrukeren som kjøper.

#### **Hva garantien utelukker og ikke dekker:**

- et produkt der serienummeret er skadet, endret eller fjernet
- skade, forringelse eller feil som følge av:
	- ͫ ulykke, misbruk, forsømmelse, brann, vann, lyn eller andre naturforhold, uautorisert endring av produktet eller at instruksjonene som følger med produktet ikke følges
	- ͫ reparasjon eller forsøk på reparasjon av noen som ikke er autorisert av ViewSonic®
	- ͫ skader på eller tap av programmer, data eller flyttbare lagringsmedier
	- ͫ normal slitasje
	- ͫ fjerning eller installasjon av produktet
- programvare- eller datatap som oppstår under reparasjon eller utskifting
- eventuelle skader på produktet på grunn av forsendelse
- årsaker utenfor produktet, for eksempel strømfluktuasjon eller -svikt
- bruk av forsyninger eller deler som ikke oppfyller ViewSonics spesifikasjoner
- eierens manglende utførelse av periodisk produktvedlikehold som angitt i brukerveiledningen
- andre årsaker som ikke gjelder material- eller fabrikasjonsfeil
- skader forårsaket av statiske (ikke-bevegelige) bilder som vises over lengre tidsperioder (også kalt bildeinnbrenning)
- programvare eventuell tredjepartsprogramvare som følger med produktet eller er installert av kunden
- maskinvare/tilbehør/deler/komponenter installasjon av uautorisert maskinvare, tilbehør, forbruksvarer eller komponenter (f.eks. projektorlamper)
- skader på eller mishandling av belegget på overflaten til skjermen ved uegnet rengjøring som beskrevet i produktets brukerveiledning
- utgifter til fjerning, installasjon og oppsett, inkludert veggmontering av produktet

### **Slik får du service:**

- For informasjon om hvordan du får service under garantien kan du kontakte kundestøtten til ViewSonic®. (Se siden «Kundeservice».) Du må oppgi produktets serienummer.
- For å få garantiservice blir du nødt til å oppgi: (a) original kvittering med dato, (b) navnet ditt, (c) adressen din, (d) en beskrivelse av problemet og (e) serienummeret til produktet.
- Ta eller send produktet, med frakten forhåndsbetalt, i originalemballasjen til et autorisert ViewSonic®-servicesenter eller ViewSonic®.
- For ytterligere informasjon eller navnet på nærmeste ViewSonic®-servicesenter kan du kontakte ViewSonic®.

#### **Begrensning av underforståtte garantier:**

Det er ingen garantier, uttrykte eller underforståtte, som går utover beskrivelsen i dette dokumentet, inkludert den underforståtte garantien om salgbarhet og egnethet til et bestemt formål.

## **Eksklusjon av skader:**

ViewSonics ansvar er begrenset til kostnadene ved reparasjon eller utskifting av produktet. ViewSonic® skal ikke holdes ansvarlig for:

- skade på annen eiendom forårsaket av eventuelle mangler ved produktet, skader grunnet ulempe, tap av bruken av produktet, tap av tid, tap av fortjeneste, tap av forretningsmulighet, tap av goodwill, forstyrrelse av forretningsforhold eller annet kommersielt tap, selv om det informeres om muligheten for slike skader
- eventuelle andre skader, enten tilfeldige, følgeskader eller annet
- eventuelle krav mot kunden av en annen part
- reparasjon eller forsøk på reparasjon av noen som ikke er autorisert av ViewSonic®

## **Effekt av statlig lovgivning:**

Denne garantien gir deg bestemte lovmessige rettigheter, og du kan også ha andre rettigheter som varierer fra stat til stat. Enkelte stater tillater ikke begrensninger på underforståtte garantier og/eller tillater ikke utelukkelse av tilfeldige eller følgeskader, så de ovennevnte begrensningene og ekskluderingene gjelder kanskje ikke for deg.

## **Salg utenfor USA og Canada:**

For garantiinformasjon og service på ViewSonic®-produkter som selges utenfor USA og Canada kan du kontakte ViewSonic® eller din lokale ViewSonic®-forhandler. Garantiperioden til dette produktet i fastlands-Kina (utenfor Hong Kong, Macao og Taiwan) er underlagt vilkårene i vedlikeholdsgarantikortet. Brukere i Europa og Russland finner fullstendig informasjon om garantien på: <http://www.viewsonic.com/eu/> under «Support/Warranty Information» (Støtte-/ garantiinformasjon).

Mal for skjermgarantivilkår i UG VSC\_TEMP\_2007

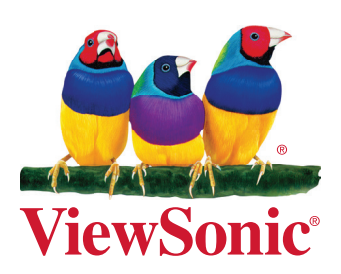